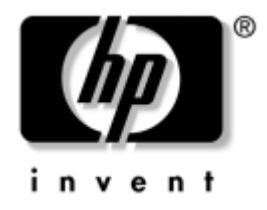

## **Manuel de résolution des problèmes**

Ordinateurs d'entreprise

Référence : 361204-051

#### **Mai 2004**

Ce guide offre de précieux conseils et des solutions de dépannage pour les produits énumérés ci-dessus, ainsi que des scénarios de problèmes matériels ou logiciels susceptibles de se produire.

© Copyright 2004 Hewlett-Packard Development Company, L.P. Les informations de ce document sont susceptibles d'être modifiées sans préavis.

Microsoft, MS-DOS, Windows et Windows NT sont des marques déposées de la société Microsoft aux États-Unis et dans d'autres pays.

Les garanties applicables aux produits et services HP sont énoncées dans les textes de garantie limitée accompagnant ces produits et services. Aucune partie du présent document ne saurait être interprétée comme constituant un quelconque supplément de garantie. HP ne peut être tenu responsable des erreurs ou omissions techniques ou de rédaction de ce document.

Ce document contient des informations protégées par des droits d'auteur. Aucune partie de ce document ne peut être photocopiée, reproduite ou traduite dans une autre langue sans l'accord écrit préalable de Hewlett-Packard Company.

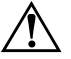

Å **AVERTISSEMENT :** le non-respect de ces instructions présente des risques potentiellement très graves.

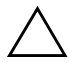

ATTENTION : le non-respect de ces instructions présente des risques pour le matériel et les informations qu'il contient.

#### **Manuel de résolution des problèmes**

Ordinateurs d'entreprise Première édition (mai 2004) Référence : 361204-051

# **Table des matières**

### **[1](#page-4-0) [Fonctions de diagnostic système](#page-4-1)**

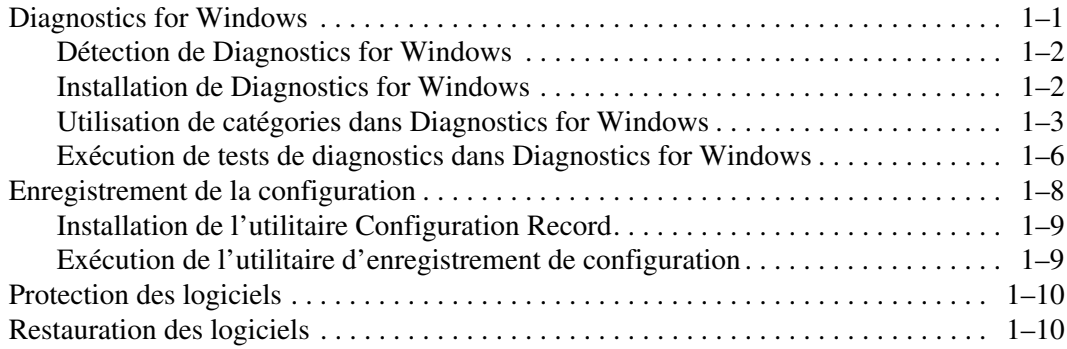

### **[2](#page-14-0) [Résolution des problèmes sans diagnostic](#page-14-1)**

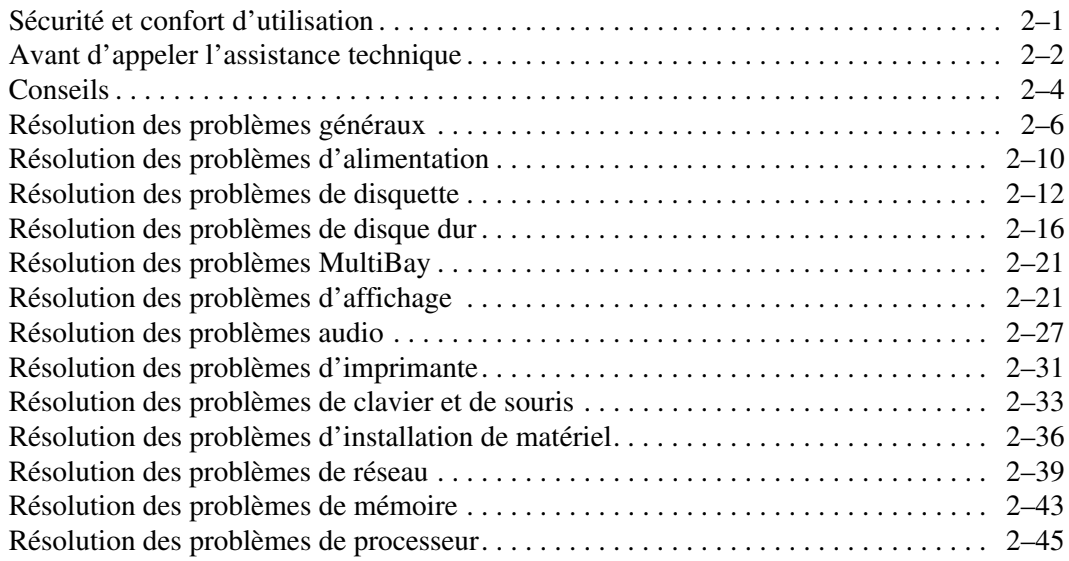

![](_page_3_Picture_82.jpeg)

### **[A](#page-67-0) [Messages d'erreur du test POST](#page-67-1)**

![](_page_3_Picture_83.jpeg)

#### **[B](#page-89-0) [Protection par mot de passe et réinitialisation](#page-89-1)  [de la mémoire CMOS](#page-89-1)**

![](_page_3_Picture_84.jpeg)

### **[C](#page-94-0) [Système de protection d'unité \(DPS\)](#page-94-1)**

![](_page_3_Picture_85.jpeg)

## **[D](#page-97-0) [Configuration de la sortie audio analogique/numérique](#page-97-1)**

#### **[Index](#page-99-0)**

**1**

# <span id="page-4-3"></span><span id="page-4-0"></span>**Fonctions de diagnostic système**

## <span id="page-4-2"></span><span id="page-4-1"></span>**Diagnostics for Windows**

L'utilitaire Diagnostics for Windows (DFW) permet de consulter les informations concernant la configuration logicielle et matérielle de l'ordinateur exécutant Microsoft Windows XP. Il permet également de réaliser des tests matériels et logiciels sur les sous-systèmes de l'ordinateur.

Lorsque vous lancez Diagnostics pour Windows, l'écran Présentation apparaît et vous indique la configuration actuelle de votre ordinateur. À partir de l'écran Présentation, vous pouvez accéder à plusieurs catégories d'informations sur l'ordinateur et à l'onglet **Test**. Les informations figurant dans chaque écran de l'utilitaire peuvent être enregistrées dans un fichier ou imprimées.

![](_page_4_Picture_5.jpeg)

Pour tester tous les sous-systèmes, vous devez vous connecter en tant qu'administrateur. Sinon, vous ne pourrez pas tester certains sous-systèmes. Le cas échéant, un message d'erreur apparaîtra sous le nom du sous-système dans la fenêtre Test, ou certaines cases grisées ne pourront être sélectionnées.

Utilisez Diagnostics for Windows pour déterminer si tous les périphériques installés sur l'ordinateur sont détectés par le système et fonctionnent correctement. Bien que facultative, l'exécution des tests est recommandée après installation ou raccordement d'un nouveau périphérique.

Il se peut que des périphériques de fabricants tiers non pris en charge par HP ne soient pas détectés par Diagnostics for Windows. Enregistrer, imprimer ou afficher les informations générées par l'utilitaire. Avant tout appel téléphonique au centre d'assistance technique, nous vous conseillons d'exécuter les tests et d'avoir un rapport imprimé à portée de main.

## <span id="page-5-0"></span>**Détection de Diagnostics for Windows**

Sur certains ordinateurs, l'utilitaire Diagnostics for Windows est chargé sur le disque dur, mais n'est pas installé. Il se peut que vous l'ayez déjà installé en même temps que d'autres utilitaires ou qu'il ait été installé par un autre utilisateur.

Pour savoir si Diagnostics for Windows est installé :

- 1. Accédez à la fenêtre contenant les icônes de Diagnostics : Sous Windows XP édition familiale ou professionnelle, cliquez sur **Démarrer > Panneau de configuration**.
- 2. Parcourez les icônes affichées dans le Panneau de configuration.
	- ❏ Si vous voyez des icônes pour Configuration Record et Diagnostics for Windows, l'utilitaire Diagnostics for Windows est installé.
	- ❏ Si vous ne les voyez pas, l'utilitaire Diagnostics for Windows est peut-être chargé sur le disque dur, mais n'est pas installé.

## <span id="page-5-1"></span>**Installation de Diagnostics for Windows**

Si Diagnostics for Windows n'est pas présent sur le disque dur de l'ordinateur, vous pouvez télécharger le SoftPaq correspondant depuis le site :

#### [www.hp.fr/support](http://www.hp.com/support)

L'opération qui suit n'est nécessaire que si le programme de diagnostics a été chargé sur le disque dur, mais qu'il n'est pas installé.

- 1. Fermez toutes les applications Windows.
- 2. Installez l'utilitaire Diagnostics for Windows :
	- ❏ Sous Windows XP, sélectionnez l'icône **Démarrer > Installation du logiciel**. Sélectionnez **Diagnostics for Windows > Suivant** et suivez les instructions apparaissant à l'écran.
	- ❏ Si l'icône Installation du logiciel n'est pas présente sur le Bureau ou dans le menu Démarrer, exécutez le programme d'installation à partir du répertoire **C:\CPQAPPS\DIAGS** ou cliquez sur **Démarrer > Exécuter** et tapez la ligne de commande suivante : **C:\CPQAPPS\DIAGS\SETUP**.
- 3. Cliquez sur **Suivant** pour installer Diagnostics for Windows.
- 4. Une fois l'installation du programme terminée, il vous sera demandé de redémarrer l'ordinateur, ou celui-ci redémarrera automatiquement. A l'invite, cliquez sur **Terminé** pour redémarrer l'ordinateur ou sur **Annuler** pour quitter le programme. Vous devez redémarrer l'ordinateur pour terminer l'installation de Diagnostics for Windows.

![](_page_6_Picture_3.jpeg)

✎ Si vous désirez mettre à jour la version de Diagnostics for Windows installée sur l'ordinateur, consultez le site [www.hp.com/support](http://www.hp.com/support) pour localiser la version la plus récente du SoftPaq correspondant et le télécharger.

## <span id="page-6-0"></span>**Utilisation de catégories dans Diagnostics for Windows**

Pour utiliser les catégories, suivez les étapes suivantes :

1. Cliquez sur **Démarrer > Centre d'informations HP > Diagnostics for Windows**. Vous pouvez également sélectionnez l'icône **Diagnostics for Windows** dans le panneau de configuration en cliquant sur **Démarrer > Panneau de configuration**, puis en sélectionnant **Diagnostics for Windows**.

L'écran affiche la présentation du matériel et des logiciels installés sur l'ordinateur.

2. Pour obtenir des informations spécifiques sur un composant matériel ou sur un logiciel, choisissez une catégorie à partir du menu déroulant **Catégories** ou de l'icône correspondante dans la barre d'outils.

![](_page_6_Picture_10.jpeg)

Lorsque vous placez le pointeur de la souris sur les icônes de la barre d'outils, vous voyez apparaître le nom des catégories.

- 3. Pour afficher des informations plus détaillées dans une catégorie sélectionnée, cliquez sur **Plus** dans la zone **Niveau d'information** dans le coin inférieur gauche de la fenêtre ou cliquez sur **Niveau** en haut de l'écran et sélectionnez **Plus**.
- 4. Examinez, imprimez et /ou enregistrez les informations à votre guise.

![](_page_7_Picture_1.jpeg)

✎ Pour imprimer les informations, cliquez sur **Fichier**, puis sélectionnez **Imprimer**. Sélectionnez ensuite l'une des options suivantes : **Rapport détaillé (toutes catégories), Rapport résumé (toutes catégories)**, ou **Catégorie en cours**. Cliquez sur **OK** pour imprimer le compte-rendu choisi.

![](_page_7_Picture_3.jpeg)

✎ Pour enregistrer les informations, cliquez sur **Fichier**, puis sélectionnez **Enregistrer sous**. Sélectionnez ensuite l'une des options suivantes : **Rapport détaillé (toutes catégories), Rapport résumé (toutes catégories)**, ou **Catégorie en cours**. Cliquez sur **OK** pour enregistrer le compte-rendu choisi.

5. Pour quitter l'utilitaire de diagnostic, cliquez sur **Fichier**, puis sur **Quitter**.

#### **Barre de menu : Fichier, Catégories, Consultation, Niveau, Tabulation, Aide**

La partie supérieure de l'écran de Diagnostics for Windows comporte une barre de menu contenant six menus déroulants :

- Fichier : Enregistrer sous, Imprimer, Configuration de l'imprimante, **Quitter**
- Catégories : La liste des catégories figure dans la section suivante
- Navigation : Catégorie précédente (**F5**), Catégorie suivante (**F6**)
- Niveau : Moins (**F7**), Suite (**F8**) <d'informations à l'écran>
- Tabulation : Présentation, Test, Statut, Journal et Erreur
- Aide : Contenu, Comment utiliser l'Aide, À propos

#### **Barre d'outils : Icônes correspondant aux différentes catégories d'informations**

Sous la barre de menu, vous trouverez une rangée d'icônes pour chacune des catégories d'informations suivantes sur l'ordinateur.

- Système : carte mère, mémoire morte, date et heure
- Asset Control : étiquette des ressources, numéro de série de l'ordinateur et informations sur le processeur
- Périphériques d'entrée : clavier, souris et manette(s) de jeu
- Communications : ports du système et informations sur chaque port
- Unités de stockage : unités de stockage dans le système et informations sur chaque unité
- Carte graphique : informations système sur la carte graphique
- Mémoire : informations sur la mémoire de la carte mère et la mémoire Windows
- Multimédia : stockage sur support optique (CD, DVD etc.) et informations audio
- Windows · informations sur Windows
- Architecture : informations sur les périphériques PCI
- Ressources : informations sur IRQ, E/S et l'image mémoire
- État du PC : température du système et état des disques durs
- Divers : CMOS, DMI, BIOS, système, nom du produit et numéro de série

#### **Tabulation : Présentation, Test, Statut, Journal et Erreur**

Cinq onglets figurent sous la barre d'outils :

- Présentation : la fenêtre Présentation offre des informations générales sur l'ordinateur. C'est la première fenêtre qui s'affiche après avoir lancé l'utilitaire. Le volet gauche de la fenêtre contient des informations sur le matériel et le volet droit des informations sur les logiciels.
- Test : la fenêtre Test vous permet de sélectionner les différentes parties du système que vous souhaitez tester. Vous pouvez également y sélectionner le type et le mode de test.
- Statut : la fenêtre Statut présente l'état de chaque test en cours. Vous pouvez annuler le test en cliquant sur le bouton **Annuler le test**.
- Journal : la fenêtre Journal affiche un journal des tests pour chaque périphérique.
- Erreur : la fenêtre Erreur affiche toutes les erreurs survenues lors du test du périphérique. Cette fenêtre contient le périphérique en cours de test, le type et le nombre d'erreurs et le code d'erreur.

## <span id="page-9-0"></span>**Exécution de tests de diagnostics dans Diagnostics for Windows**

Pour exécuter des tests de diagnostics :

1. Cliquez sur **Démarrer > Centre d'informations HP > Diagnostics for Windows**. Vous pouvez également sélectionnez l'icône **Diagnostics for Windows** dans le panneau de configuration en cliquant sur **Démarrer > Panneau de configuration**, puis en sélectionnant **Diagnostics for Windows**.

L'écran affiche la présentation du matériel et des logiciels installés sur l'ordinateur. Vous trouverez cinq onglets en dessous de la rangée d'icônes : **Présentation, Test, État, Journal**, et **Erreur**.

- 2. Cliquez sur l'onglet **Test** ou cliquez sur **Tabulation** en haut de l'écran et sélectionnez **Test**.
- 3. Sélectionnez ensuite l'une des options suivantes :
	- ❏ Rapide : exécute un test général rapide pour chaque périphérique. Aucune intervention de l'utilisateur n'est nécessaire si le mode Sans surveillance a été sélectionné.
	- ❏ Complet : effectue un test approfondi de chaque périphérique. L'utilisateur peut sélectionner le mode Interactif ou Sans surveillance.
	- ❏ Test personnalisé : seuls sont effectués les tests que vous sélectionnez. Pour sélectionner des périphériques ou des tests particuliers, recherchez ce périphérique dans la liste, cliquez sur la case placée à côté des tests. Lorsqu'un périphérique est sélectionné, une coche rouge apparaît dans la case correspondante. Certains des tests sélectionnés nécessiteront une intervention de l'utilisateur.

![](_page_9_Picture_10.jpeg)

Pour tester tous les sous-systèmes, vous devez vous connecter en tant qu'administrateur. Sinon, vous ne pourrez pas tester certains sous-systèmes. Le cas échéant, un message d'erreur apparaîtra en dessous du nom du sous-système dans la fenêtre Test, ou des cases grisées ne pourront pas être sélectionnées.

- 4. Choisissez **Mode interactif** ou **Mode automatique**. En Mode interactif, le logiciel de diagnostic vous demande d'agir durant un test. Certains tests se déroulent exclusivement en interactif et affichent des messages d'erreurs ou s'interrompent lorsqu'ils sont sélectionnés en combinaison avec le mode automatique.
	- ❏ Le mode interactif permet de maîtriser entièrement le processus de test. Vous pouvez déterminer si le test a réussi ou échoué et vous pouvez être invité à ajouter ou supprimer des périphériques.
	- ❏ Le mode automatique n'affiche aucune invite. Les erreurs éventuelles ne sont affichées qu'en fin de test.
- 5. Cliquez sur le bouton **Début du test** en bas de la fenêtre. L'état du test s'affiche, indiquant la progression et le résultat de chaque test. Pour plus de détails sur l'exécution de tests, cliquez sur l'onglet **Journal** ou cliquez sur **Tabulation** en haut de l'écran et sélectionnez **Journal**.
- 6. Pour afficher un compte-rendu des tests, sélectionnez un onglet :
	- ❏ L'onglet **Statut** résume les tests exécutés, réussis ou ayant échoué au cours de la session.
	- ❏ L'onglet **Journal** présente la liste des essais exécutés sur le système, le nombre de répétitions du chaque test et les erreurs détectées à chaque test, ainsi que la durée totale de chaque test.
	- ❏ L'onglet **Erreurs** présente la liste des erreurs détectées et le code d'erreur correspondant.
- 7. Pour enregistrer un rapport sur les tests :
	- ❏ Pour enregistrer le journal, sélectionnez l'onglet **Journal**, puis cliquez sur **Enregistrer**.
	- ❏ Pour enregistrer un rapport d'erreurs, sélectionnez l'onglet **Erreur**, puis cliquez sur **Enregistrer**.
- 8. Pour imprimer un rapport sur les tests :
	- ❏ Si le rapport souhaité correspond à l'onglet Journal, choisissez **Fichier > Enregistrer sous**, puis imprimez le fichier enregistré dans le dossier de votre choix.
	- ❏ Si le rapport souhaité correspond à l'onglet Erreurs, sélectionnez l'onglet **Erreurs**, puis cliquez sur le bouton **Imprimer**.
- 9. En cas de détection d'erreurs, cliquez sur l'onglet **Erreur** pour obtenir de plus amples informations et connaître les mesures à prendre. En suivant ces recommandations, vous pourrez peut être résoudre certains problèmes vous-même.
- 10. Cliquez sur **Imprimer** ou enregistrez les données d'erreur si vous devez demander assistance à un revendeur ou mainteneur agréé.
- 11. Pour quitter l'utilitaire de diagnostics, cliquez sur **Fichier**, puis sur **Quitter**.

## <span id="page-11-0"></span>**Enregistrement de la configuration**

L'utilitaire Configuration Record (enregistrement de configuration) est un outil de collecte d'informations similaire aux autres outils de supervision. Il rassemble les informations importantes sur le matériel et les logiciels, à partir de divers sous-systèmes, pour offrir un aperçu complet de l'ordinateur. Il permet d'identifier et de comparer automatiquement les modifications apportées à la configuration et peut gérer l'historique de la configuration de l'ordinateur. Les informations peuvent être enregistrées sous forme d'historique de multiples sessions.

Cet utilitaire a été réalisé pour permettre de résoudre les problèmes sans éteindre l'ordinateur et d'optimiser ainsi la disponibilité de ce dernier. Les informations qu'il fournit sont utiles pour la résolution des problèmes et rationalisent le processus de maintenance grâce à l'identification rapide des configurations de l'ordinateur, première étape de la résolution des problèmes.

L'utilitaire Configuration Record rassemble automatiquement des informations sur le matériel et le logiciel du système d'exploitation en vue de fournir une vue d'ensemble du système. Il collecte et affiche des informations sur des éléments tels que la mémoire morte, l'étiquette d'inventaire, le processeur, les lecteurs physiques, les périphériques PCI, la mémoire, le moniteur, le numéro de version du système d'exploitation, les paramètres du système d'exploitation et les fichiers de démarrage du système d'exploitation. Si le fichier *Base.log* d'origine figure dans le répertoire *cpqdiags*, le fichier *Base.log* apparaît à côté du fichier *Now.log* dans une fenêtre séparée, les différences entre les deux apparaissant en rouge.

## <span id="page-12-0"></span>**Installation de l'utilitaire Configuration Record**

L'utilitaire d'enregistrement de configuration fait partie de Diagnostics for Windows. Il est installé lors de l'installation de Diagnostics for Windows.

## <span id="page-12-1"></span>**Exécution de l'utilitaire d'enregistrement de configuration**

Pour exécuter ce programme :

1. Cliquez sur **Démarrer > Centre d'informations HP > Configuration Record**. Vous pouvez également sélectionnez l'icône **Configuration Record** dans le panneau de configuration en cliquant sur **Démarrer > Panneau de configuration**, puis en sélectionnant **Configuration Record**.

![](_page_12_Picture_6.jpeg)

✎ L'utilitaire d'enregistrement de configuration présente deux modes d'affichage : **Show Changed Items Only (N'afficher que les éléments modifiés)** et **Show All (Tout afficher)**. Le mode d'affichage par défaut est **Show Changed Items Only**. C'est la raison pour laquelle tout le texte s'affiche en rouge puisqu'il ne présente que les différences. Pour afficher une vue d'ensemble détaillée du système, sélectionnez **Show All**.

- 2. Le mode d'affichage par défaut est **Show Changed Items Only**. Pour afficher toutes les informations rassemblées par Configuration Record, cliquez sur **View (Affichage)** en haut de la fenêtre et sélectionnez **Show All** ou cliquez sur l'icône **Show All Items**.
- 3. Pour enregistrer les informations contenues dans le volet droit ou gauche, sélectionnez **File (Fichier) > Save Window File (Enregistrer le fichier de la fenêtre)**, puis **Left Window File (Fichier de la fenêtre de gauche)** ou **Right Window File (Fichier de la fenêtre de droite)**.

![](_page_12_Picture_10.jpeg)

✎ L'enregistrement périodique de la configuration de l'ordinateur permet à l'utilisateur de conserver un historique de la configuration. Ce dernier pourra être utile à votre fournisseur de services en cas de panne de l'ordinateur.

4. Pour quitter Configuration Record, cliquez sur **Fichier**, puis sur **Quitter**.

## <span id="page-13-0"></span>**Protection des logiciels**

Pour protéger vos logiciels contre toute perte ou détérioration, il est conseillé d'effectuer une copie de sauvegarde des applications et logiciels système, ainsi que des fichiers associés, stockés sur votre disque dur. Reportez-vous à la documentation de votre système d'exploitation ou de votre utilitaire de sauvegarde pour obtenir les instructions concernant les copies de sauvegarde de vos fichiers de données.

## <span id="page-13-1"></span>**Restauration des logiciels**

Vous pouvez restaurer le système d'exploitation et les logiciels dans l'état où ils se trouvaient au moment de l'achat de l'ordinateur à l'aide CD de restauration *Restore Plus!*. Pour de plus amples informations à ce sujet, reportez-vous à la documentation fournies avec le CD *Restore Plus!*.

**2**

# <span id="page-14-0"></span>**Résolution des problèmes sans diagnostic**

<span id="page-14-1"></span>Ce chapitre fournit des informations sur l'identification et la résolution de problèmes mineurs au niveau des disques, de l'affichage, du système audio, de la mémoire et des logiciels. Si vous rencontrez des problèmes au niveau de l'ordinateur, consultez les tableaux de ce chapitre pour en connaître les causes possibles et les solutions recommandées.

![](_page_14_Picture_3.jpeg)

✎ Pour plus d'informations sur les messages d'erreur spécifiques susceptibles d'apparaître pendant l'autotest de mise sous tension (POST), reportez-vous à l'[Annexe A, "Messages d'erreur du test POST."](#page-67-2)

## <span id="page-14-2"></span>**Sécurité et confort d'utilisation**

![](_page_14_Picture_6.jpeg)

Å **AVERTISSEMENT :** une utilisation inadéquate de votre ordinateur ou un manque de sécurité et d'ergonomie de votre environnement de travail peuvent être source d'inconfort ou provoquer des lésions graves. Pour plus d'informations sur le choix d'un espace de travail et sur l'aménagement d'un environnement ergonomique, reportez-vous au guide *Sécurité et ergonomie du poste de travail* sur le *CD Documentation* ou sur le site [www.hp.com/ergo](http://www.hp.com/ergo).

Ce matériel a été testé et jugé conforme aux normes de la classe B concernant les équipements numériques, selon l'article 15 de la réglementation FCC. Pour plus d'informations à ce sujet, reportez-vous au document *Informations sur la sécurité et les réglementations* sur le *CD Documentation*.

## <span id="page-15-0"></span>**Avant d'appeler l'assistance technique**

Si vous rencontrez des problèmes avec l'ordinateur, essayez les solutions ci-dessous pour déterminer exactement le problème avant d'appeler l'assistance technique.

- Exécutez l'utilitaire Diagnostics for Windows. Pour plus d'informations, reportez-vous à l'[Chapitre 1, "Fonctions de](#page-4-3)  [diagnostic système".](#page-4-3)
- Exécutez l'autotest DPS (Drive Protection System) de l'utilitaire Computer Setup. Pour plus d'informations cet utilitaire, consultez le *Manuel de l'utilitaire Computer Setup (F10)*  sur le *CD Documentation*.
- Vérifiez si le voyant d'alimentation rouge clignote à l'avant de l'ordinateur. Les clignotements sont des codes d'erreur qui vous aident à diagnostiquer le problème. Pour plus d'informations, reportez-vous à l'[Annexe A, "Messages d'erreur du test POST".](#page-67-2)
- Si l'écran reste noir, branchez-le sur un autre connecteur vidéo de l'ordinateur, si ce dernier en possède un autre, ou utilisez un autre écran dont vous avez la preuve qu'il fonctionne correctement.
- Si vous travaillez en réseau, branchez un autre ordinateur avec un câble différent sur la prise réseau. Le problème peut être causé par un connecteur ou un câble réseau défectueux.
- Si vous venez d'ajouter un nouveau matériel, retirez-le et vérifiez si l'ordinateur fonctionne de nouveau correctement.
- Si vous venez d'ajouter un nouveau logiciel, désinstallez-le et vérifiez si l'ordinateur fonctionne de nouveau correctement.
- Redémarrez l'ordinateur en mode sans échec pour vérifier s'il peut s'amorcer sans charger tous les drivers. Lors du chargement du système d'exploitation, sélectionnez "Dernière bonne configuration."
- Consultez la documentation exhaustive en ligne à l'adresse [www.hp.fr/support](http://www.hp.com/support).
- Reportez-vous à la section ["Conseils"](#page-17-0) de ce manuel.
- Exécuter le CD *Restore Plus!*

![](_page_15_Picture_14.jpeg)

Ä **ATTENTION :** l'exécution du CD de restauration *Restore Plus!* efface toutes les données du disque dur.

Pour vous aider à résoudre vos problèmes en ligne, l'édition professionnelle d'assistance instantanée HP vous fournit des diagnostics de résolution par vous-même. Si vous avez besoin de contacter l'assistance technique HP, utilisez la fonction de conversation en ligne de l'édition professionnelle d'assistance instantanée HP. Vous pouvez accéder à cet outil à l'adresse : [www.hp.com/go/ispe](http://www.hp.com/go/ispe).

Consultez le centre d'assistance BSC (Business Support Center) [www.hp.com/go/bizsupport](http://www.hp.com/go/bizsupport) pour connaître les dernières informations sur l'assistance technique en ligne, les logiciels et drivers, la notification proactive et la communauté mondiale d'utilisateurs et d'experts HP.

S'il s'avère indispensable d'appeler le service d'assistance technique, au 0825 813 823 (0,15 € TTC/min), préparez-vous de la manière suivante

afin que votre appel puisse être traité de façon optimale :

- Soyez devant votre ordinateur lorsque vous appelez.
- Avant d'appeler, notez le numéro de série et le numéro de produit de l'ordinateur, ainsi que le numéro de série du moniteur.
- Préparez-vous à passer le temps nécessaire à la résolution du problème en communication avec notre technicien.
- Retirez tout matériel que vous venez d'ajouter au système.
- Désinstallez tout logiciel que vous venez d'installer.
- Exécutez le CD *Restore Plus!*

![](_page_16_Picture_11.jpeg)

Ä **ATTENTION :** l'exécution du CD de restauration *Restore Plus!* efface toutes les données du disque dur.

![](_page_16_Picture_13.jpeg)

✎ Pour des informations commerciales ou les mises à niveau de la garantie (Care Packs) appelez votre mainteneur agrée ou votre représentant local.

## <span id="page-17-0"></span>**Conseils**

Si vous rencontrez des problèmes au niveau de l'ordinateur, du moniteur ou des logiciels, consultez la liste des suggestions ci-dessous avant de prendre quelque mesure que ce soit.

- Vérifiez que l'ordinateur et l'écran sont branchés sur des prises secteur en parfait état de marche.
- Vérifiez que le sélecteur de tension est réglé sur la tension secteur de votre pays (115 V ou 230 V).
- Vérifiez que l'ordinateur est sous tension et que son voyant vert d'alimentation est allumé.
- Vérifiez que le moniteur est sous tension et que son voyant vert d'alimentation est allumé.
- Vérifiez si le voyant d'alimentation rouge clignote à l'avant de l'ordinateur. Les clignotements sont des codes d'erreur qui vous aident à diagnostiquer le problème. Pour plus d'informations, reportez-vous à l'[Annexe A, "Messages d'erreur du test POST".](#page-67-2)
- Si le moniteur est sombre, augmentez la luminosité et le contraste.
- Appuyez sur une touche quelconque et maintenez-la enfoncée. Si le système émet un signal sonore, le clavier fonctionne correctement.
- Contrôlez toutes les connexions de câbles et vérifiez qu'aucune n'est lâche ou incorrecte.
- Désactivez l'état de veille en appuyant sur une touche quelconque du clavier ou sur le bouton d'alimentation. Si l'état de veille se maintient, arrêtez l'ordinateur en appuyant sur le bouton d'alimentation et en le maintenant enfoncé pendant au moins quatre secondes, puis appuyez de nouveau sur ce bouton pour redémarrer l'ordinateur. Si le système ne s'arrête pas, débranchez le cordon d'alimentation, attendez quelques secondes puis rebranchez-le. L'ordinateur redémarrera si le démarrage automatique en cas de coupure de courant est activé dans Computer Setup. Si l'ordinateur ne redémarre pas, appuyez sur le bouton d'alimentation.
- Après l'installation d'une carte d'extension ou de toute autre option non-Plug and Play, reconfigurez l'ordinateur. Pour connaître la marche à suivre, reportez-vous à la section ["Résolution des](#page-49-0)  [problèmes d'installation de matériel".](#page-49-0)
- Assurez-vous que tous les gestionnaires de périphériques nécessaires sont effectivement installés. Par exemple, pour utiliser une imprimante, il vous faut un driver pour votre modèle d'imprimante.
- Retirez tous les supports amorçables (disquette, CD ou périphérique USB) du système avant de le mettre sous tension.
- Si vous avez installé un système d'exploitation autre que celui installé en usine, assurez-vous qu'il est pris en charge par l'ordinateur.
- Si l'ordinateur est équipé de plusieurs sources vidéo (carte PCI, PCI-Express ou intégrée selon le modèle d'ordinateur) et si vous avez un seul écran, celui-ci doit être connecté à la source vidéo sélectionnée comme carte VGA principale. Les autres connecteurs vidéo sont désactivés au démarrage ; l'écran ne fonctionnera donc pas s'il est connecté à l'un d'eux. Vous pouvez sélectionner la source VGA par défaut dans Computer Setup.

![](_page_18_Picture_6.jpeg)

ATTENTION : quand l'ordinateur est branché sur le secteur, la carte mère est sous tension. Vous devez déconnecter le cordon d'alimentation avant d'ouvrir l'ordinateur pour prévenir toute détérioration de la carte système ou d'un composant.

## <span id="page-19-0"></span>**Résolution des problèmes généraux**

Vous devriez être en mesure de résoudre facilement les problèmes mineurs décrits dans cette section. Si un problème persiste et si vous vous sentez incapable de le résoudre vous-même, contactez un revendeur agréé.

#### **Problème Cause Cause Solution** L'ordinateur semble bloqué et ne s'éteint pas quand vous appuyez sur le bouton d'alimentation. La commande logicielle de l'interrupteur ne fonctionne pas. Appuyez sur le bouton d'alimentation et maintenez-le enfoncé pendant au moins 4 secondes jusqu'à ce que l'ordinateur s'éteigne. L'ordinateur ne répondra pas au clavier ou à la souris USB. L'ordinateur est en mode **veille**. Appuyez sur le bouton d'alimentation pour sortir du mode **veille**. Le système est bloqué. Redémarrez l'ordinateur. Ä**ATTENTION :** si vous tentez de sortir du mode **veille**, maintenez enfoncé le bouton d'alimentation pendant moins de quatre secondes. Sinon, l'ordinateur s'arrêtera et vous

#### **Résolution des problèmes généraux**

perdrez vos données.

![](_page_19_Picture_230.jpeg)

![](_page_20_Picture_149.jpeg)

### **Résolution des problèmes généraux** *(suite)*

![](_page_21_Picture_225.jpeg)

### **Résolution des problèmes généraux** *(suite)*

![](_page_22_Picture_131.jpeg)

### **Résolution des problèmes généraux** *(suite)*

## <span id="page-23-0"></span>**Résolution des problèmes d'alimentation**

Le tableau suivant répertorie les causes les plus fréquentes des problèmes d'alimentation et vous propose des solutions.

**Problème Cause Solution** L'alimentation se coupe de façon intermittente. Le sélecteur de tension à l'arrière du châssis de l'ordinateur (sur certains modèles) n'est pas réglé sur la tension secteur appropriée (115 V ou 230 V.) Réglez le sélecteur sur la tension secteur appropriée. L'alimentation ne se met pas en marche en raison d'une panne d'alimentation interne. Adressez-vous à un mainteneur agréé pour obtenir le remplacement de l'alimentation. L'ordinateur s'est éteint automatiquement et le voyant d'alimentation rouge clignote deux fois, à une seconde d'intervalle, puis s'arrête de clignoter pendant deux secondes et l'ordinateur émet deux signaux sonores. La protection thermique du processeur est activée : Il se peut qu'un ventilateur soit bloqué ou ne tourne pas.  $O<sub>U</sub>$ Il se peut que le dissipateur thermique ne soit pas correctement fixé sur le processeur. 1. Vérifiez que les aérations de l'ordinateur ne sont pas obstruées et que le ventilateur du processeur fonctionne. 2. Ouvrez le capot, appuyez sur le bouton d'alimentation et vérifiez que le ventilateur du processeur tourne. Si le ventilateur du processeur ne tourne pas, vérifiez que son câble est connecté à la carte mère. Vérifiez que le ventilateur est correctement mis en place. 3. Si le ventilateur est correctement branché et mis en place, mais ne tourne pas, remplacez-le. 4. Remettez le dissipateur thermique du processeur en place et vérifiez que le ventilateur est convenablement fixé.

#### **Résolution des problèmes d'alimentation**

5. Adressez-vous à un revendeur ou un mainteneur agréé.

![](_page_24_Picture_150.jpeg)

### **Résolution des problèmes d'alimentation** *(suite)*

## <span id="page-25-0"></span>**Résolution des problèmes de disquette**

Le tableau suivant répertorie les causes les plus fréquentes des problèmes de disquette et vous propose des solutions.

![](_page_25_Picture_3.jpeg)

✎ Lorsque vous ajoutez ou retirez du matériel, par exemple une unité de disquette supplémentaire, vous pouvez être amené à reconfigurer l'ordinateur. Pour connaître la marche à suivre, reportez-vous à la section ["Résolution des problèmes d'installation de matériel"](#page-49-0).

![](_page_25_Picture_137.jpeg)

#### **Résolution des problèmes de disquette**

![](_page_26_Picture_172.jpeg)

![](_page_27_Picture_210.jpeg)

![](_page_28_Picture_163.jpeg)

<span id="page-29-0"></span>![](_page_29_Picture_142.jpeg)

![](_page_30_Picture_178.jpeg)

![](_page_31_Picture_127.jpeg)

![](_page_32_Picture_174.jpeg)

![](_page_33_Picture_181.jpeg)

## <span id="page-34-0"></span>**Résolution des problèmes MultiBay**

![](_page_34_Picture_149.jpeg)

### **Résolution des problèmes MultiBay**

## <span id="page-34-1"></span>**Résolution des problèmes d'affichage**

Si vous rencontrez des problèmes d'affichage, reportez-vous à la documentation livrée avec le moniteur et au tableau ci-dessous pour connaître leurs causes les plus fréquentes et leurs solutions.

![](_page_34_Picture_150.jpeg)

#### **Résolution des problèmes d'affichage**

![](_page_35_Picture_199.jpeg)

### **Résolution des problèmes d'affichage** *(suite)*
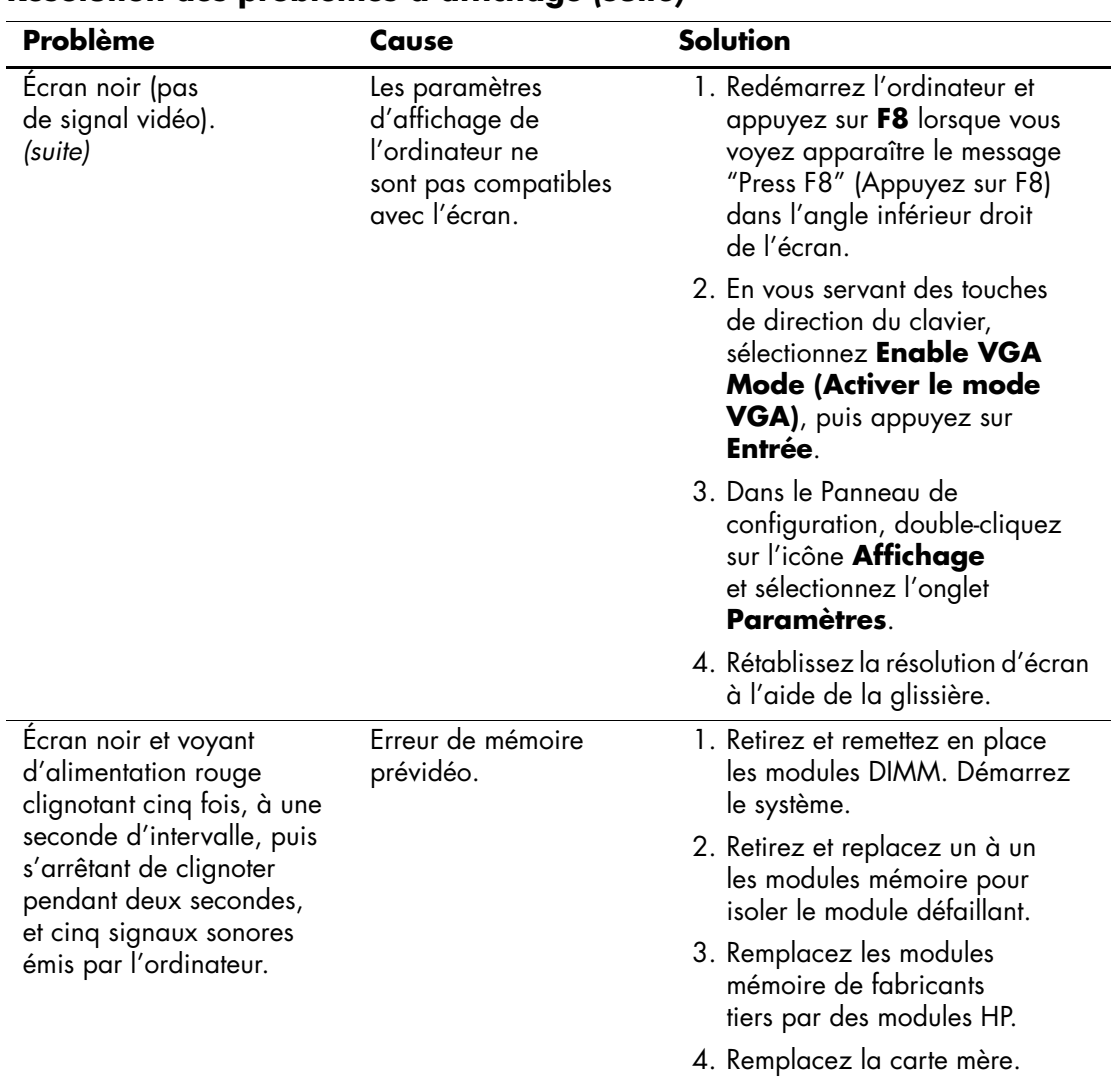

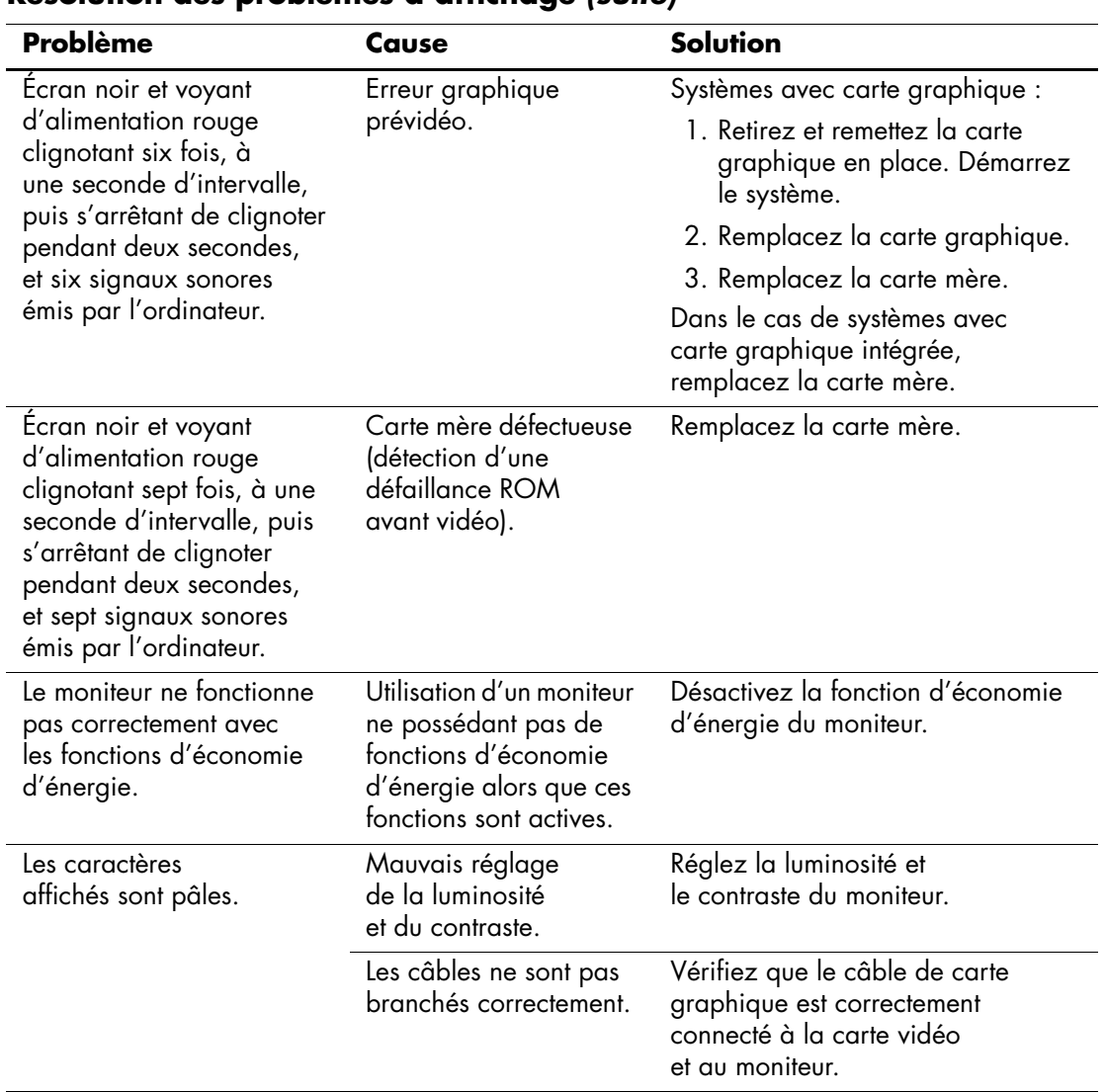

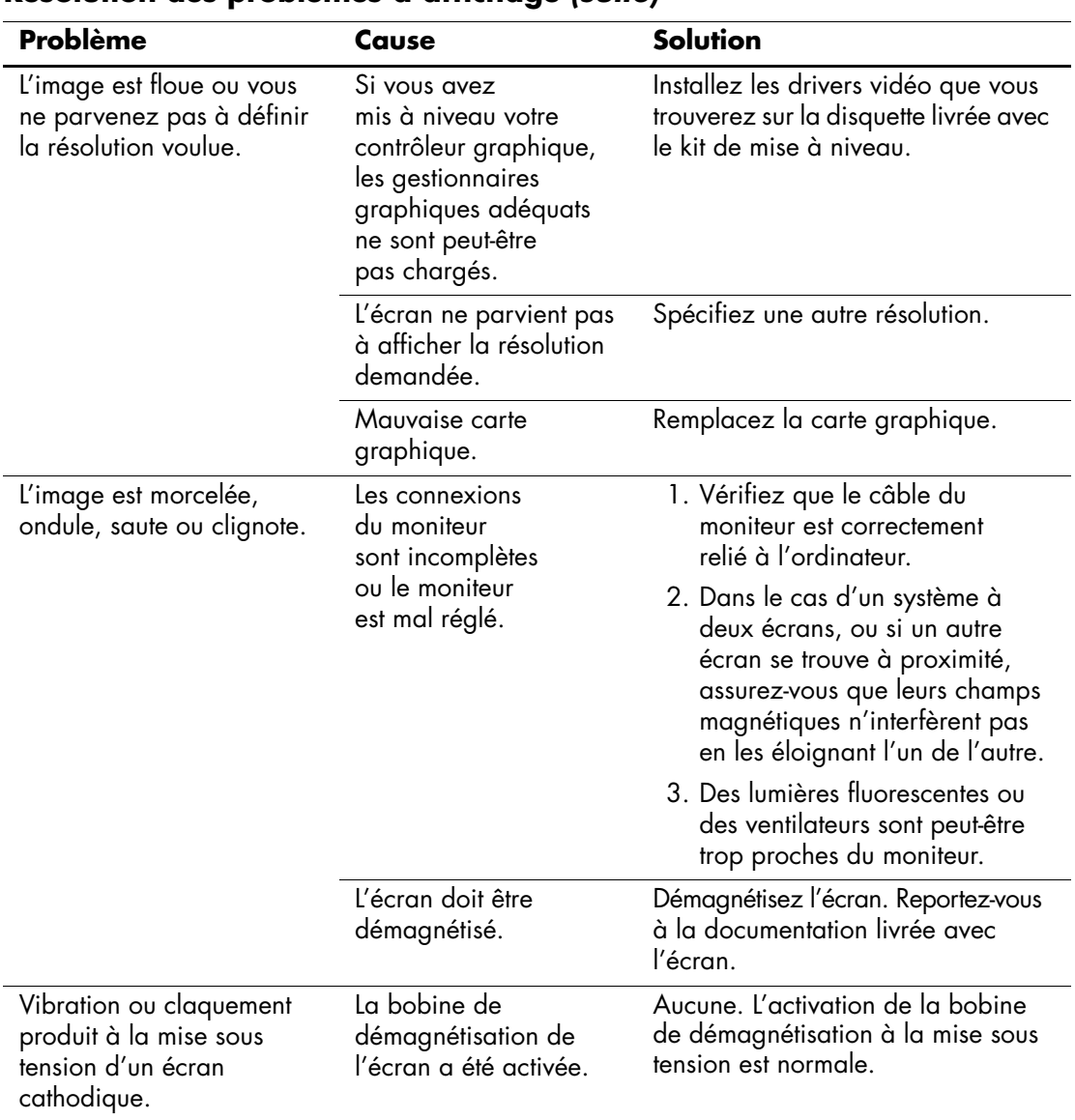

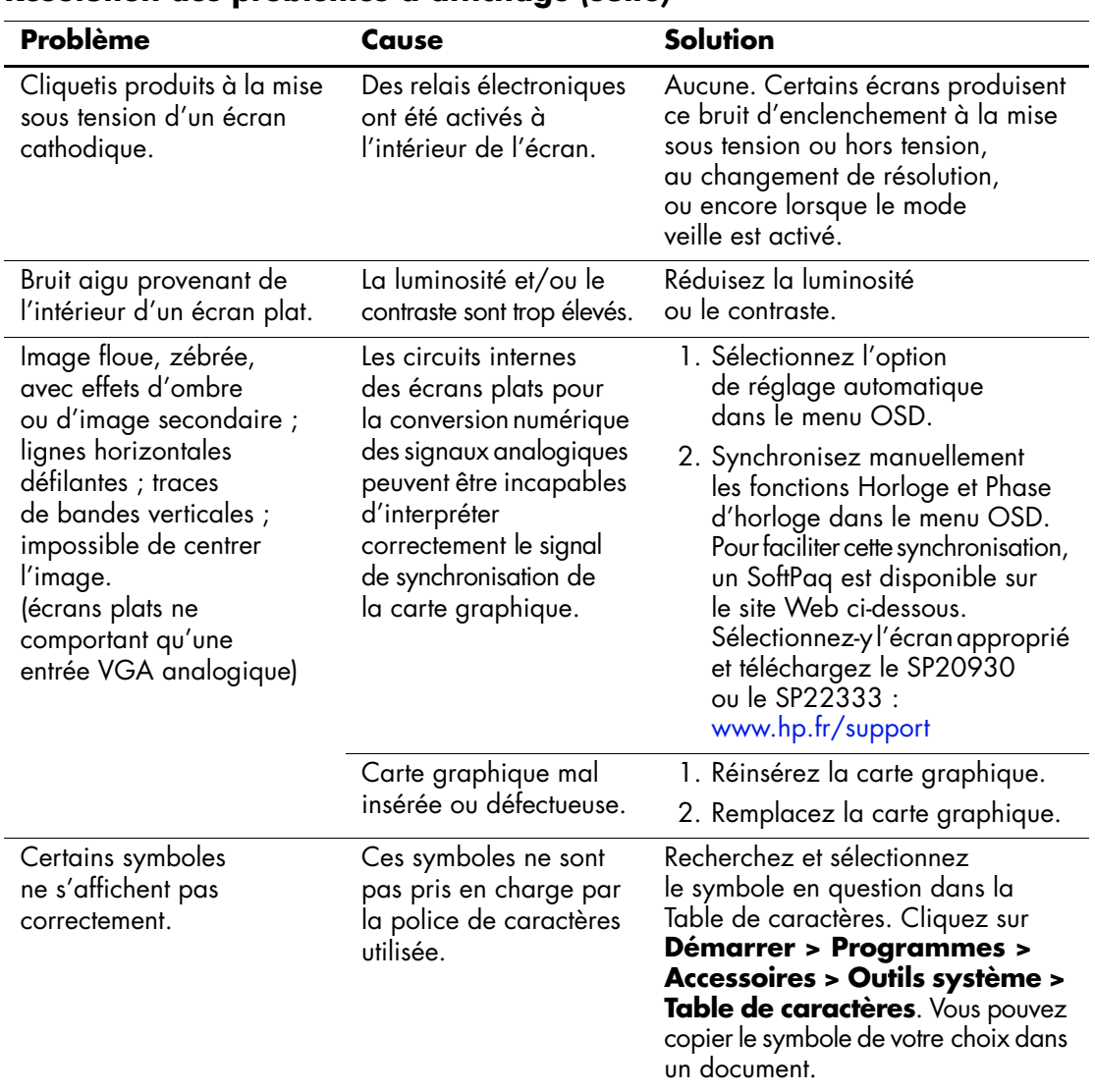

# **Résolution des problèmes audio**

Si l'ordinateur est équipé de fonctions audio et que vous rencontrez des problèmes de son, reportez-vous au tableau ci-dessous pour connaître leurs causes les plus fréquentes ainsi que leurs solutions.

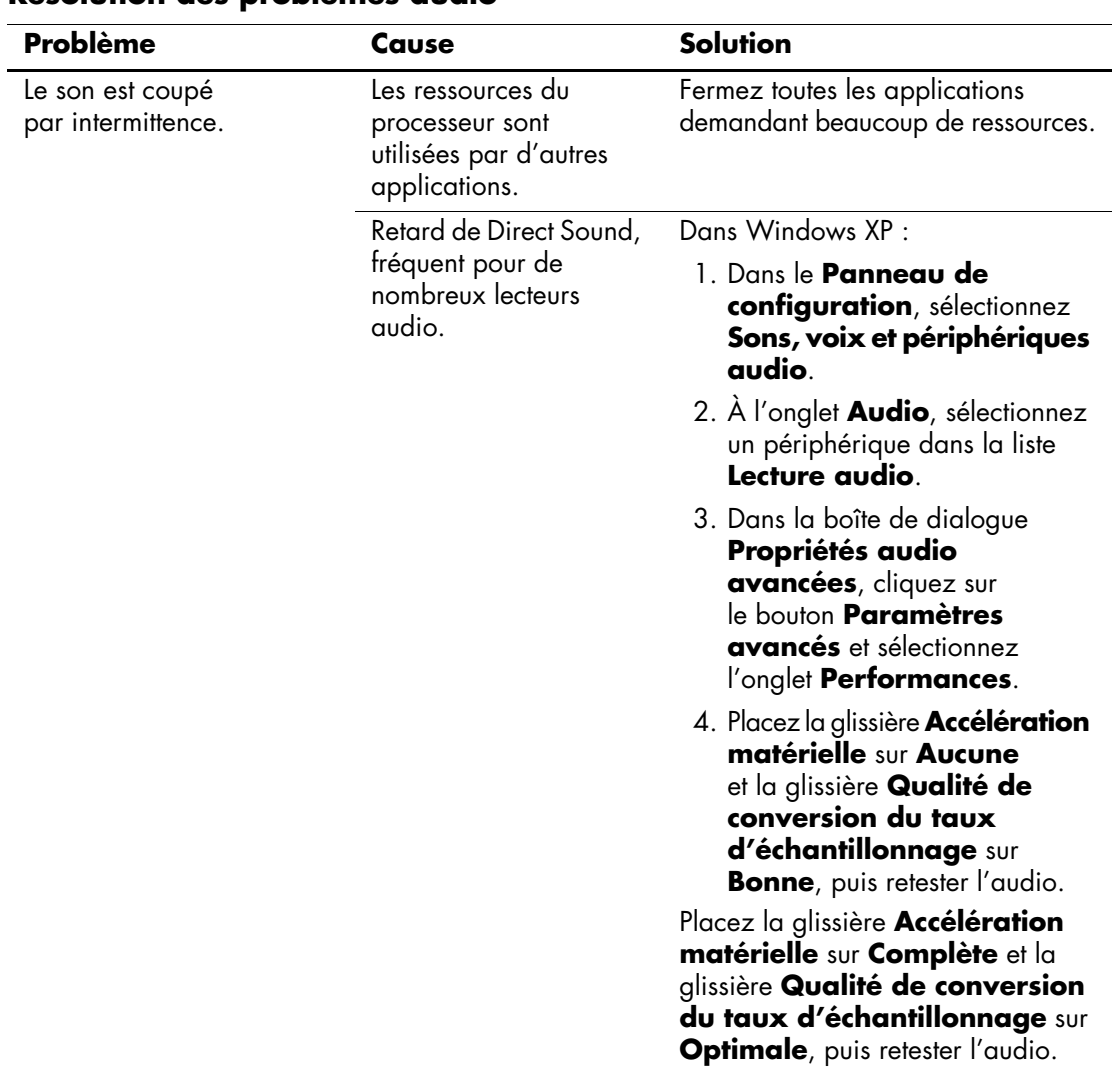

#### **Résolution des problèmes audio**

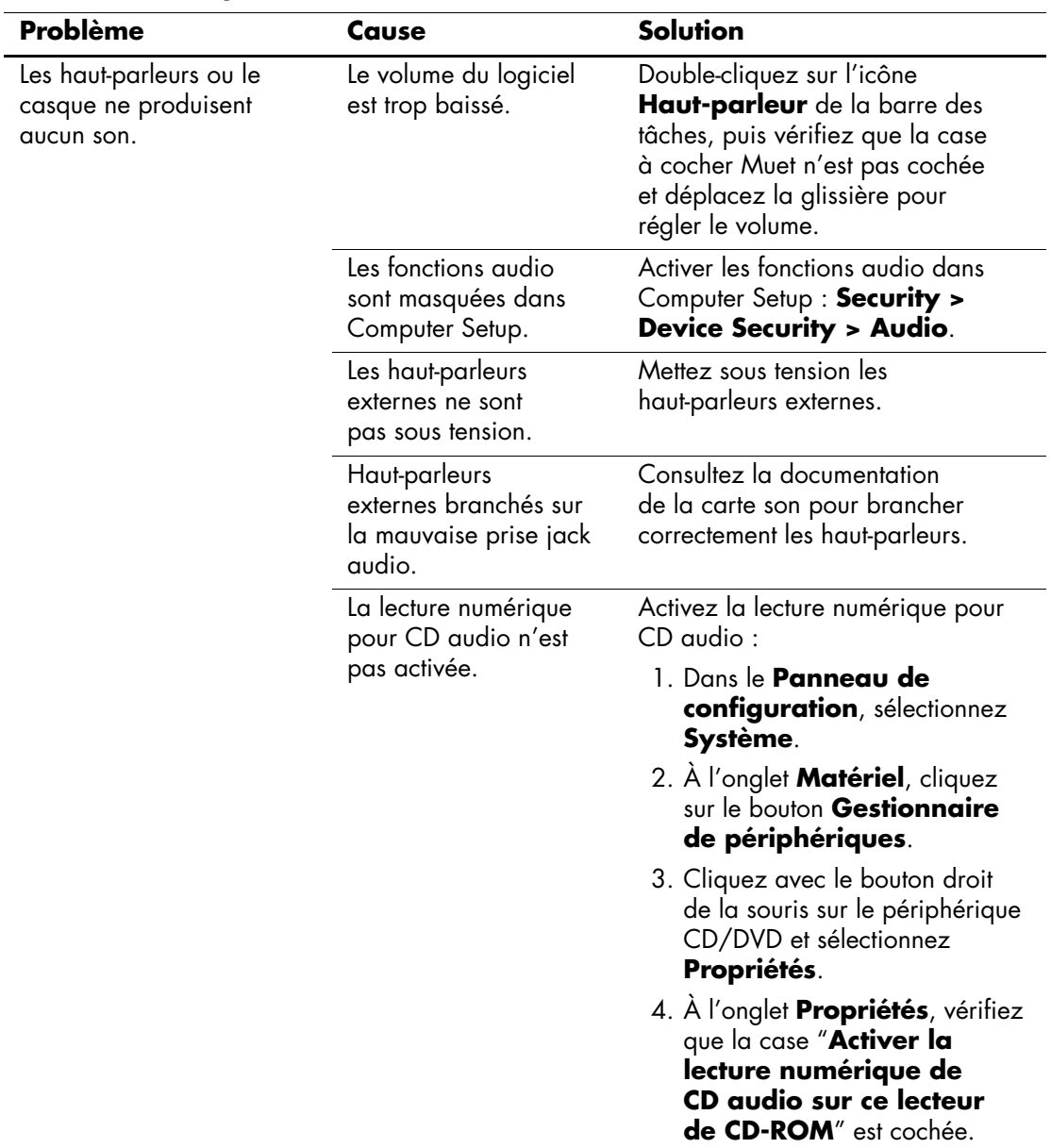

## **Résolution des problèmes audio** *(suite)*

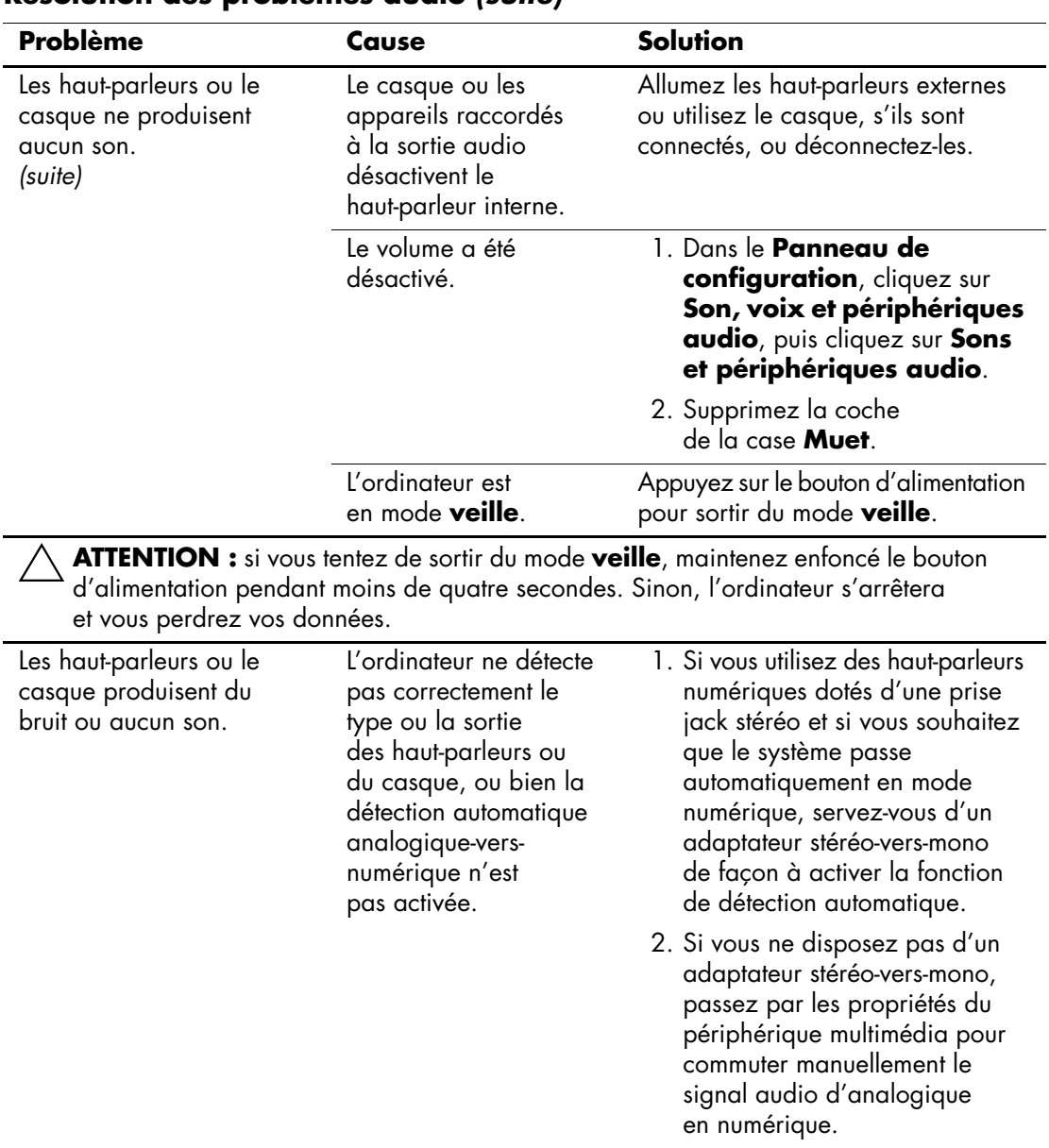

## **Résolution des problèmes audio** *(suite)*

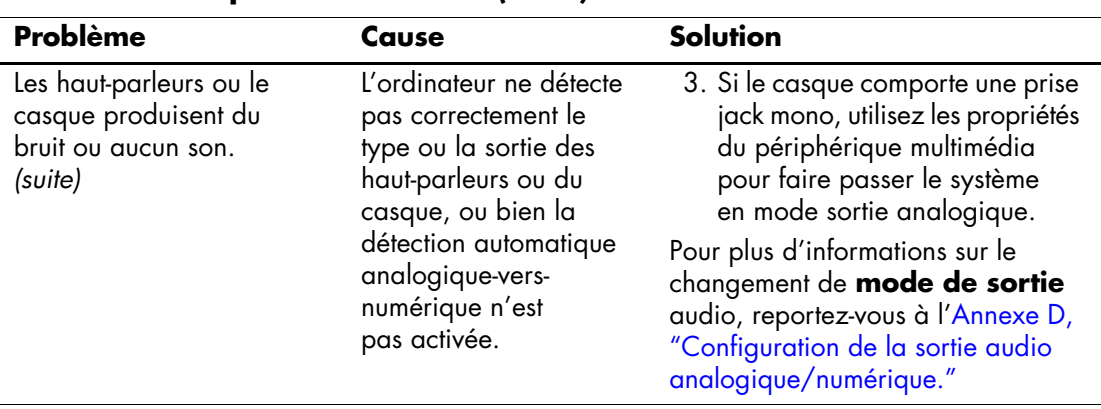

#### **Résolution des problèmes audio** *(suite)*

✎ If you set digital as the Si vous sélectionnez le **mode de sortie** numérique, le haut-parleur interne et les haut-parleurs externes analogiques ne fonctionneront pas tant que vous ne réglerez pas de nouveau le mode de sortie sur analogique ou sur détection automatique.

Si vous sélectionnez le mode analogique, les haut-parleurs numériques externes ne fonctionneront pas tant que vous ne réglerez pas de nouveau le **mode de sortie** sur numérique ou sur détection automatique.

Pour de plus amples informations, reportez-vous à l'[Annexe D, "Configuration de la](#page-97-0)  [sortie audio analogique/numérique"](#page-97-0).

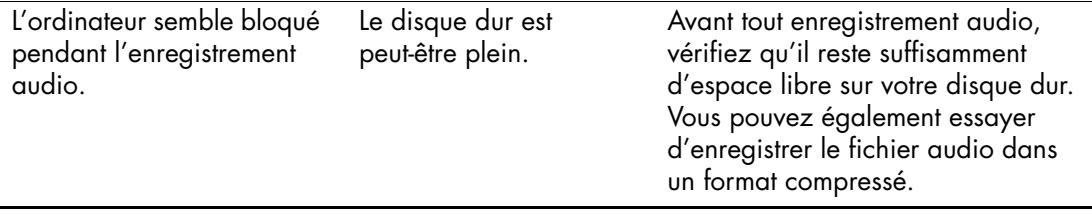

# **Résolution des problèmes d'imprimante**

Si vous rencontrez des problèmes d'imprimante, reportez-vous à la documentation fournie avec le périphérique et au tableau ci-dessous.

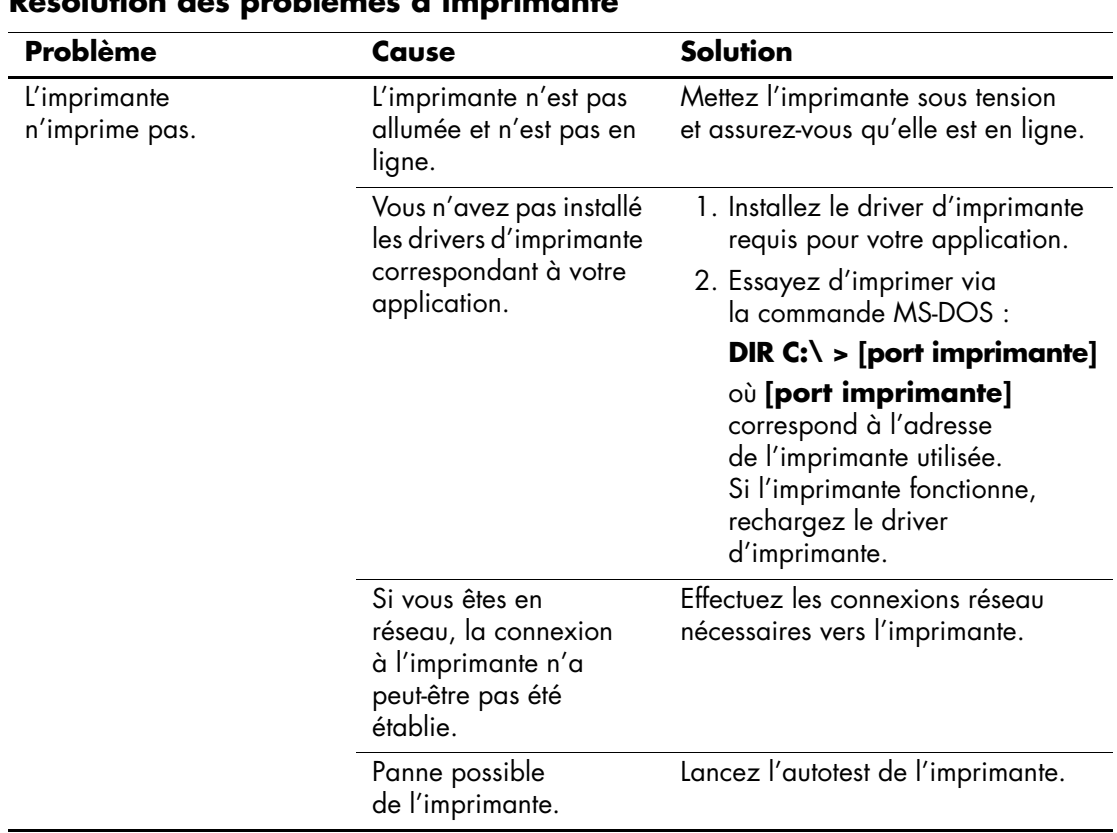

## **Résolution des problèmes d'imprimante**

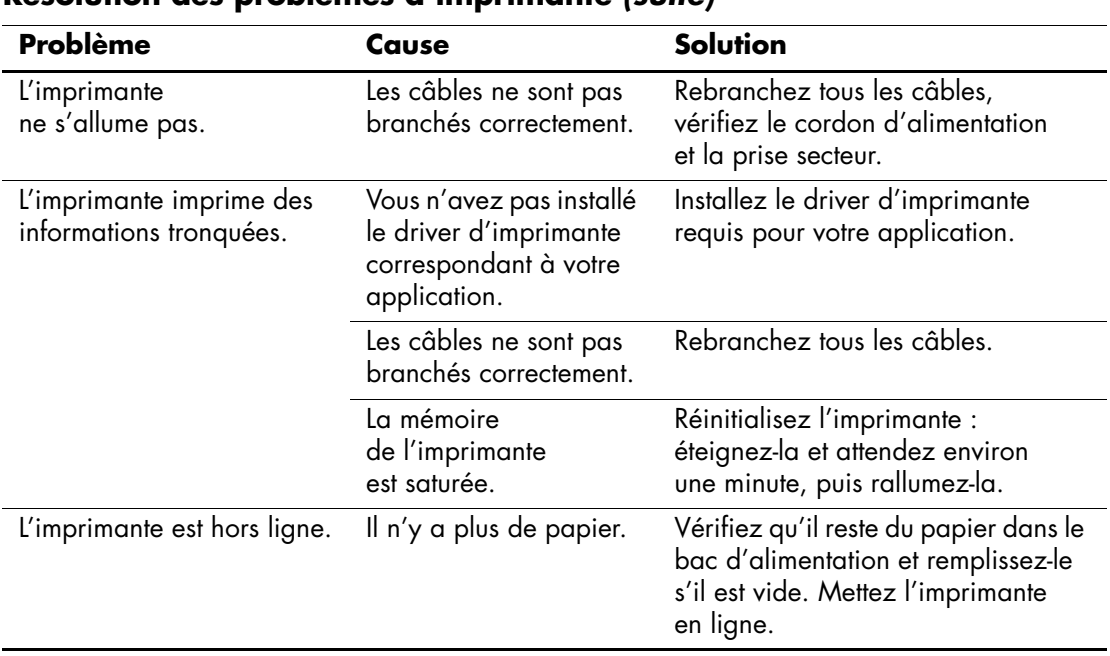

## **Résolution des problèmes d'imprimante** *(suite)*

# **Résolution des problèmes de clavier et de souris**

Si vous rencontrez des problèmes de clavier ou de souris, reportez-vous à la documentation fournie par le fabricant et au tableau ci-dessous.

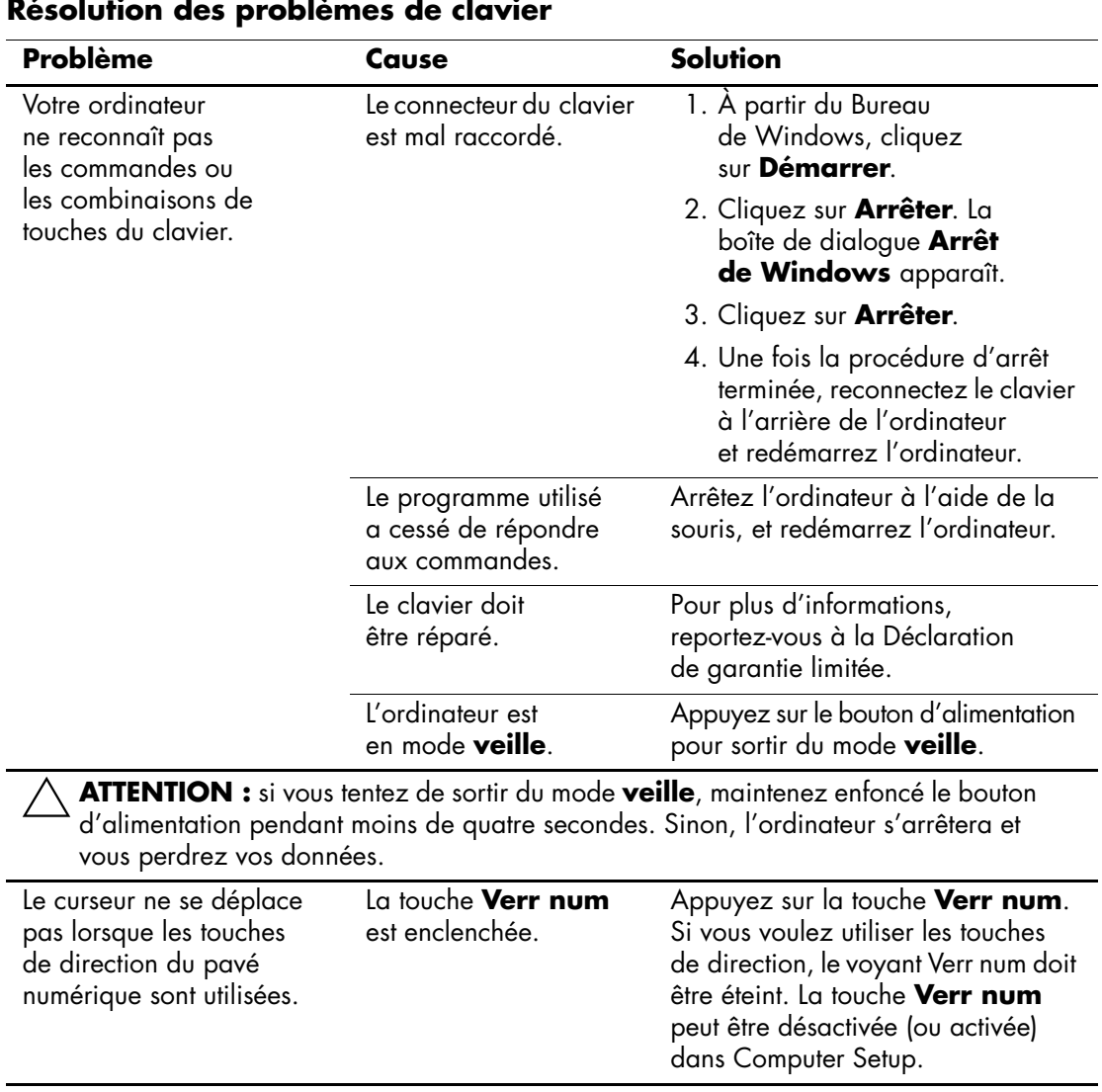

#### **Résolution des problèmes de clavier**

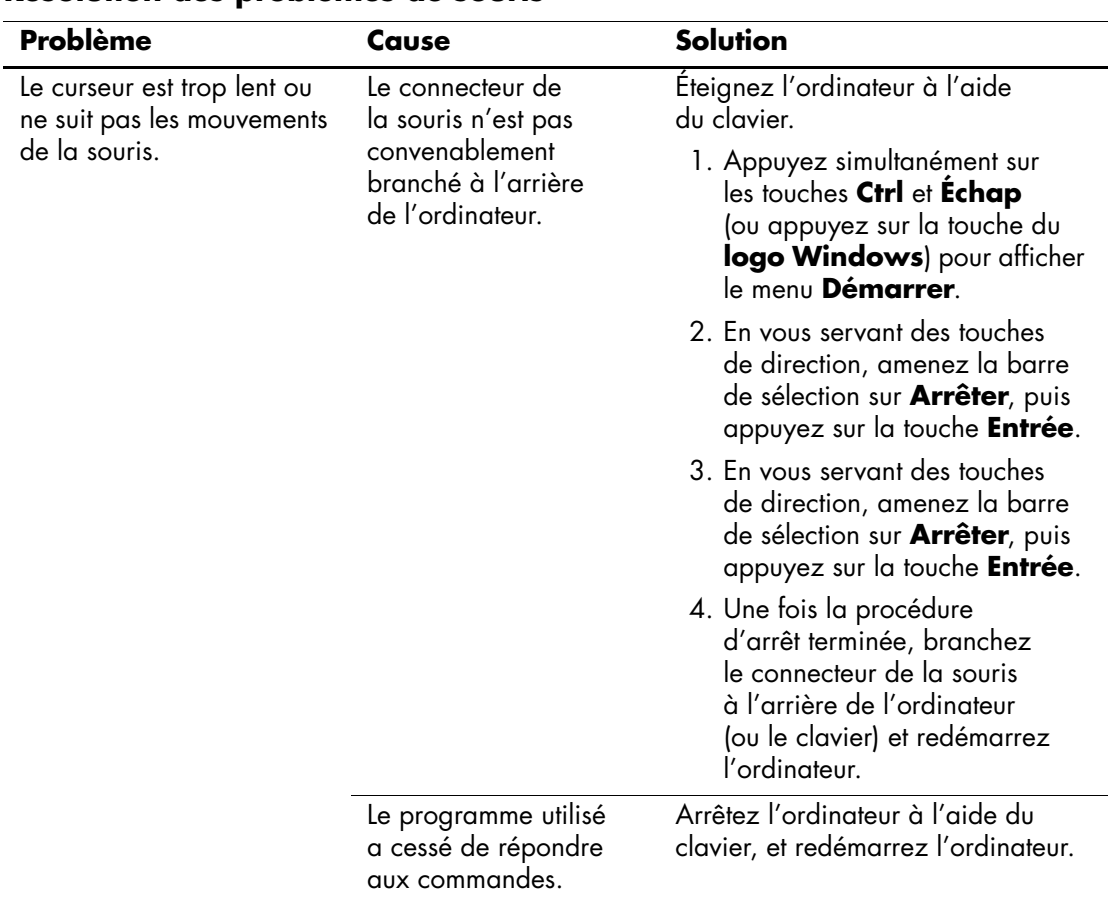

#### **Résolution des problèmes de souris**

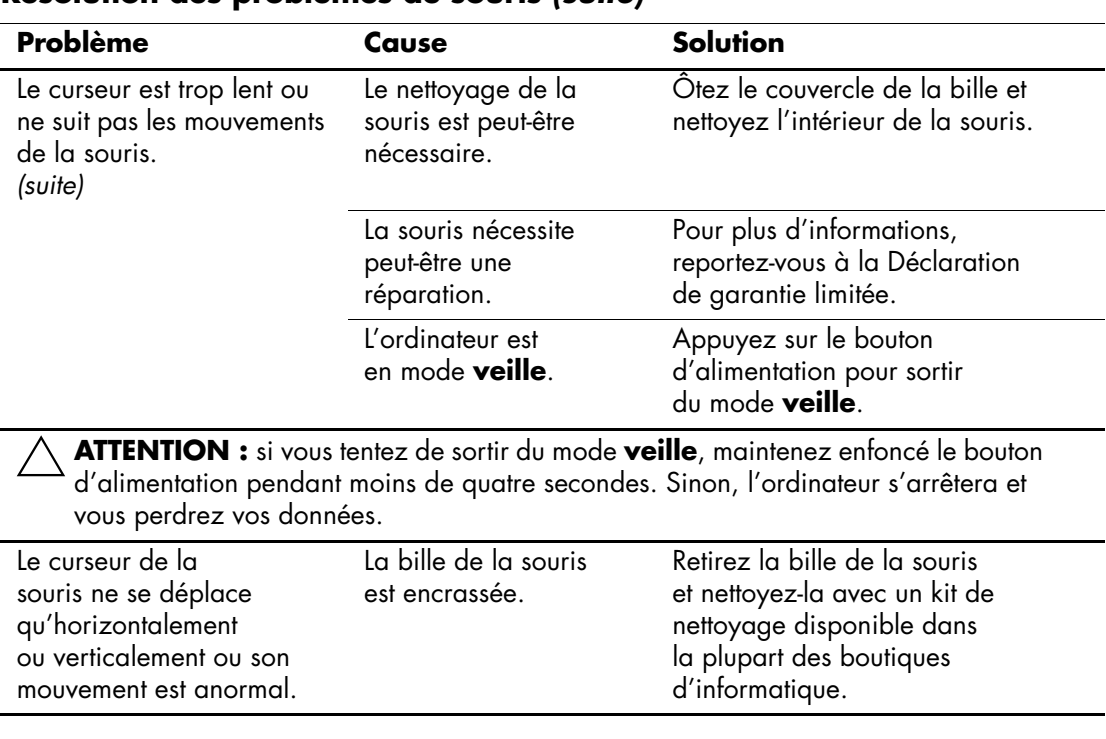

## **Résolution des problèmes de souris** *(suite)*

# **Résolution des problèmes d'installation de matériel**

Lorsque vous ajoutez ou retirez du matériel, par exemple une unité de disquette supplémentaire, vous pouvez être amené à reconfigurer l'ordinateur. Lorsque vous installez un périphérique Plug-and-Play, Windows XP le détecte et configure l'ordinateur automatiquement. Si le périphérique n'est pas Plug and Play, vous devez reconfigurer votre ordinateur après l'installation du nouveau périphérique. Dans Windows XP, utilisez l'**Assistant d'ajout de matériel** et suivez les instructions qui apparaissent à l'écran.

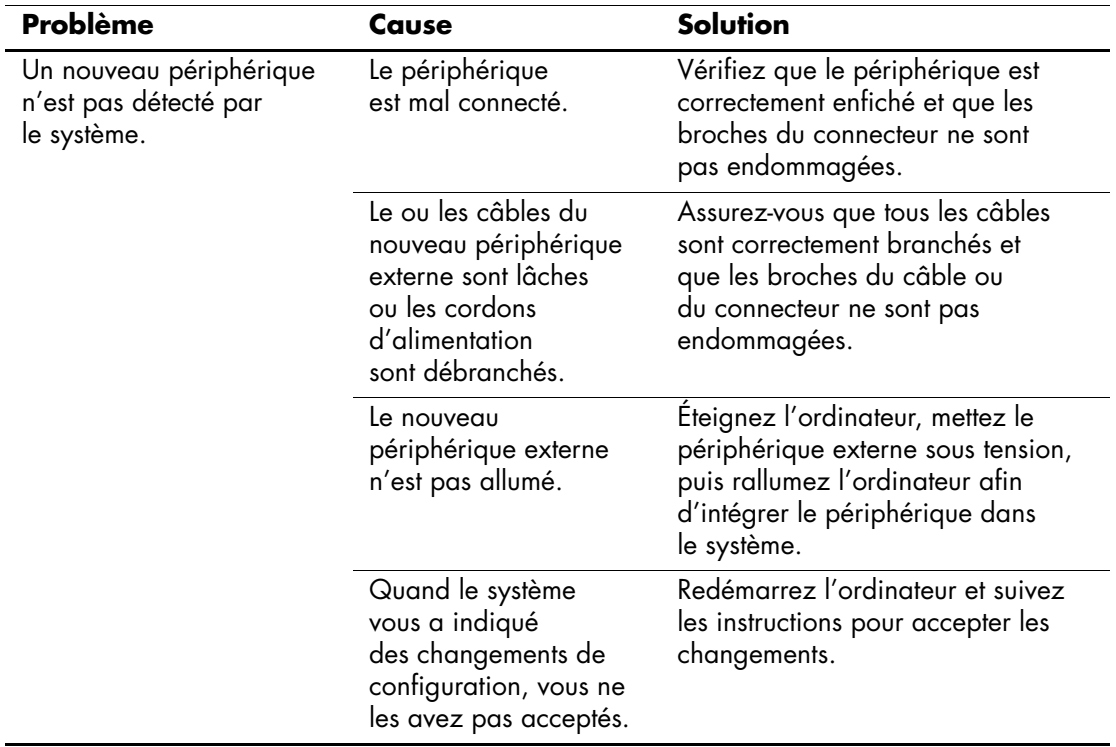

#### **Résolution des problèmes d'installation de matériel**

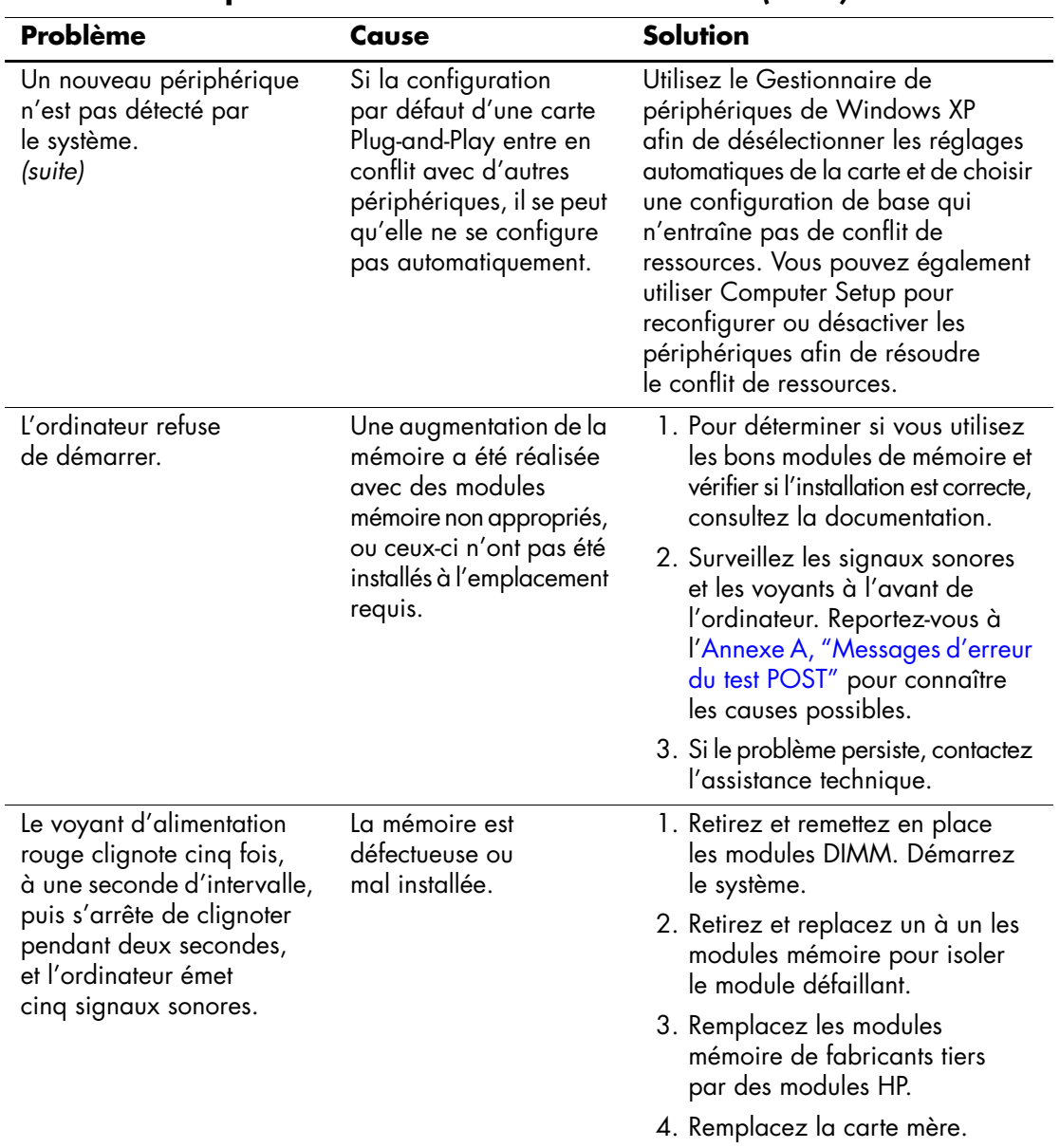

## **Résolution des problèmes d'installation de matériel** *(suite)*

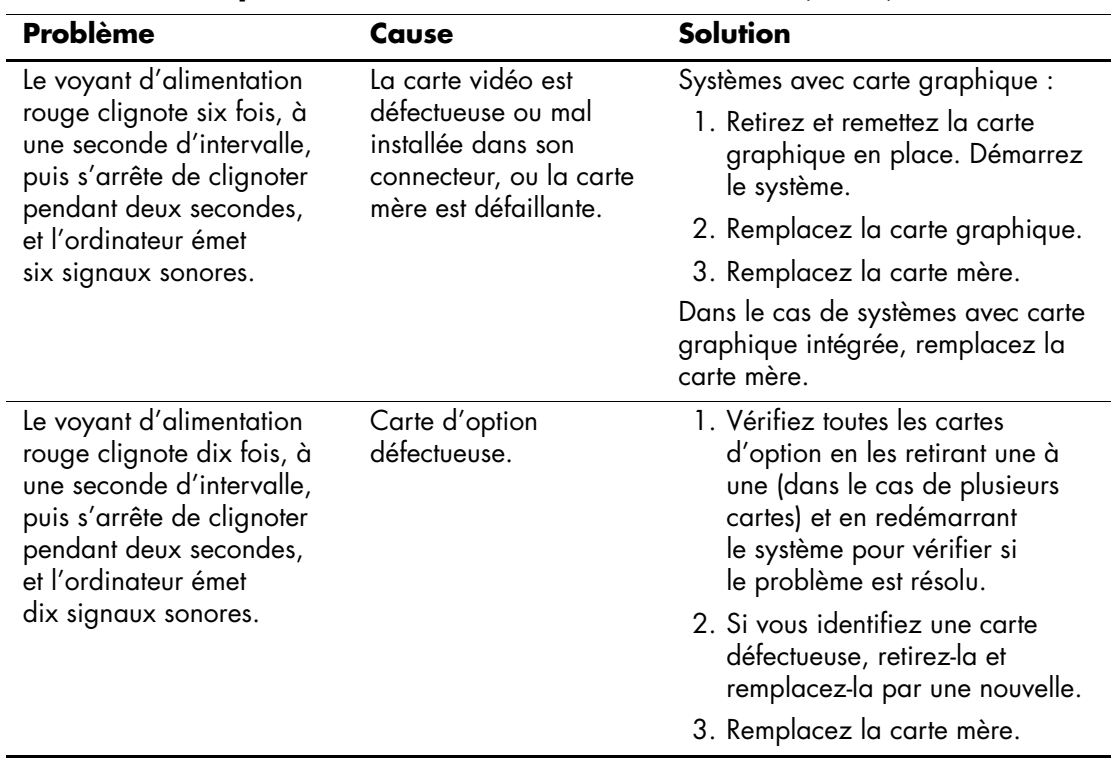

#### **Résolution des problèmes d'installation de matériel** *(suite)*

# **Résolution des problèmes de réseau**

Le tableau suivant indique les causes fréquentes de problèmes réseau, ainsi que leurs solutions. Les opérations de débogage du câblage réseau ne sont pas abordées.

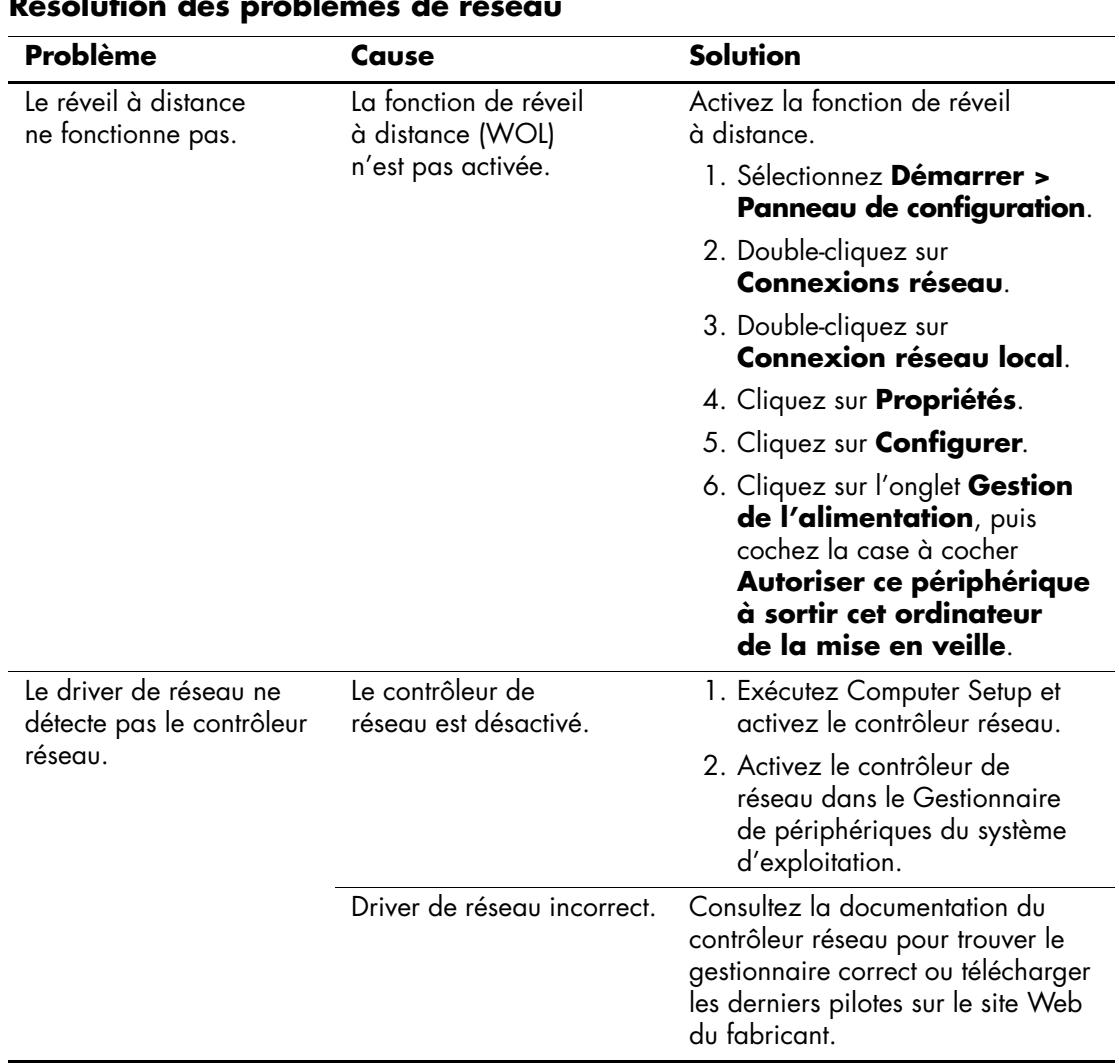

#### **Résolution des problèmes de réseau**

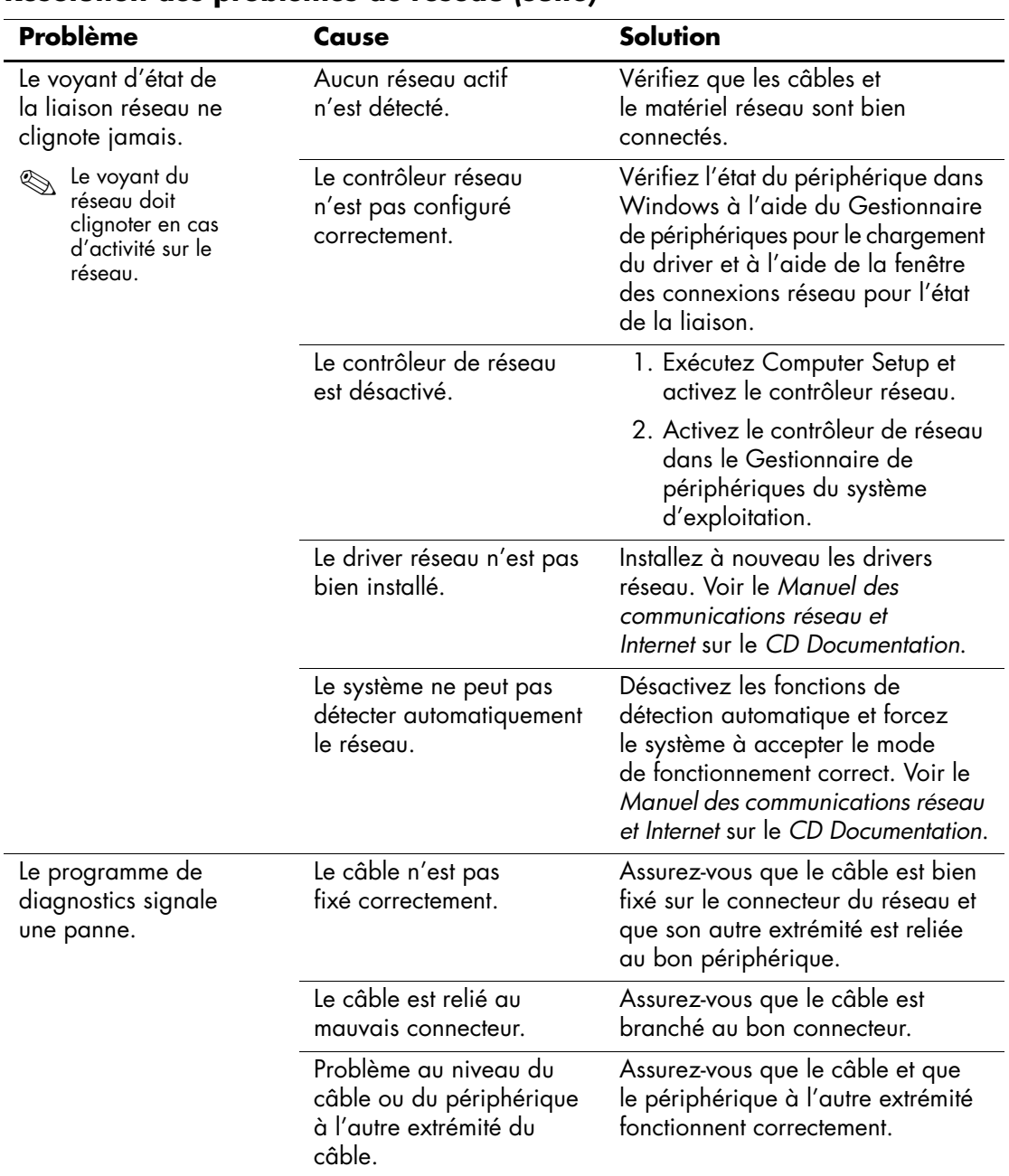

### **Résolution des problèmes de réseau** *(suite)*

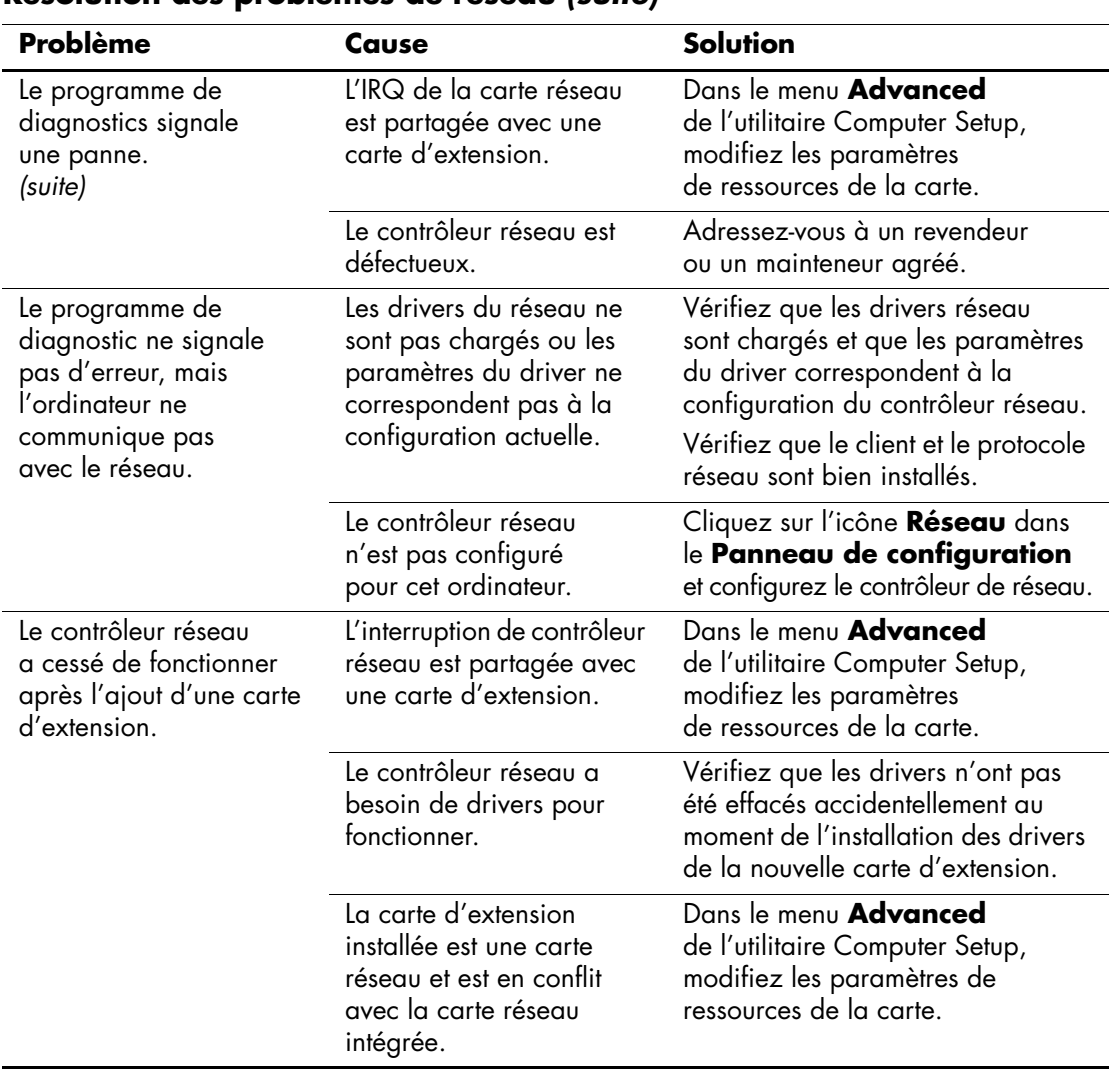

### **Résolution des problèmes de réseau** *(suite)*

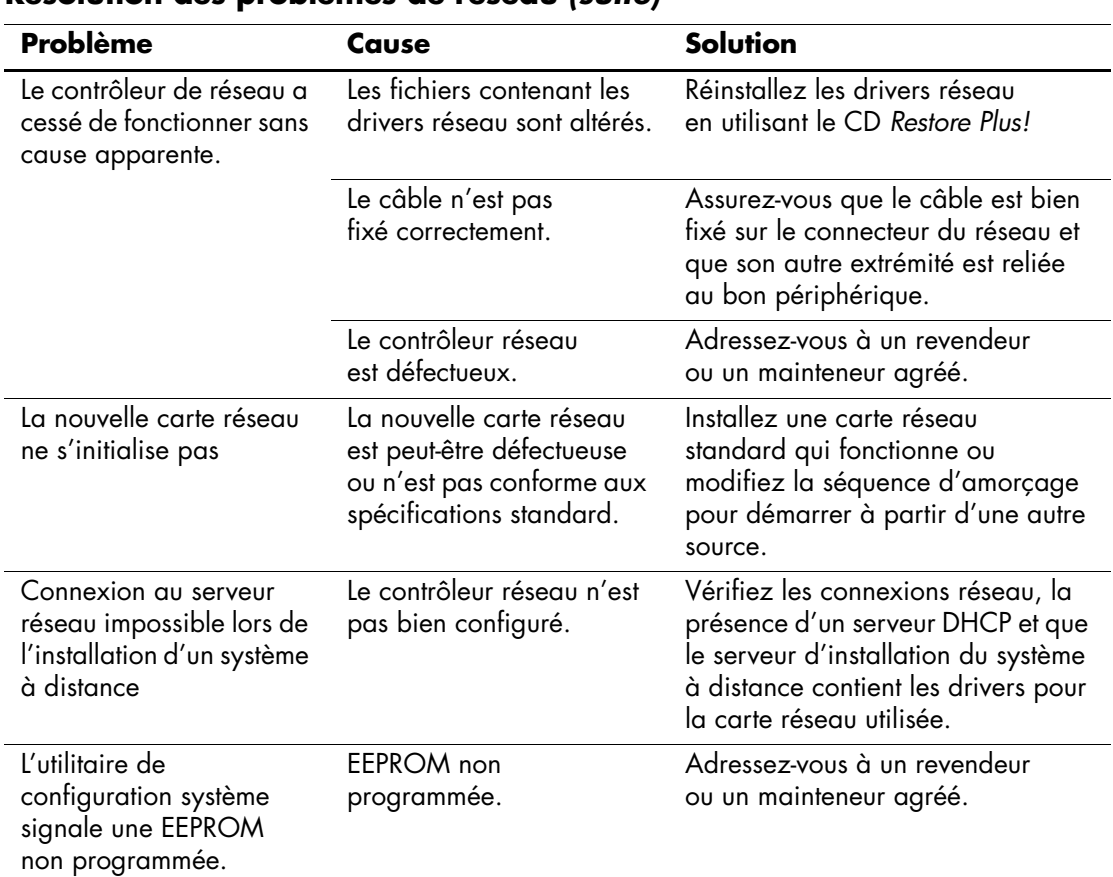

## **Résolution des problèmes de réseau** *(suite)*

# **Résolution des problèmes de mémoire**

Si vous rencontrez des problèmes concernant la mémoire, consultez le tableau ci-dessous contenant les causes fréquentes et leurs solutions.

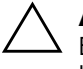

ATTENTION : dans le cas de systèmes ECC, la combinaison de modules ECC et non-ECC n'est pas prise en charge dans les ordinateurs HP. De plus, le système d'exploitation ne se charge pas.

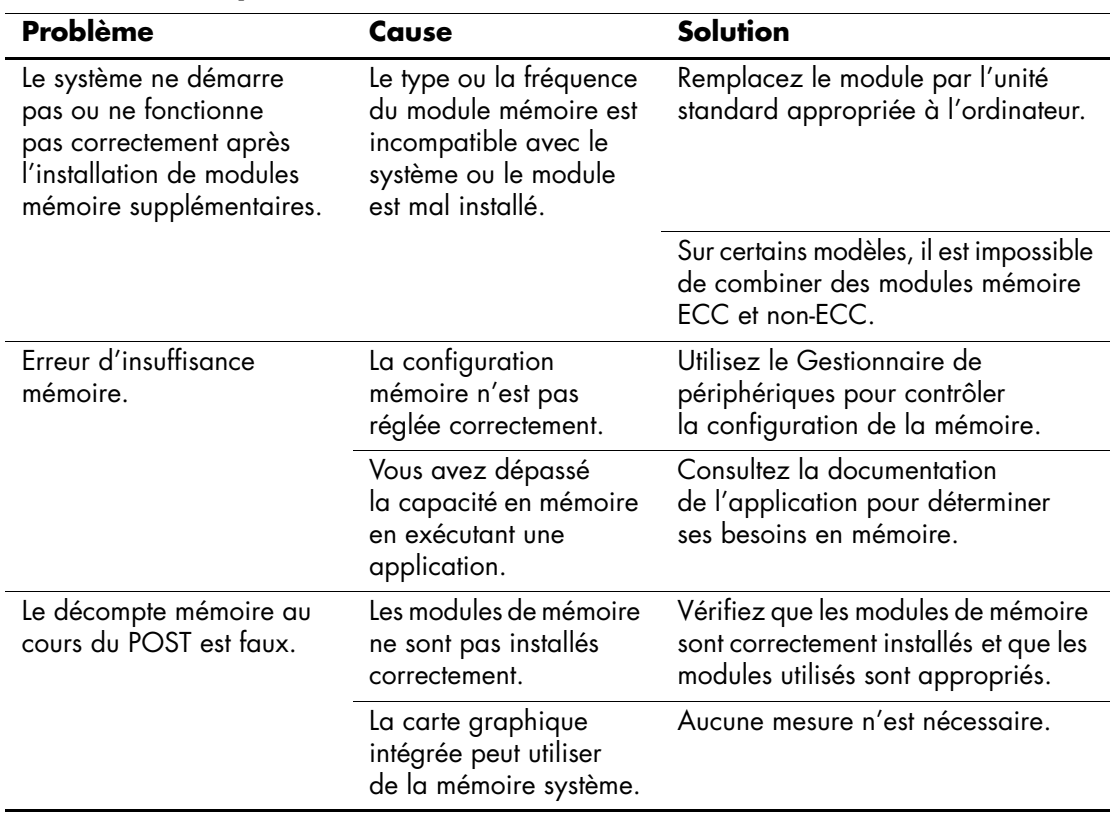

#### **Résolution des problèmes de mémoire**

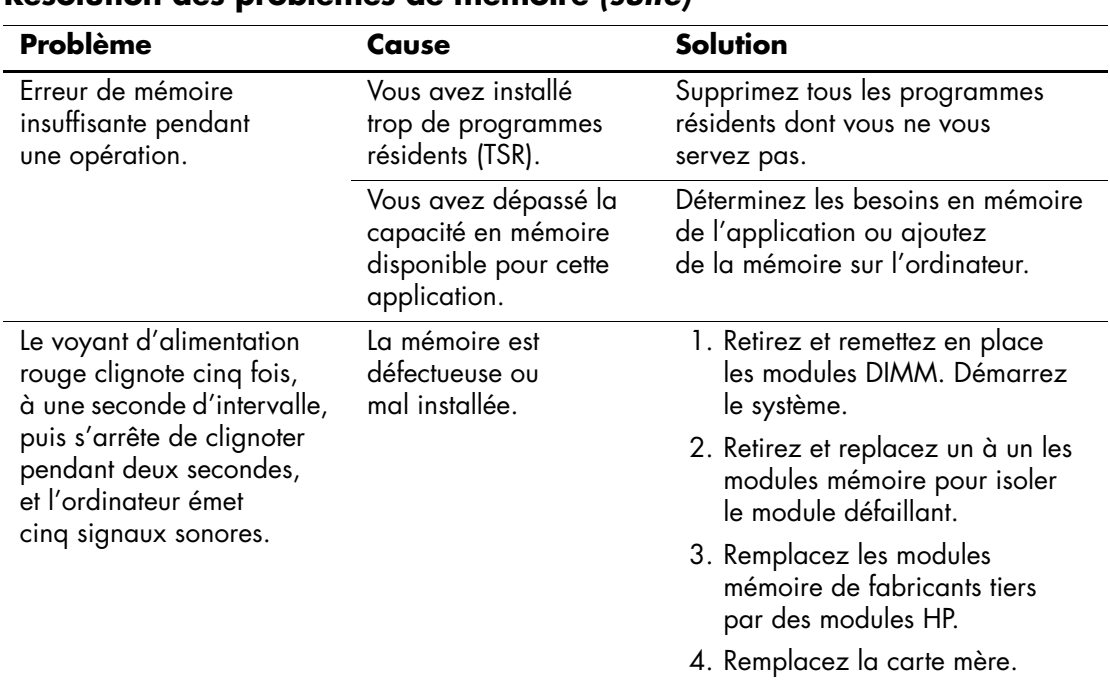

### **Résolution des problèmes de mémoire** *(suite)*

# **Résolution des problèmes de processeur**

Si vous rencontrez des problèmes de processeur, consultez le tableau ci-dessous pour connaître leurs causes les plus fréquentes et leurs solutions.

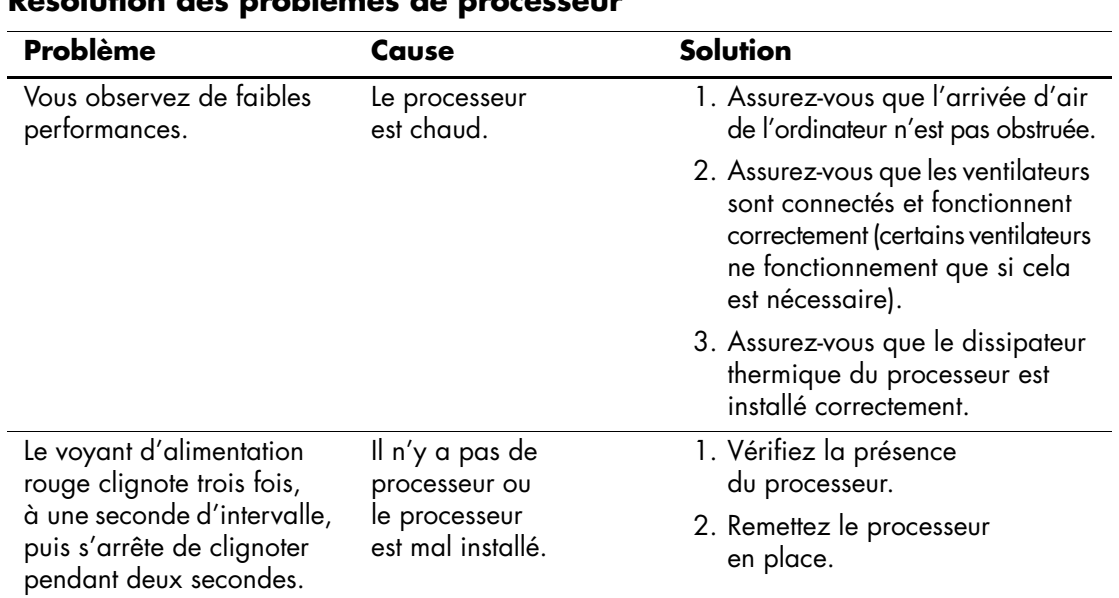

### **Résolution des problèmes de processeur**

# **Résolution des problèmes de CD-ROM et DVD**

Si vous rencontrez des problèmes de CD-ROM ou de DVD, consultez le tableau suivant pour connaître leurs causes les plus fréquentes et leurs solutions, ou reportez-vous à la documentation livrée avec le lecteur en option.

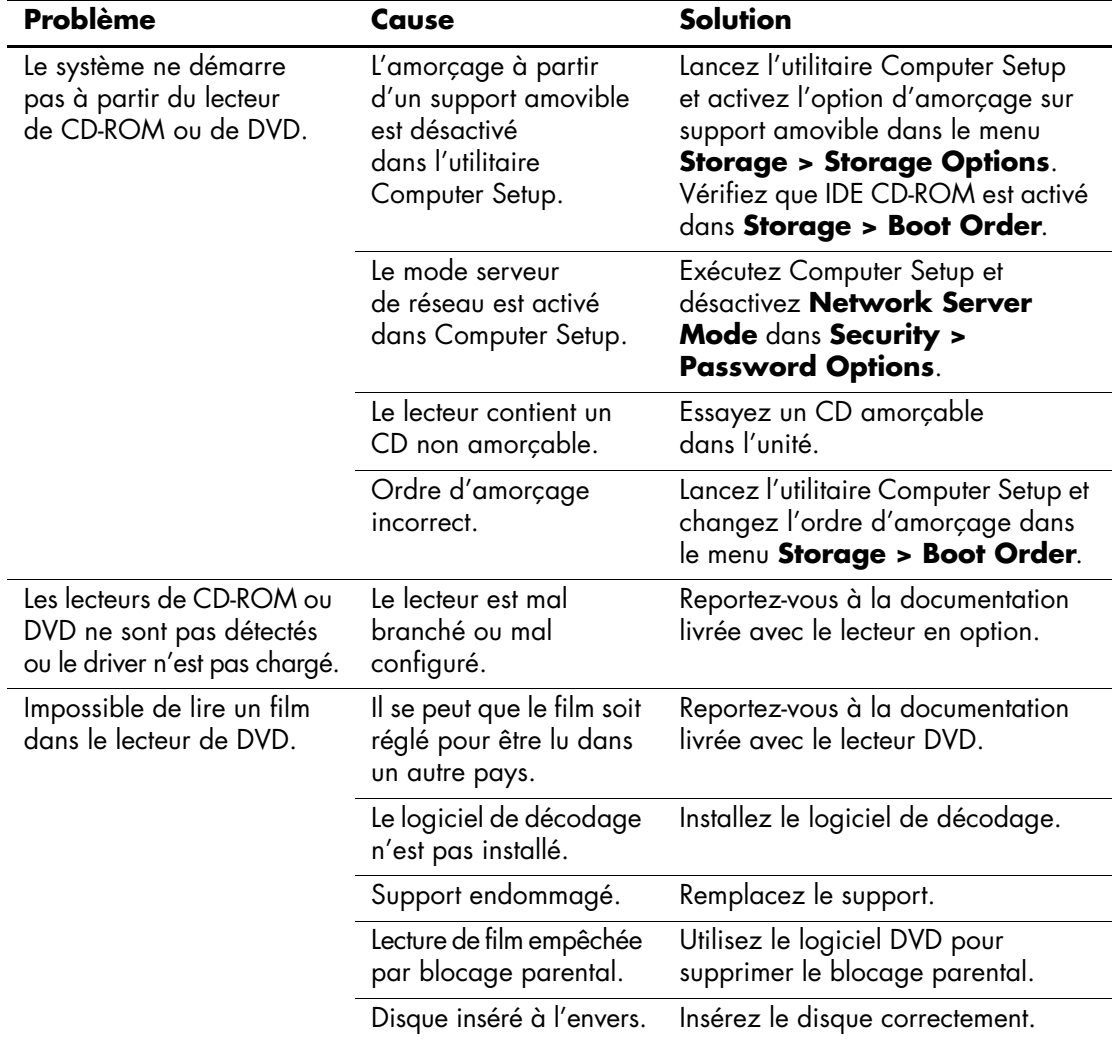

#### **Résolution des problèmes de CD-ROM et de DVD**

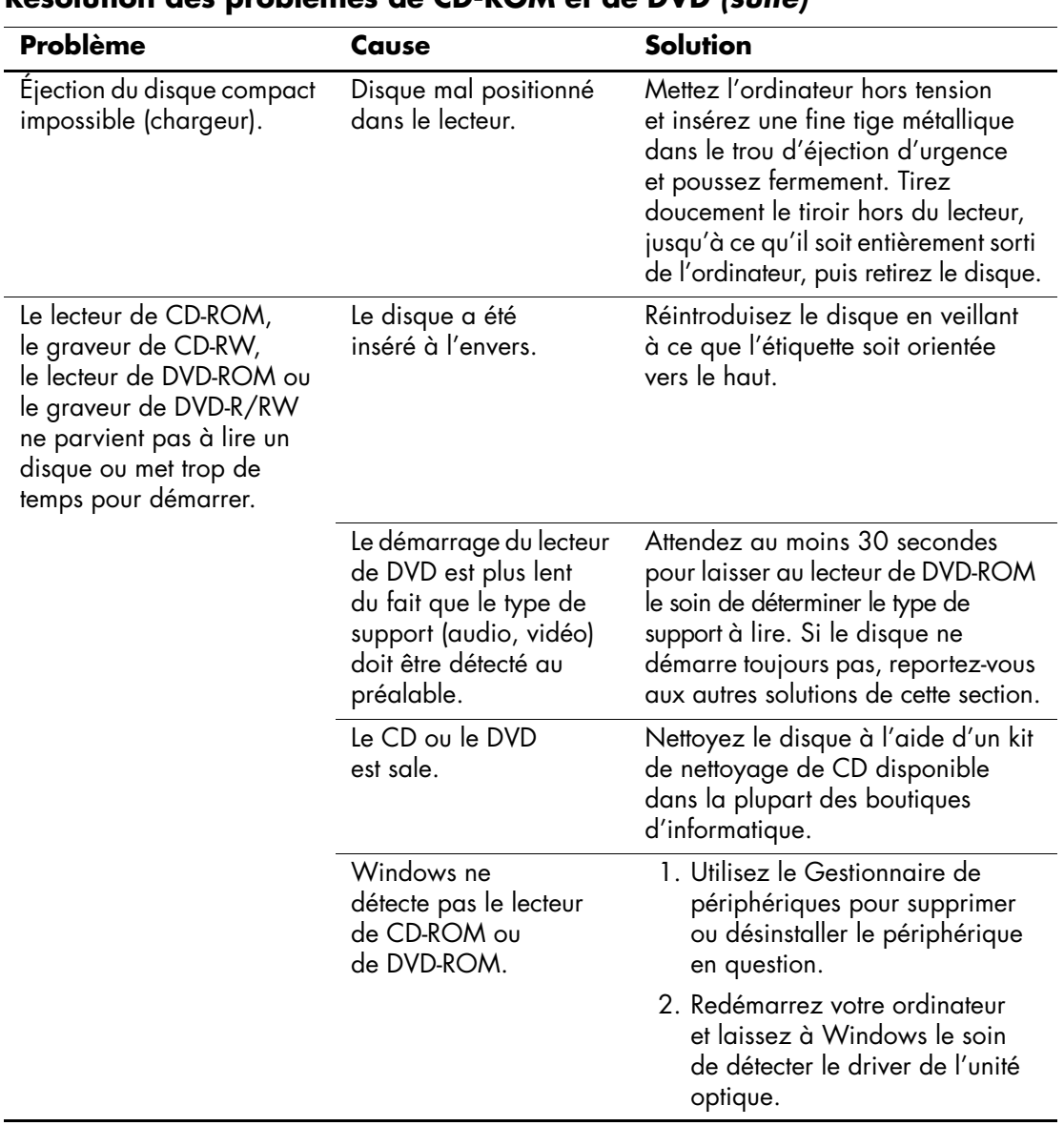

#### **Résolution des problèmes de CD-ROM et de DVD** *(suite)*

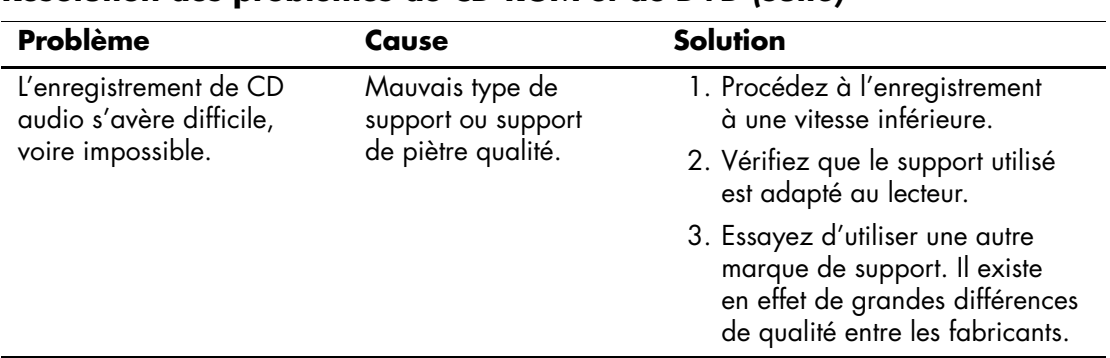

#### **Résolution des problèmes de CD-ROM et de DVD** *(suite)*

## **Résolution des problèmes d'unité statique**

Si vous rencontrez des problèmes d'unité de mémoire de masse statique, consultez le tableau ci-dessous pour connaître leurs causes les plus fréquentes et leurs solutions.

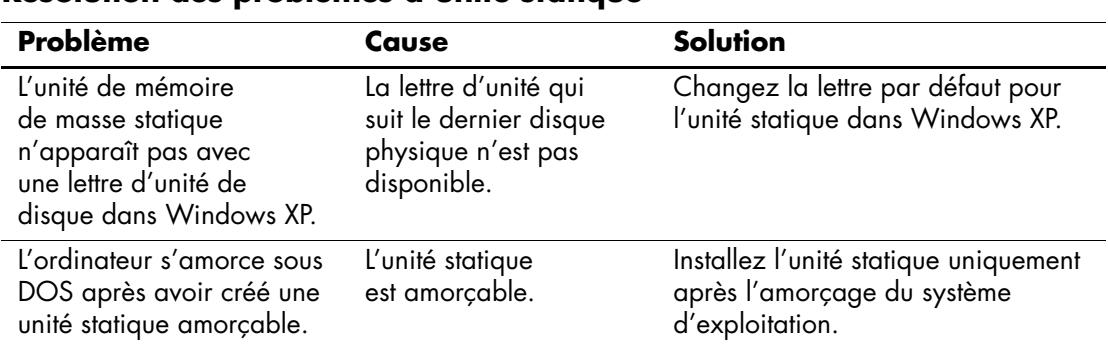

#### **Résolution des problèmes d'unité statique**

# **Résolution des problèmes d'accès Internet**

Si vous rencontrez des problèmes d'accès à l'Internet, consultez votre fournisseur d'accès ou reportez-vous au tableau ci-dessous connaître leurs causes les plus fréquentes ainsi que leurs solutions.

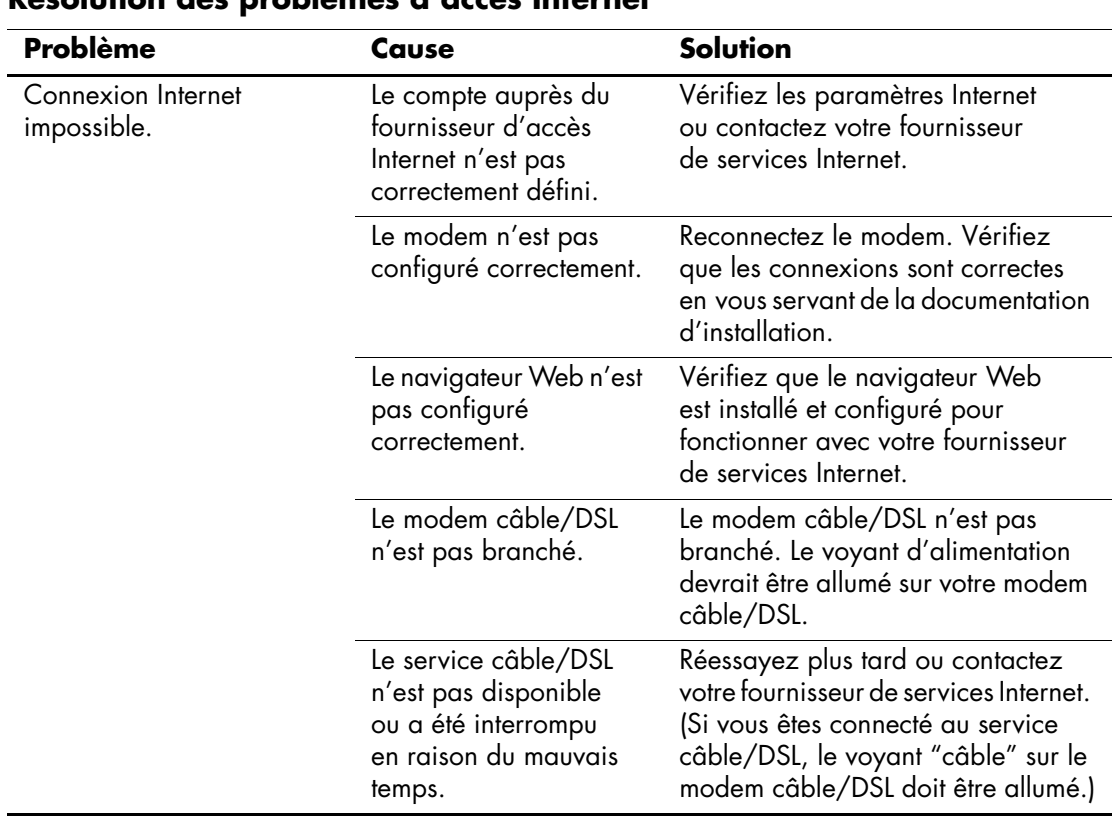

## **Résolution des problèmes d'accès Internet**

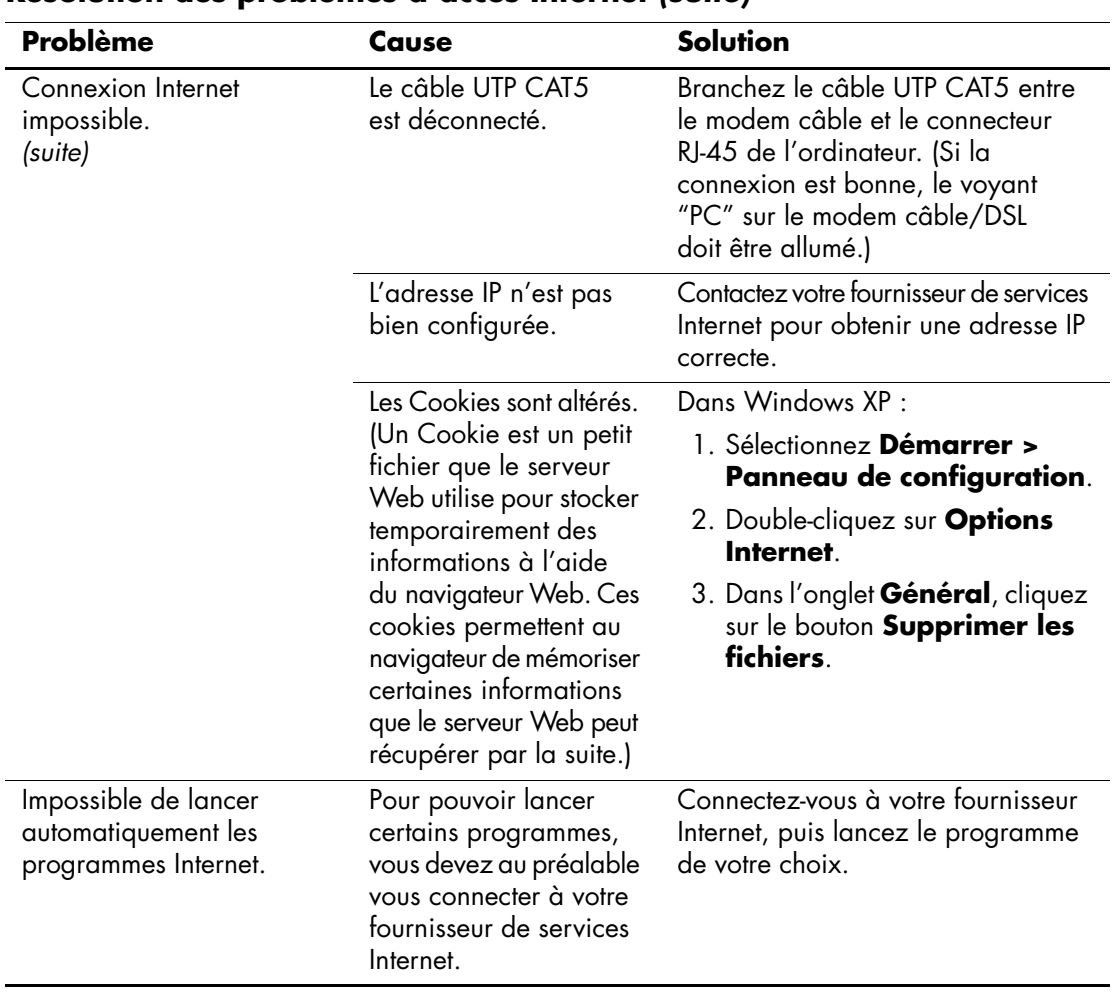

## **Résolution des problèmes d'accès Internet** *(suite)*

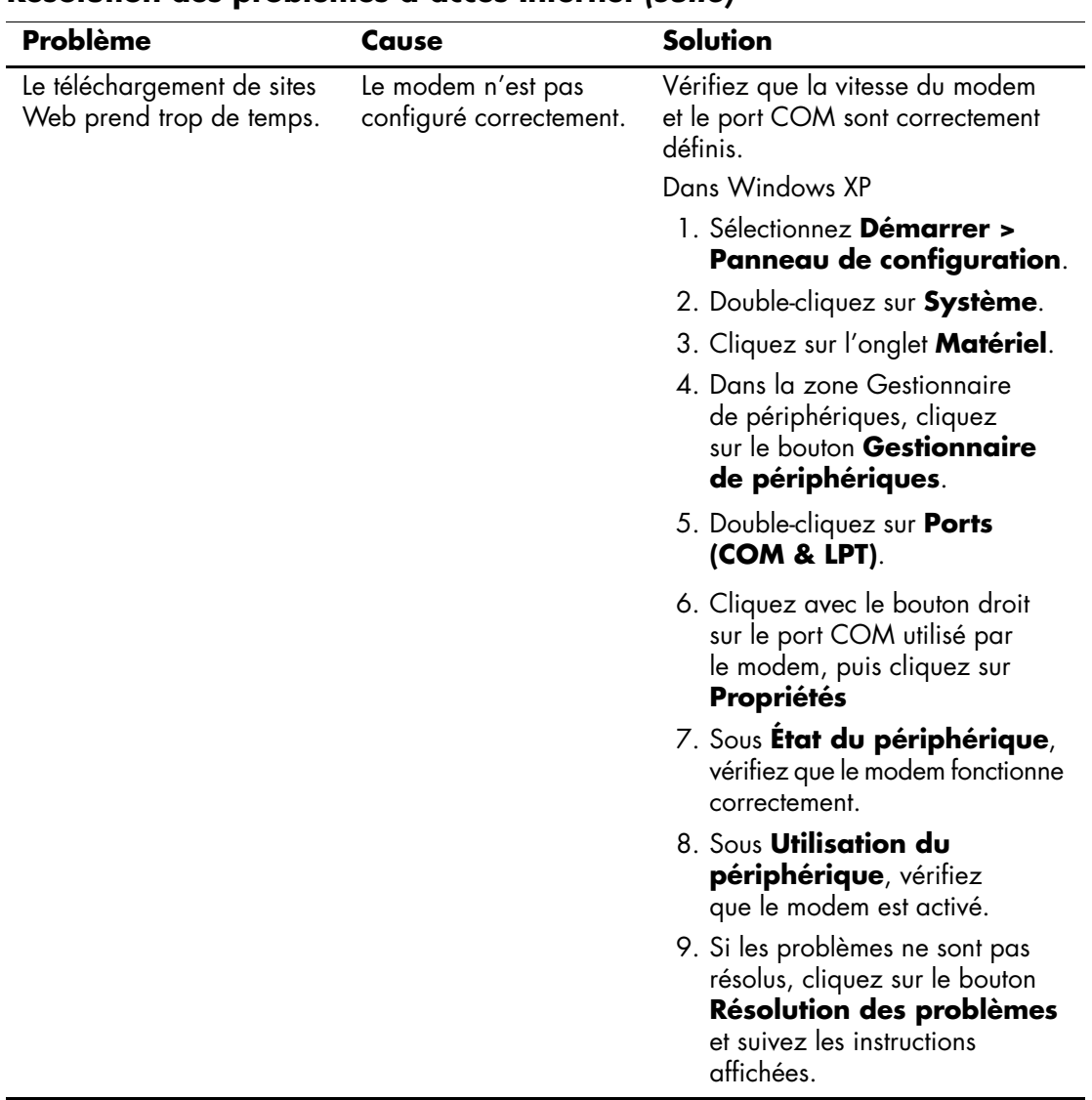

## **Résolution des problèmes d'accès Internet** *(suite)*

# **Résolution des problèmes logiciels**

La plupart des problèmes logiciels surviennent pour l'une des raisons suivantes :

- L'application n'a pas été installée ou configurée correctement.
- La mémoire disponible n'est pas suffisante pour exécuter l'application.
- Il existe un conflit entre des applications.
- Assurez-vous que tous les gestionnaires de périphériques nécessaires sont effectivement installés.
- Si vous avez installé un système d'exploitation autre que celui installé en usine, assurez-vous qu'il est pris en charge par l'ordinateur.

Exécutez l'utilitaire Configuration Record, si vous en disposez, pour déterminer si des modifications ont été réalisées sur le logiciel et peuvent poser problème. Pour d'autres suggestions plus générales, reportez-vous à la section ["Enregistrement de la configuration"](#page-11-0) de ce manuel.

Si vous rencontrez des problèmes de logiciel, consultez le tableau ci-dessous pour connaître leurs solutions.

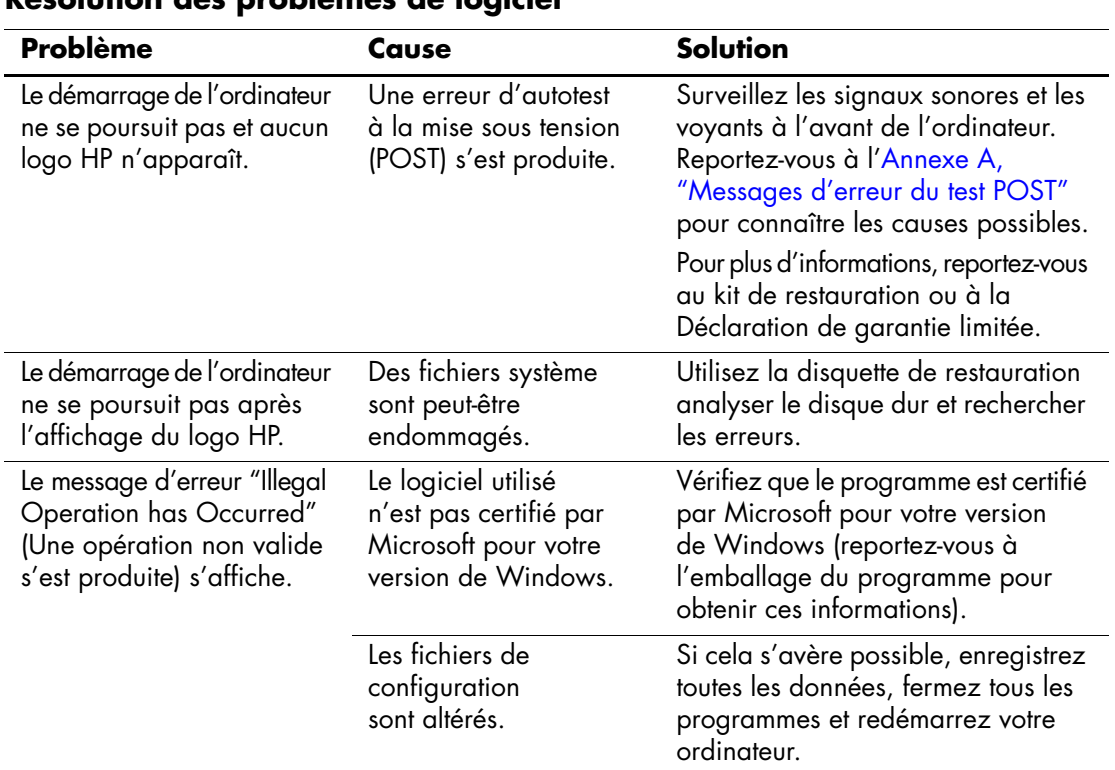

#### **Résolution des problèmes de logiciel**

## **Assistance technique**

Pour obtenir une aide ou une intervention, adressez-vous à un revendeur agréé. Pour connaître les coordonnées du revendeur le plus proche de votre domicile, consultez le site [http://www.compaq.fr](http://www.hp.com).

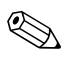

✎ Si vous portez votre ordinateur en réparation chez un revendeur ou mainteneur agréé, n'oubliez pas de lui communiquer les mots de passe de configuration et de mise sous tension, si vous les avez définis.

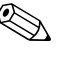

✎ Pour appeler l'assistance technique, reportez-vous aux numéros indiqués sur la carte de garantie ou au guide intitulé *Support Telephone Numbers* sur le *CD Documentation*.

**A**

# <span id="page-67-0"></span>**Messages d'erreur du test POST**

Cette annexe répertorie les codes d'erreur, les messages d'erreur et les différents signaux lumineux et sonores que vous pourrez rencontrer lors de l'autotest de mise sous tension (POST) ou après le redémarrage de l'ordinateur. Elle indique également la cause probable de l'erreur et les étapes à suivre pour y remédier.

La fonction POST Message Disabled (Messages POST désactivés) supprime la plupart des messages système pendant l'autotest POST, tels que le décompte de la mémoire et les messages autres que les messages d'erreur. Si une erreur POST se produit, l'écran affiche le message d'erreur correspondant. Pour passer manuellement en mode Messages POST activés au cours du POST, appuyez sur n'importe quelle touche (sauf la touche **F10** ou **F12**). Le mode par défaut est Messages POST désactivés.

La vitesse de chargement du système d'exploitation par l'ordinateur et l'étendue des tests dépendent de la sélection du mode POST.

Le processus de démarrage rapide (QuickBoot) ne procède pas à tous les tests au niveau du système : ceux qui concernent la mémoire, par exemple, sont exclus. Le démarrage FullBoot exécute tous les tests système reposant sur la ROM et dure plus longtemps.

Vous pouvez activer le démarrage complet (Full Boot) de sorte qu'il s'exécute à des intervalles réguliers compris entre 1 et 30 jours. Pour définir ces intervalles, reconfigurez l'ordinateur avec l'option Full Boot Every x Days (Démarrage complet tous les xx jours), via l'utilitaire Computer Setup.

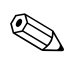

✎ Pour plus d'informations sur Computer Setup, consultez le *Manuel de l'utilitaire Computer Setup (F10)* sur le *CD Documentation*.

## **Codes numériques et messages texte du test POST**

La présente section décrit les erreurs de l'autotest à la mise sous tension (POST) auxquelles des codes numériques sont associés. Elle comprend également quelques messages de texte susceptibles d'apparaître lors de ce test.

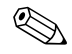

✎ L'ordinateur émet un signal sonore unique lorsqu'un message POST est affiché à l'écran.

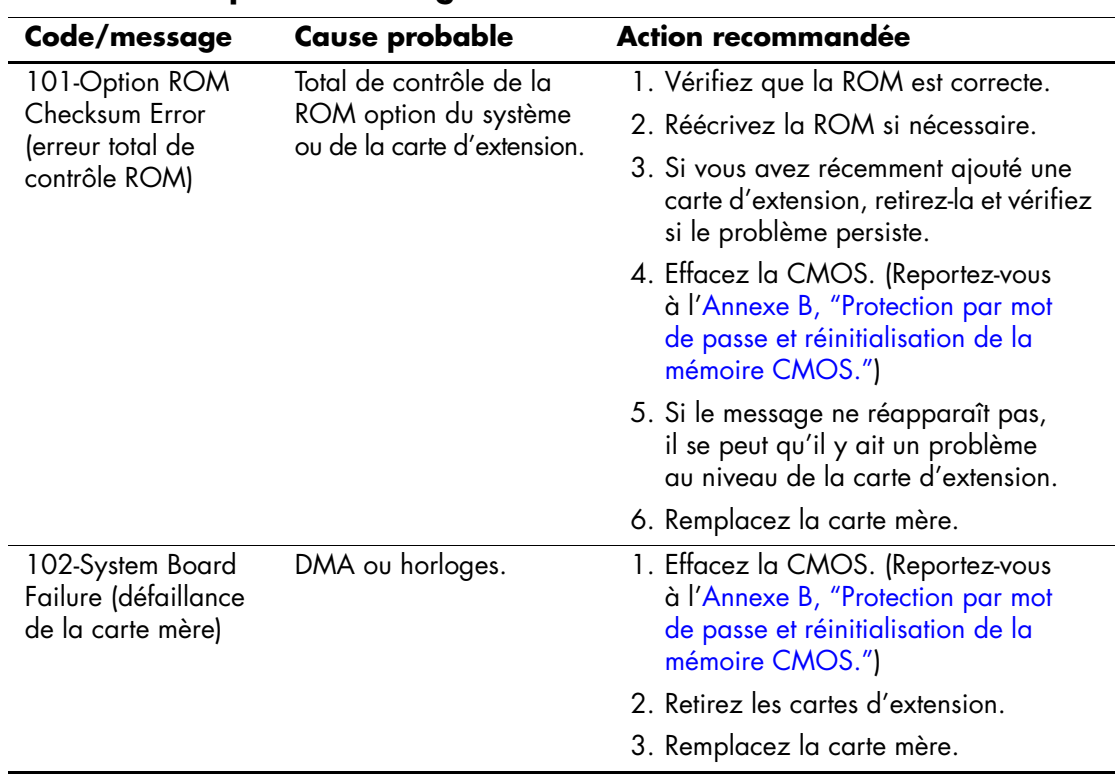

#### **Codes numériques et messages textuels du test POST**

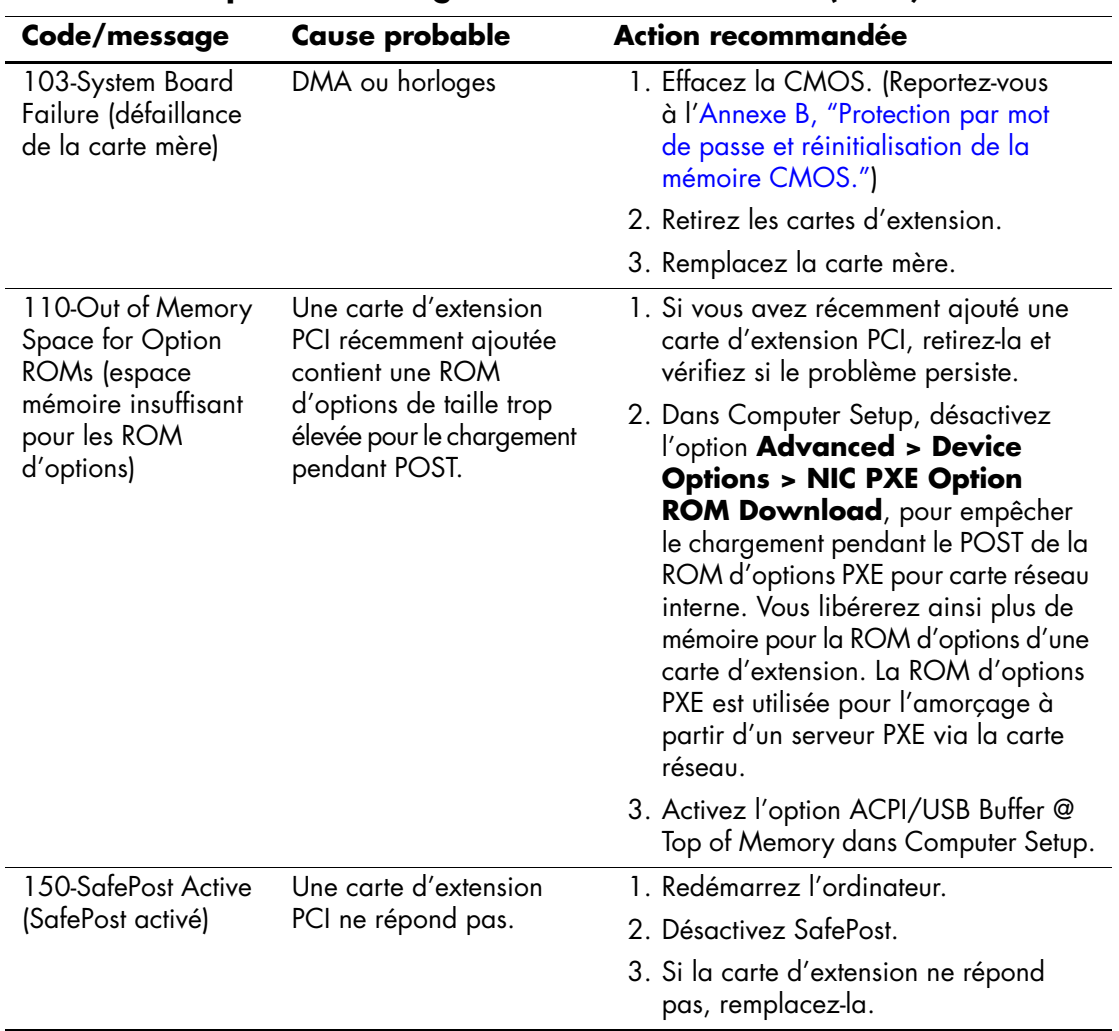

#### **Codes numériques et messages textuels du test POST** *(suite)*

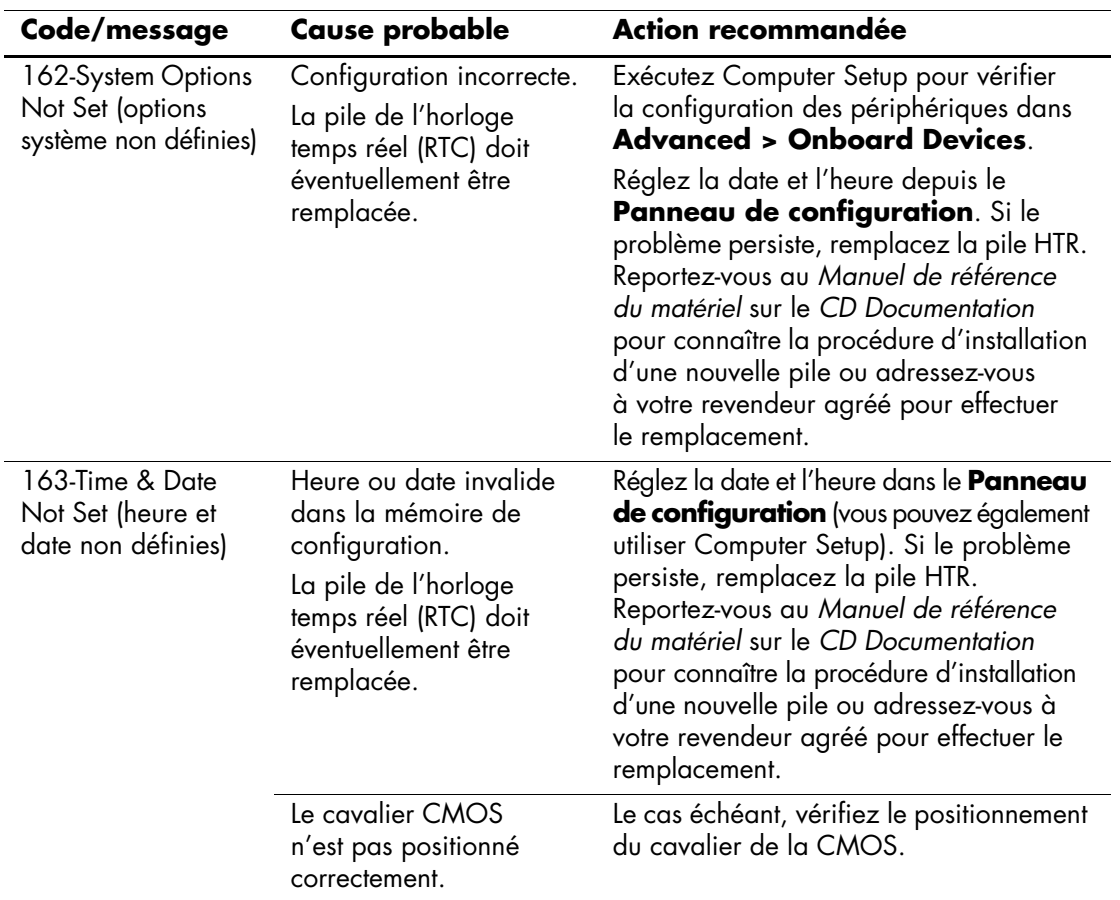

## **Codes numériques et messages textuels du test POST** *(suite)*

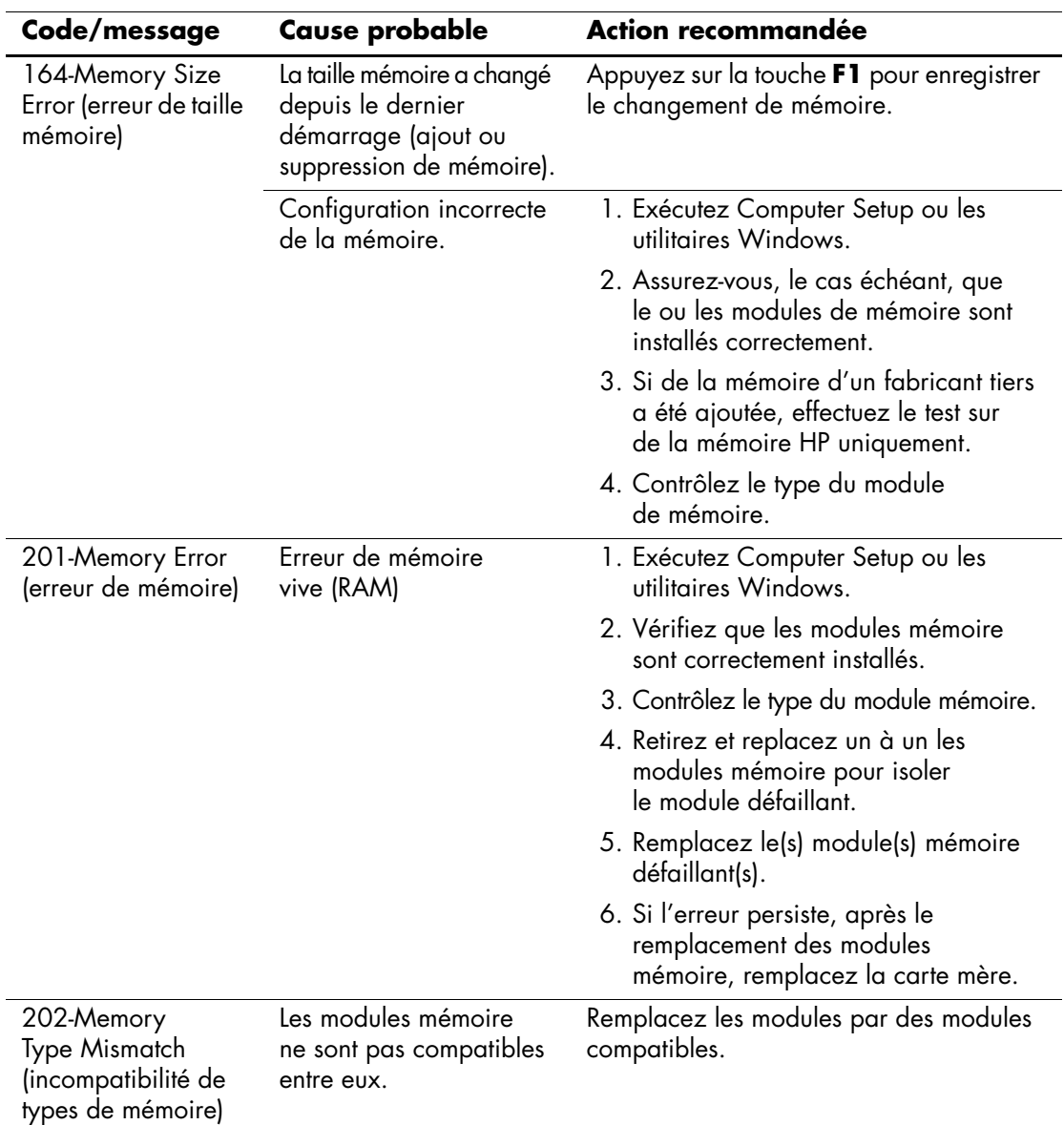

## **Codes numériques et messages textuels du test POST** *(suite)*
<span id="page-72-0"></span>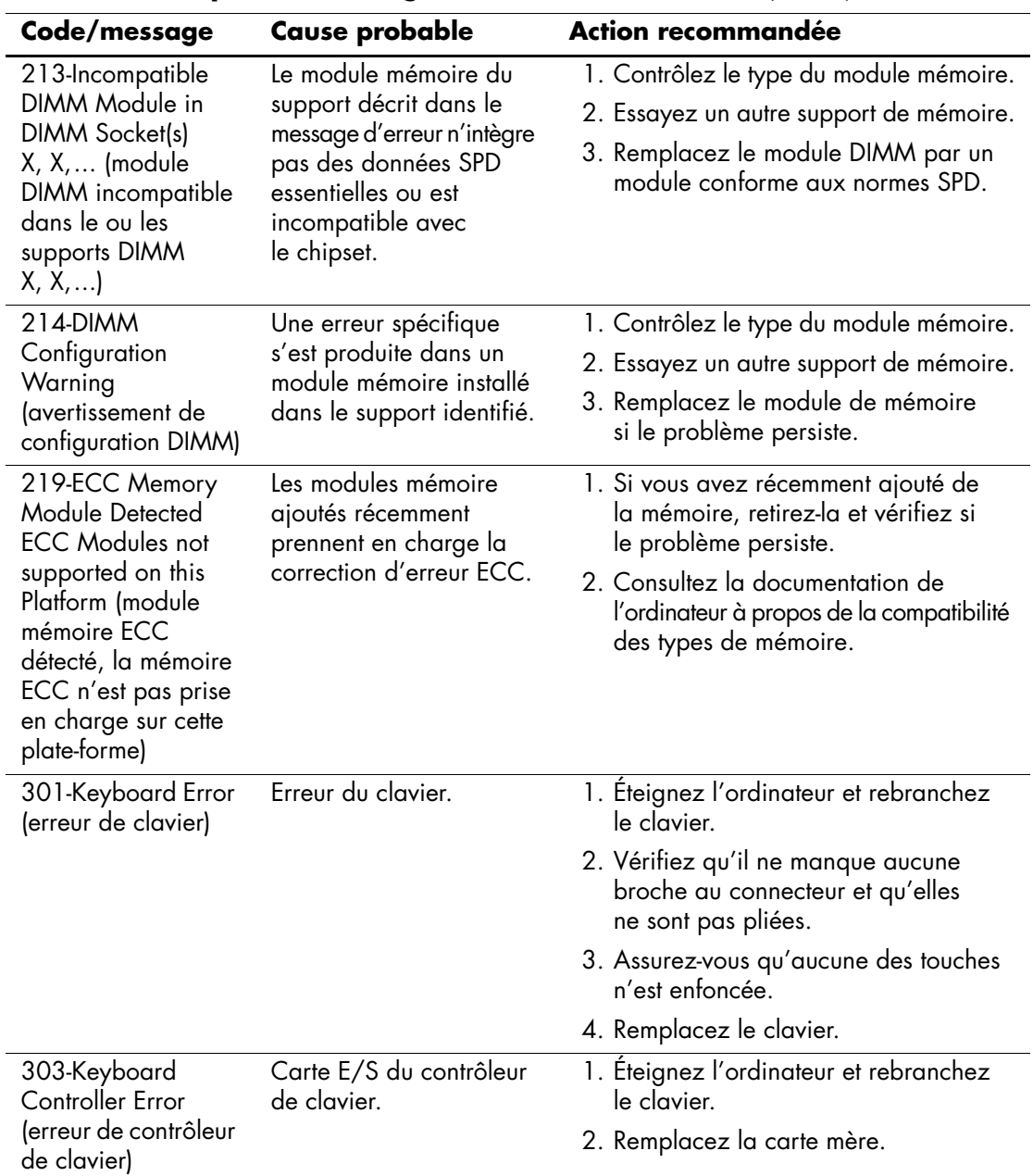

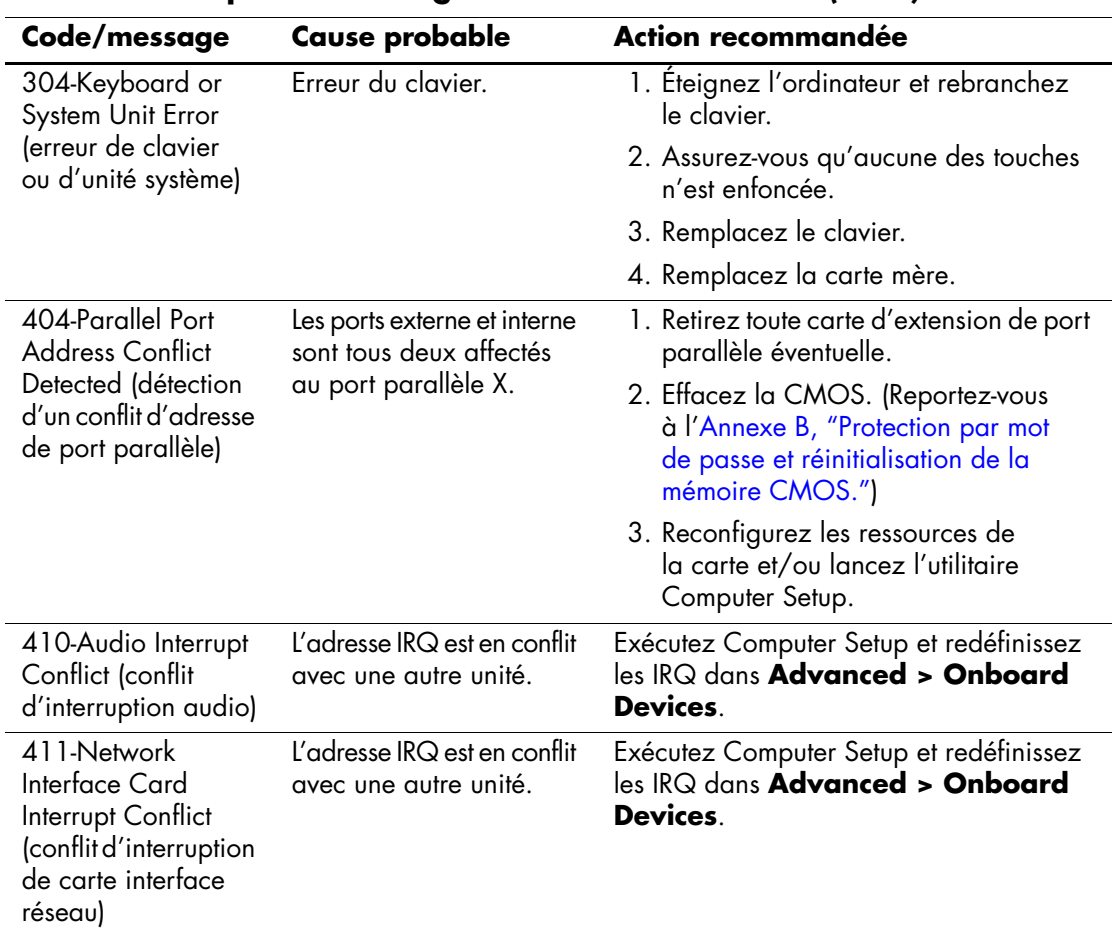

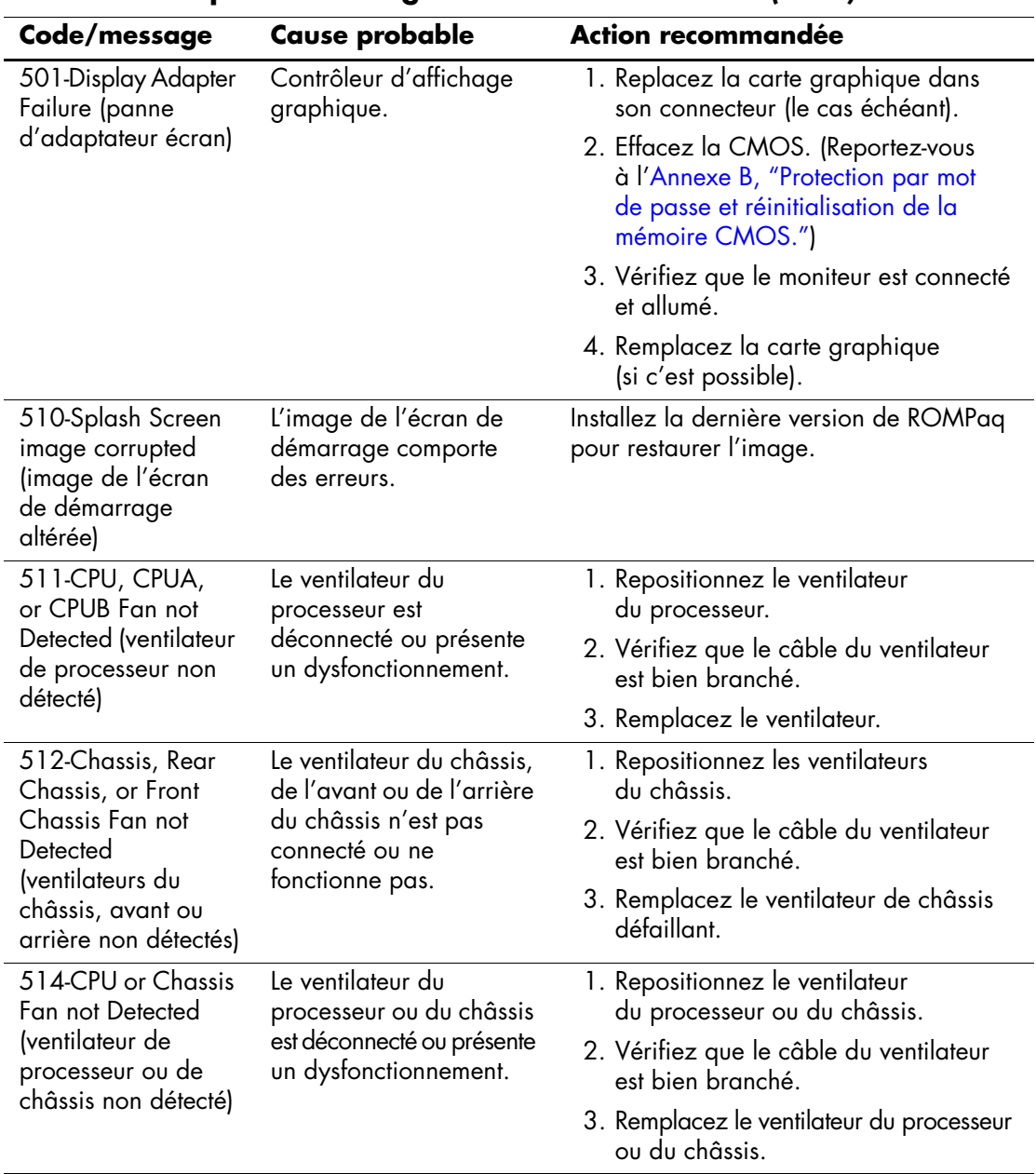

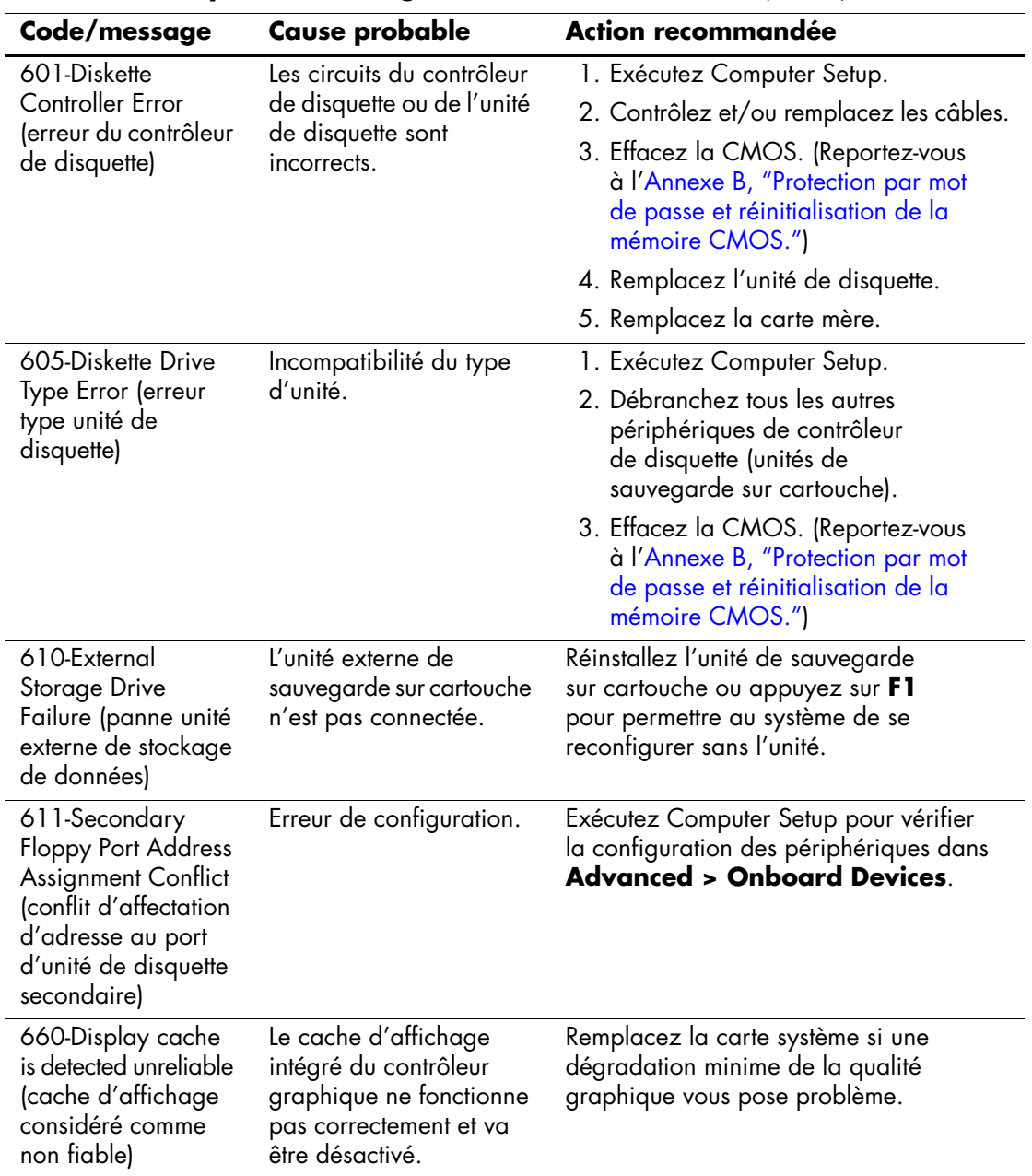

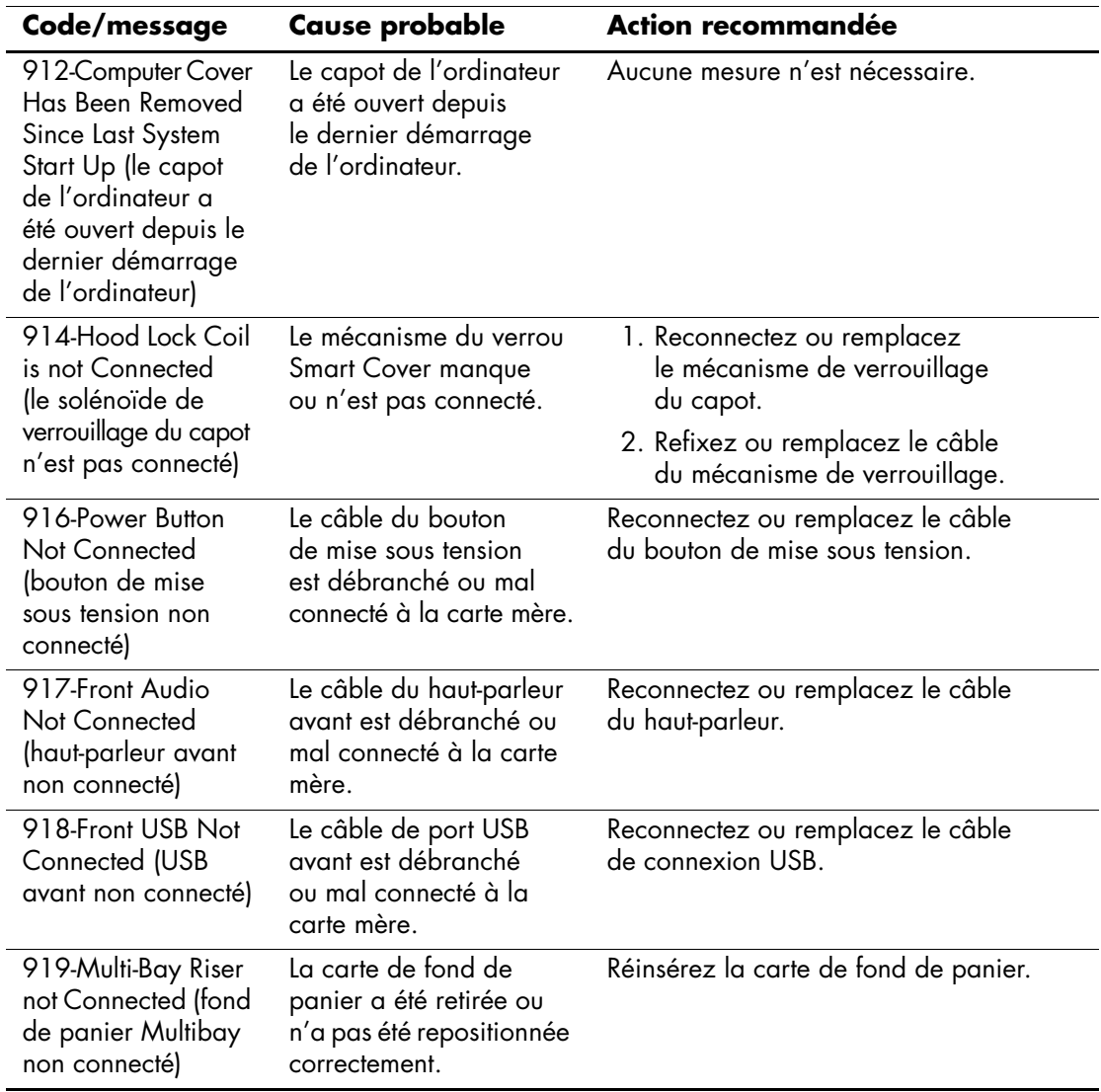

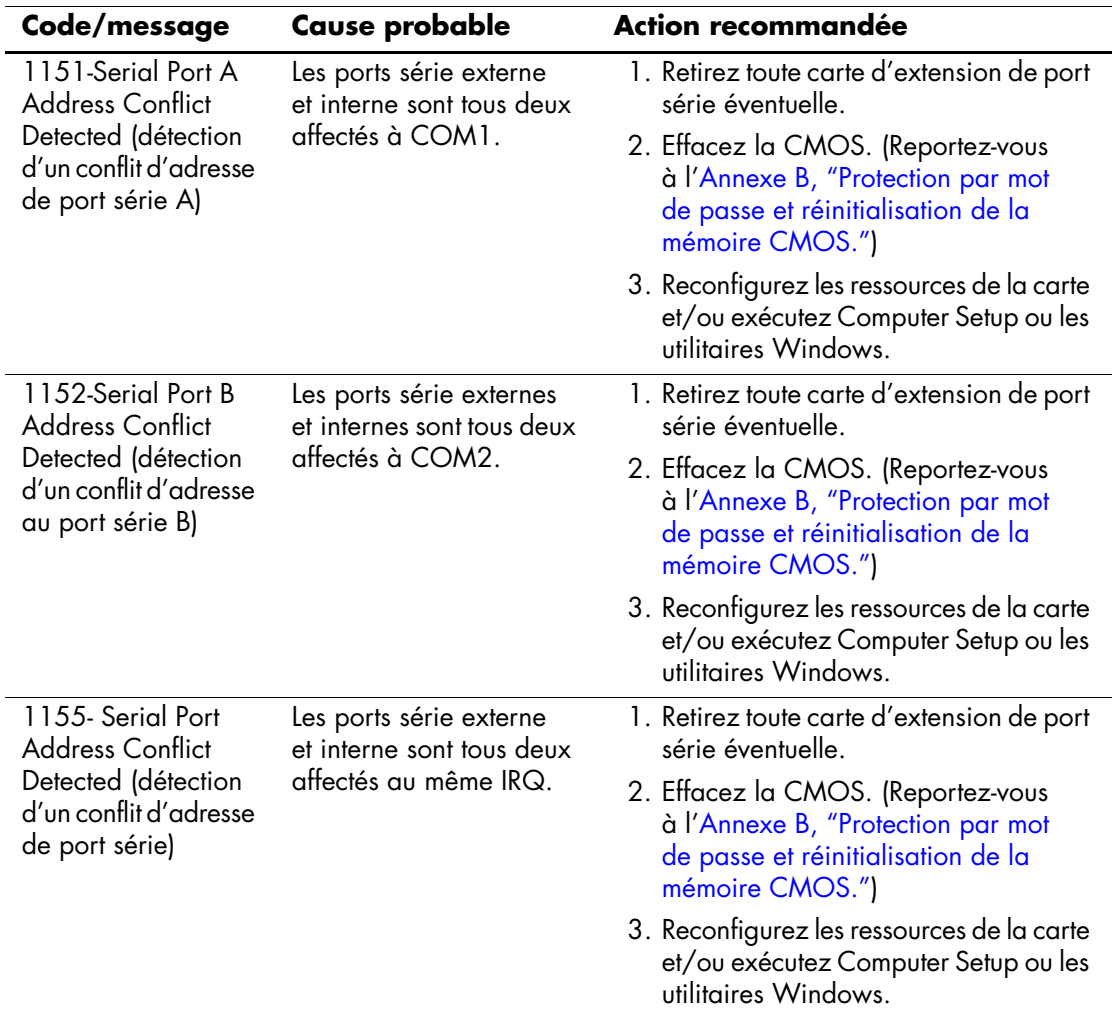

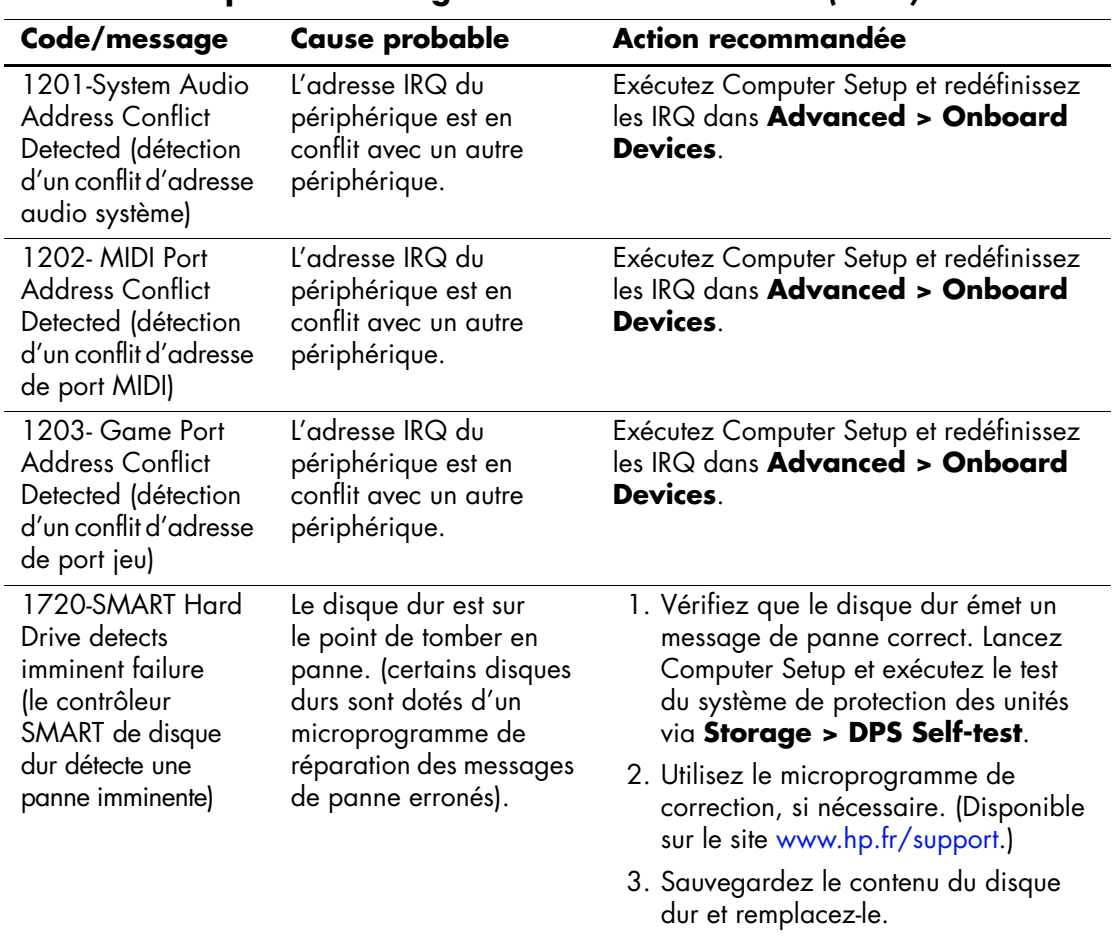

<span id="page-79-0"></span>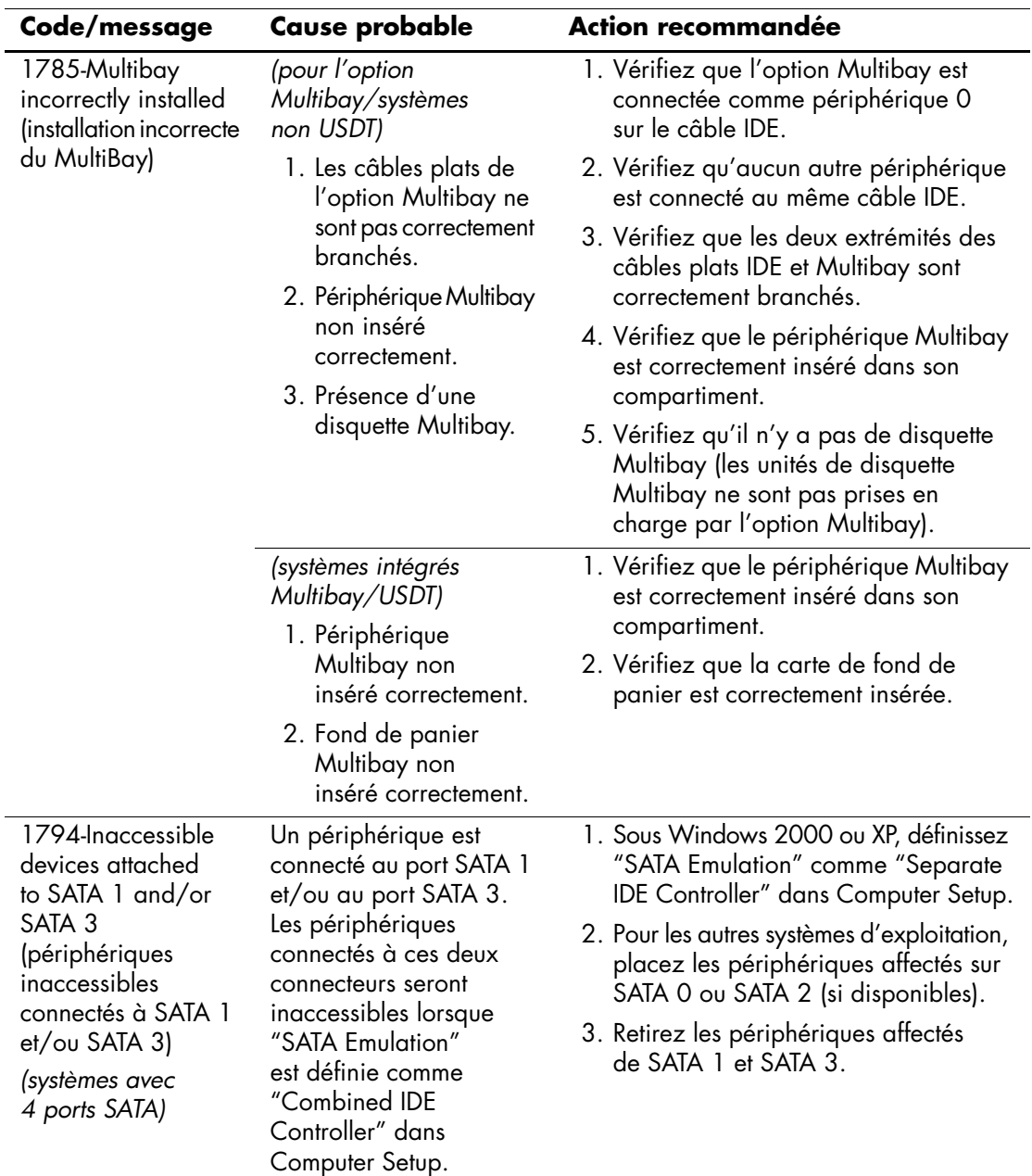

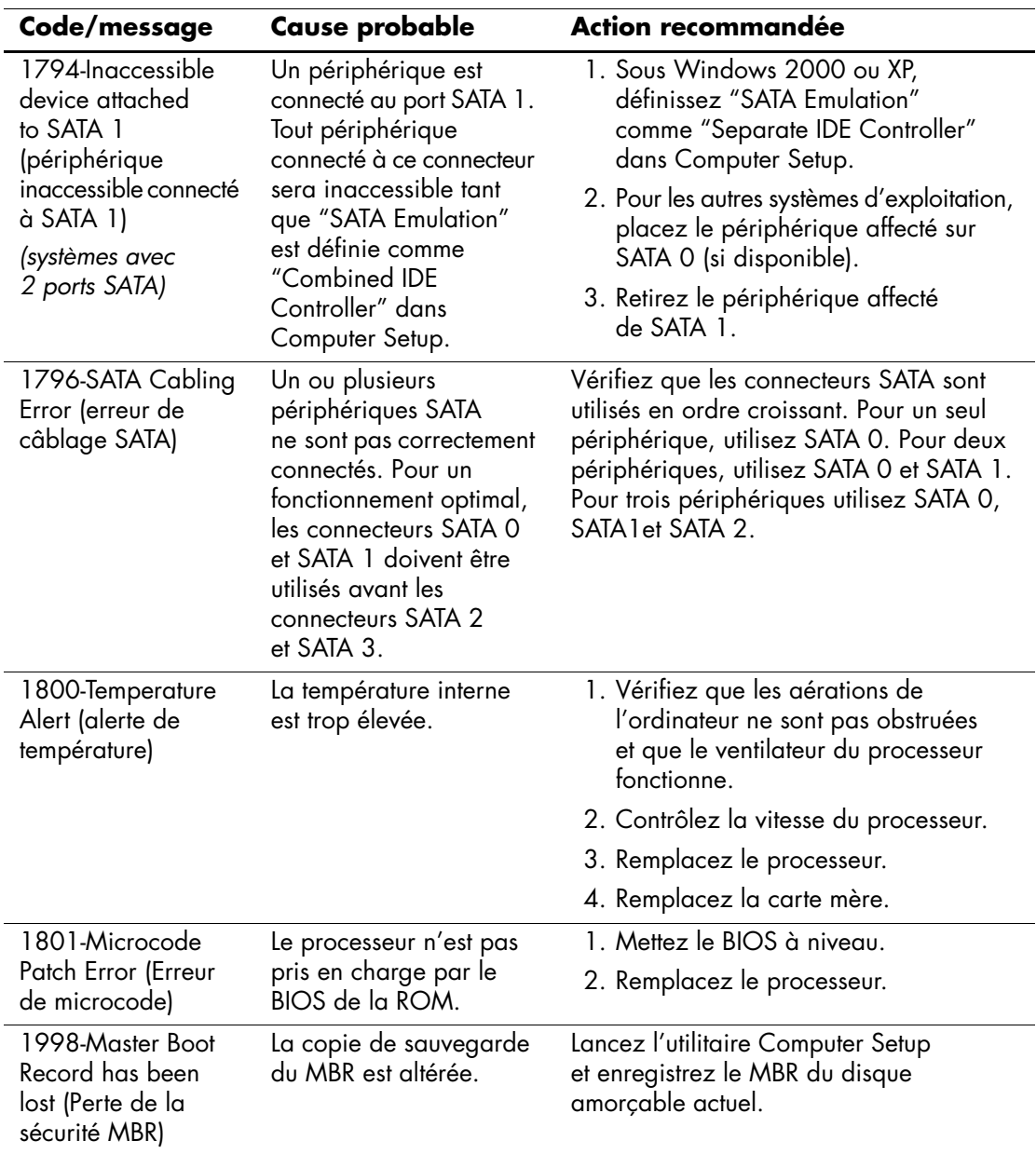

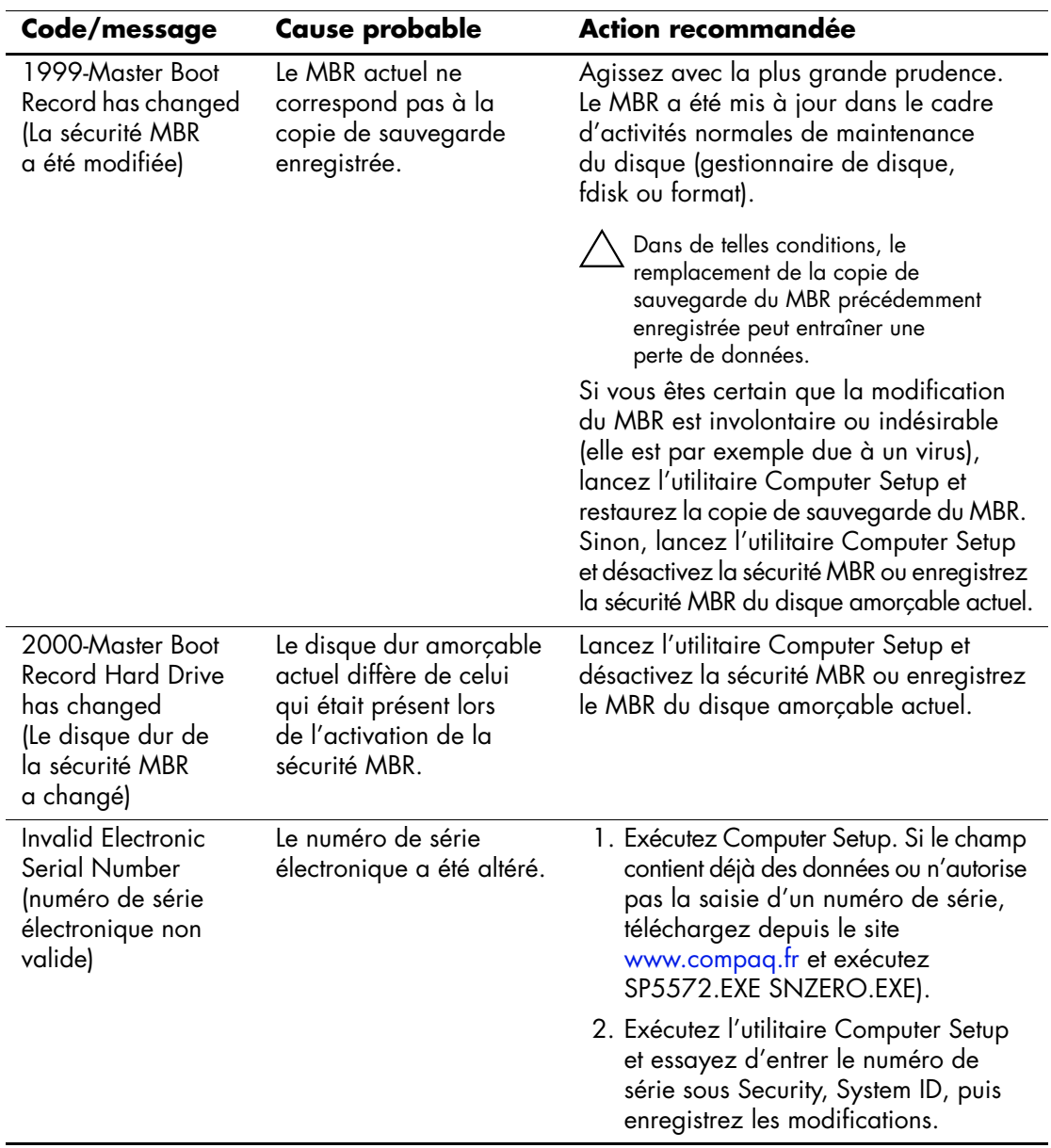

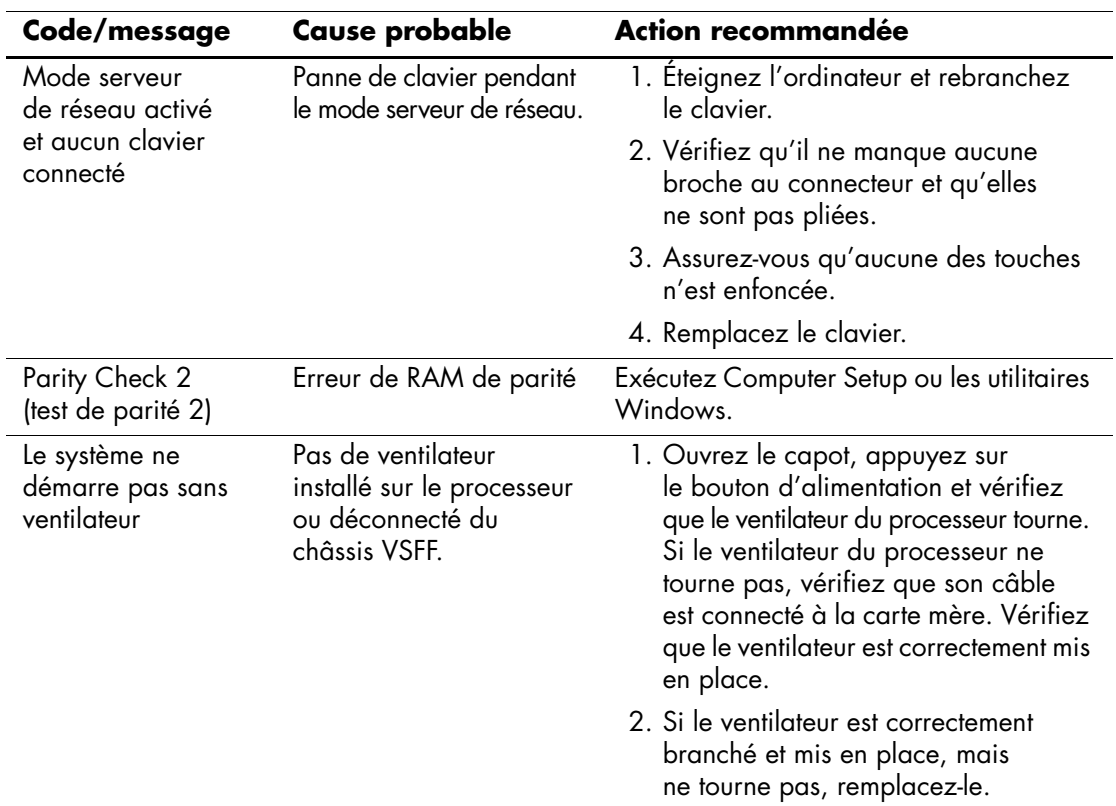

## **Voyants du clavier et du panneau avant et codes sonores pour le diagnostic POST**

<span id="page-83-3"></span><span id="page-83-1"></span><span id="page-83-0"></span>Cette section couvre les codes des voyants du panneau avant ainsi que les codes sonores susceptibles de se présenter lors de l'autotest à la mise sous tension, et qui ne sont pas nécessairement liés à un code d'erreur ou à un message textuel.

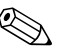

✎ Si vous voyez des voyants clignoter sur un clavier PS/2, observez le clignotement des voyants du panneau avant de l'ordinateur et reportez-vous au tableau ci-dessous pour déterminer leur signification.

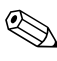

Les actions recommandées sont indiquées dans l'ordre dans lequel elles doivent être accomplies.

<span id="page-83-2"></span>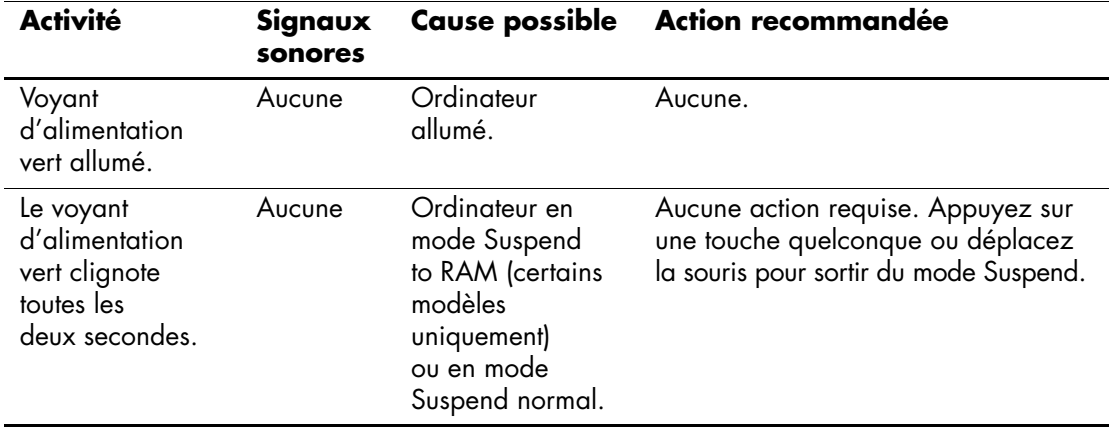

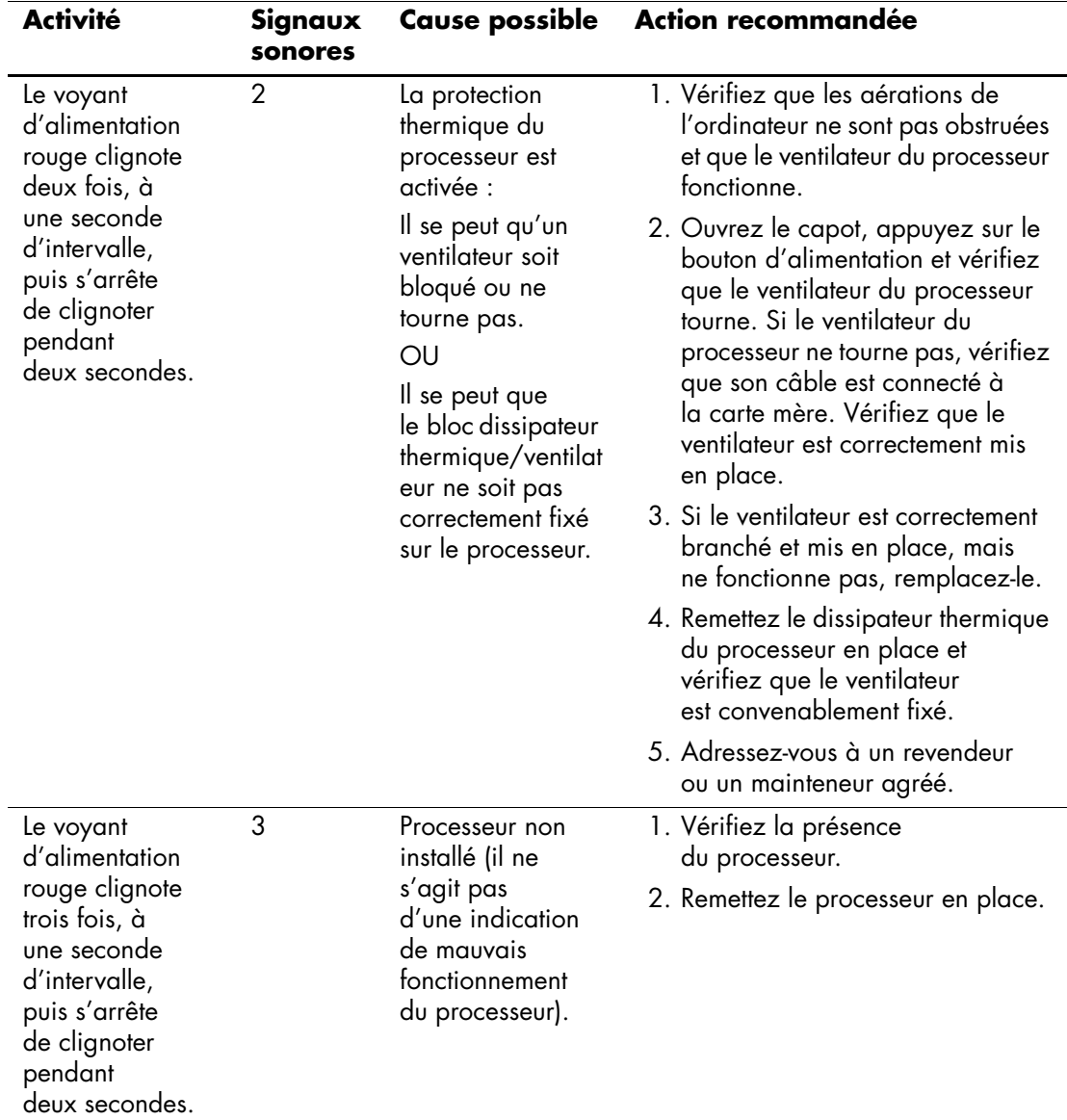

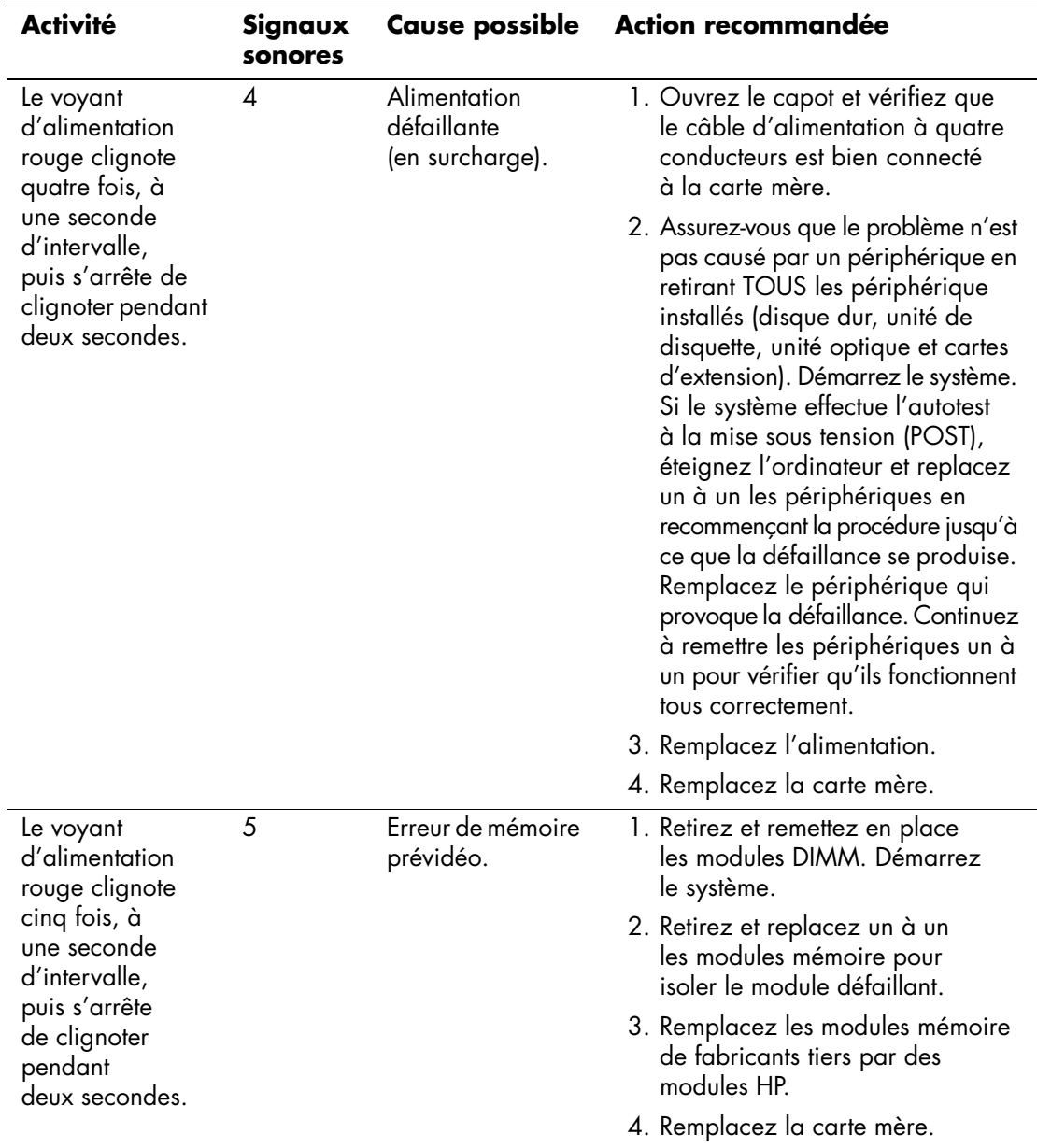

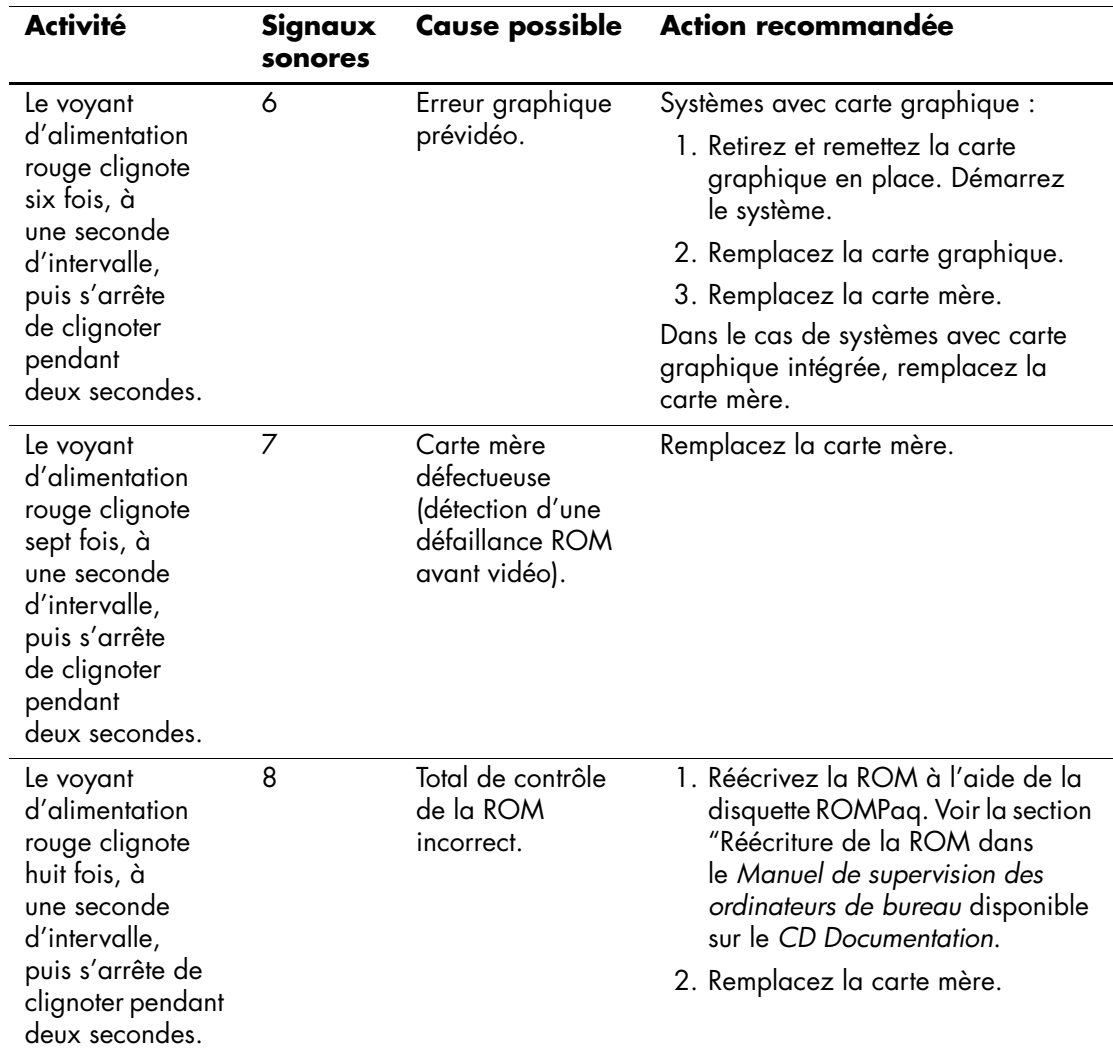

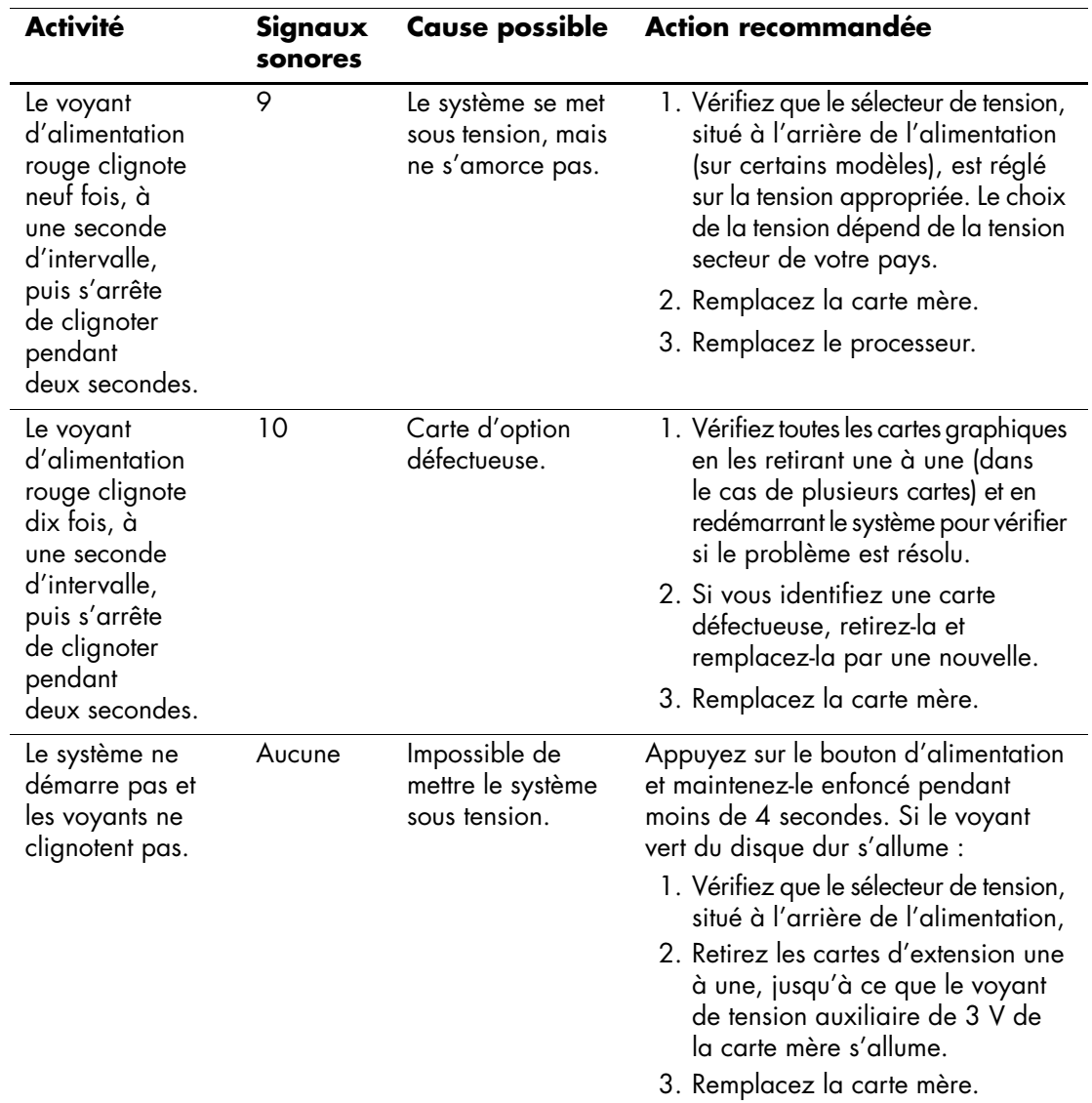

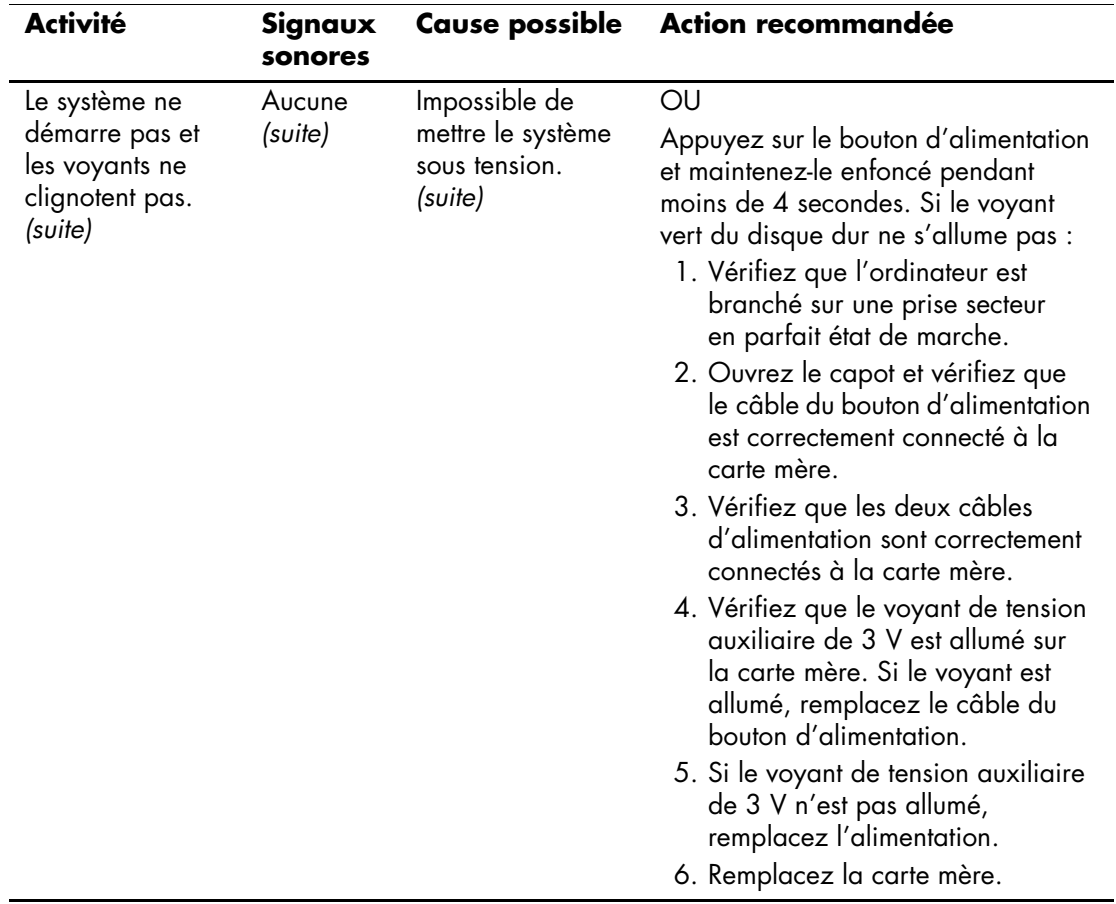

# <span id="page-89-0"></span>**Protection par mot de passe et réinitialisation de la mémoire CMOS**

<span id="page-89-4"></span>Votre ordinateur offre des fonctions de protection par mot de passe, paramétrables à partir du menu de l'utilitaire **Computer Setup**.

<span id="page-89-9"></span><span id="page-89-8"></span><span id="page-89-7"></span><span id="page-89-6"></span><span id="page-89-3"></span>Deux types de protection par mot de passe sont disponibles à partir du menu de l'utilitaire **Computer Setup** : le mot de passe de configuration et le mot de passe de mise sous tension. Lorsque vous établissez seulement un mot de passe de configuration, tout utilisateur peut accéder à toutes les informations de l'ordinateur, à l'exception de Computer Setup. Lorsque vous définissez uniquement un mot de passe de mise sous tension, celui-ci est nécessaire pour accéder à l'utilitaire Computer Setup et à toutes les autres données de l'ordinateur. Si vous créez les deux mots de passe, seul le mot de passe de configuration vous donne accès à Computer Setup.

Lorsque les deux mots de passe sont définis, le mot de passe de configuration peut être utilisé à la place du mot de passe de mise sous tension pour accéder à l'ordinateur. Cette option est particulièrement utile pour l'administrateur de réseau.

Si vous oubliez le mot de passe de votre ordinateur, vous pouvez l'effacer de deux manières pour avoir accès aux données de l'ordinateur :

- <span id="page-89-11"></span><span id="page-89-10"></span><span id="page-89-5"></span><span id="page-89-1"></span>En réinitialisant le cavalier de mot de passe.
- En utilisant le bouton d'effacement de la CMOS.

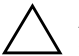

<span id="page-89-2"></span>**ATTENTION :** le fait d'appuyer sur le bouton de la CMOS réinitialisera toutes les valeurs CMOS et effacera toutes les informations personnalisées, telles que les mots de passe, numéros d'inventaire et réglages spéciaux. Il convient de sauvegarder les valeurs CMOS de l'ordinateur avant leur réinitialisation, pour le cas où elles devraient être restaurées ultérieurement. Cette sauvegarde s'exécute facilement à l'aide de **Computer Setup**. Pour plus d'informations à ce sujet, reportez-vous au *Manuel de l'utilitaire Computer Setup (F10)* sur le *CD Documentation*.

# **Réinitialisation du cavalier de mot de passe**

Pour désactiver les fonctions de mots de passe de mise sous tension et de configuration, ou pour effacer ces mots de passe, procédez comme suit :

- <span id="page-90-0"></span>1. Arrêtez le système d'exploitation selon la procédure d'arrêt standard, mettez l'ordinateur et tous les périphériques externes hors tension, puis débranchez le cordon d'alimentation de la prise secteur.
- 2. Le cordon d'alimentation étant débranché, appuyez à nouveau sur le bouton de mise sous tension pour éliminer toute énergie résiduelle.

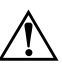

Å **AVERTISSEMENT :** afin de réduire les risques de blessures consécutives à une décharge électrique ou au contact avec des surfaces chaudes, assurez-vous que le cordon d'alimentation est débranché et laissez les composants refroidir avant de les toucher.

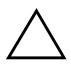

Ä **ATTENTION :** lorsque l'appareil est branché sur le secteur, la carte mère est toujours alimentée, même lorsque l'unité est éteinte. Si le cordon d'alimentation n'est pas débranché, le système risque d'être endommagé.

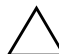

ATTENTION : l'électricité statique peut endommager les composants électroniques de l'ordinateur ou de l'équipement en option. Il est conseillé de toucher un objet métallique relié à la terre avant de commencer l'installation. Pour plus d'informations à ce sujet, reportez-vous au manuel *Informations sur la sécurité et les réglementations* figurant sur le *CD Documentation*.

- 3. Retirez le panneau d'accès ou capot de l'ordinateur.
- 4. Repérez le cavalier et son support.

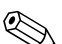

✎ Le cavalier de mot de passe est vert pour faciliter son identification. Pour faciliter la localisation du cavalier de mot de passe et d'autres composants de la carte mère, consultez la carte illustrée des pièces de votre système. Vous pouvez télécharger cette carte illustrée à partir du site [www.hp.com/support.](http://www.hp.com/support)

- 5. Retirez le cavalier des broches 1 et 2. Pour éviter de le perdre, placez-le sur la broche 1 ou sur la broche 2, mais pas sur les deux.
- 6. Remettez en place le capot ou le panneau d'accès de l'ordinateur.
- 7. Reconnectez l'équipement externe.
- 8. Branchez l'ordinateur et mettez-le en marche. Laissez le système d'exploitation démarrer. Cette opération permet d'effacer les mots de passe existants et de désactiver les fonctions de mots de passe.
- 9. Pour définir de nouveaux mots de passe, répétez les étapes 1 à 4, remettez le cavalier de mot de passe sur les broches 1 et 2, puis répétez les étapes 6 à 8. Saisissez les nouveaux mots de passe dans Computer Setup. Pour plus d'informations sur cet utilitaire, consultez le *Manuel de l'utilitaire Computer Setup (F10)* sur le *CD Documentation*.

# **Effacement et réinitialisation de la mémoire CMOS**

<span id="page-91-1"></span>La mémoire de configuration de l'ordinateur (CMOS) enregistre les informations sur les mots de passe et sur la configuration de l'ordinateur.

## **Utilisation du bouton CMOS**

- <span id="page-91-0"></span>1. Mettez l'ordinateur ainsi que tous ses périphériques externes hors tension et débranchez le cordon d'alimentation de la prise secteur.
- 2. Déconnectez le clavier, le moniteur et tout autre équipement externe branché sur l'ordinateur.

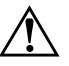

Å **AVERTISSEMENT :** afin de réduire les risques de blessures consécutives à une décharge électrique ou au contact avec des surfaces chaudes, assurez-vous que le cordon d'alimentation est débranché et laissez les composants refroidir avant de les toucher.

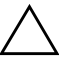

Ä **ATTENTION :** lorsque l'appareil est branché sur le secteur, la carte mère est toujours alimentée, même lorsque l'unité est éteinte. Si le cordon d'alimentation n'est pas débranché, le système risque d'être endommagé.

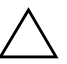

**ATTENTION :** l'électricité statique peut endommager les composants électroniques de l'ordinateur ou de l'équipement en option. Il est conseillé de toucher un objet métallique relié à la terre avant de commencer l'installation. Pour plus d'informations à ce sujet, reportez-vous au manuel *Informations sur la sécurité et les réglementations* figurant sur le *CD Documentation*.

3. Retirez le panneau d'accès ou capot de l'ordinateur.

**ATTENTION :** le fait d'appuyer sur le bouton de la CMOS réinitialisera toutes les valeurs CMOS et effacera toutes les informations personnalisées, telles que les mots de passe, numéros d'inventaire et réglages spéciaux. Il convient de sauvegarder les valeurs CMOS de l'ordinateur avant leur réinitialisation, pour le cas où elles devraient être restaurées ultérieurement. Cette sauvegarde s'exécute facilement à l'aide de **Computer Setup**. Pour plus d'informations à ce sujet, reportez-vous au *Manuel de l'utilitaire Computer Setup (F10)* sur le *CD Documentation*.

4. Appuyez sur le bouton CMOS et maintenez-le enfoncé pendant environ cinq secondes.

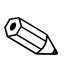

✎ Veillez à débrancher au préalable le cordon d'alimentation de la prise secteur. Le bouton d'effacement de la CMOS ne fonctionne que si le cordon d'alimentation est débranché.

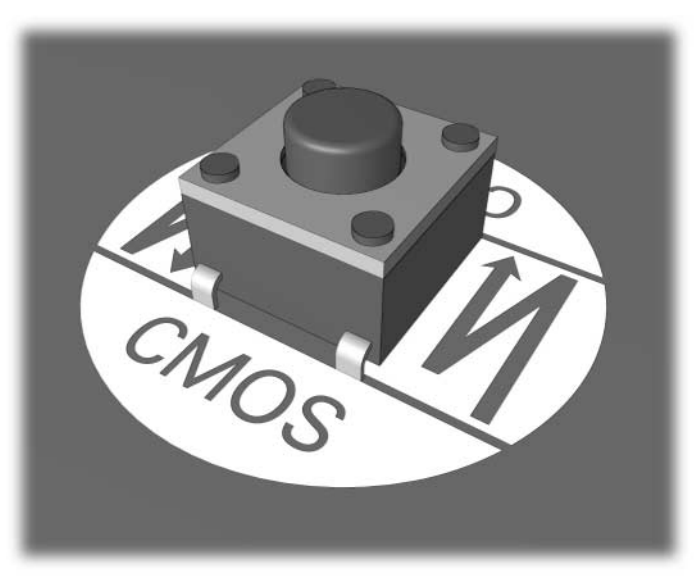

#### *Bouton CMOS*

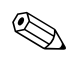

✎ Pour faciliter la localisation du bouton CMOS et d'autres composants de la carte mère, consultez la Carte illustrée des pièces de votre système.

5. Remettez en place le capot ou le panneau d'accès de l'ordinateur.

- 6. Rebranchez les périphériques externes.
- 7. Branchez l'ordinateur et mettez-le en marche.

Lorsque la CMOS a été effacée, des messages d'erreur s'affichent au démarrage pendant la phase POST pour vous prévenir que la configuration a changé. Servez-vous de l'utilitaire Computer Setup pour réinitialiser vos mots de passe et tous les réglages système spéciaux en même temps que la date et l'heure.

Reportez-vous au *Manuel de supervision des ordinateurs de bureau* pour d'autres instructions sur la redéfinition des mots de passe. Pour plus d'informations sur Computer Setup, consultez le *Manuel de l'utilitaire Computer Setup (F10)* sur le *CD Documentation*.

## **Utilisation de Computer Setup pour réinitialiser la mémoire CMOS**

Pour réinitialiser la CMOS, vous devez d'abord accéder au menu de l'utilitaire **Computer Setup**.

Appuyez sur la touche **F10** dès que le message Computer Setup apparaît dans l'angle inférieur droit de l'écran. Appuyez sur **Entrée** pour ignorer l'écran de titre, si vous le souhaitez.

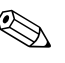

✎ Si vous n'appuyez pas sur la touche **F10** lorsque le message s'affiche, vous devrez éteindre l'ordinateur, puis le remettre sous tension pour avoir accès à l'utilitaire.

Le menu de Computer Setup vous donne alors le choix entre cinq options : **File (Fichier), Storage (Stockage), Security (Sécurité), Power (Alimentation)** et **Advanced (Avancé)**.

Pour rétablir les paramètres d'usine par défaut de la CMOS, commencez par définir la date et l'heure, puis utilisez les touches de direction ou la touche **Tab** pour sélectionner **File > Set Defaults and Exit (Fichier > Rétablir les paramètres par défaut et quitter)**. Cette opération a pour effet de réinitialiser des paramètres logiciels tels que la séquence d'amorçage et d'autres réglages d'usine. En revanche, elle ne force pas la redétection du matériel.

Reportez-vous au *Manuel de supervision des ordinateurs de bureau* pour d'autres instructions sur la redéfinition des mots de passe. Pour plus d'informations sur Computer Setup, consultez le *Manuel de l'utilitaire Computer Setup (F10)* sur le *CD Documentation*.

<span id="page-94-0"></span>**C**

# **Système de protection d'unité (DPS)**

Le système de protection d'unité DPS (Drive Protection System) est un outil de diagnostic intégré aux disques durs installés sur certains ordinateurs. Le DPS est conçu pour aider au diagnostic des problèmes pouvant conduire à un remplacement du disque dur non pris en charge par la garantie.

Lors de la construction des ordinateurs, chaque disque dur installé est testé avec le système DPS et un enregistrement permanent des informations clés est écrit sur le disque. À chaque test DPS, les résultats sont inscrits sur le disque dur. Votre mainteneur peut ensuite utiliser ces informations pour établir le diagnostic des pannes vous ayant conduit à exécuter le logiciel DPS.

Le DPS n'affecte aucun programme ni données enregistrés sur le disque dur. Le test est un microprogramme et vous pouvez l'exécuter même si l'ordinateur n'amorce pas le système d'exploitation. Le délai d'exécution du test dépend du fabricant et de la taille du disque dur. En règle générale, il dure environ deux minutes par gigaoctet.

Utilisez le DPS lorsque vous suspectez un problème de disque dur. Si l'ordinateur affiche le message "Détection d'une panne imminente sur le disque dur SMART", n'exécutez pas DPS mais faites une copie de sauvegarde des données du disque dur et contactez un Mainteneur Agréé pour qu'il remplace votre disque dur.

# **Accès au DPS via Diagnostics for Windows**

Pour accéder au DPS via l'utilitaire Diagnostics for Windows, procédez comme suit :

<span id="page-95-0"></span>1. Allumez l'ordinateur et choisissez **Démarrer > Panneau de configuration > Diagnostics for Windows**.

Cinq onglets vous sont proposés sur l'écran de **diagnostics : Présentation, Test, Statut, Journal** et **Erreur**.

2. Cliquez sur **Test > Type de test**.

Un choix de trois tests apparaît : **Rapide, Complet** et **Personnalisé**.

3. Sélectionnez **Test personnalisé**.

Vous avez le choix entre deux modes : **Interactif** et **Sans surveillance**.

- 4. Sélectionnez **Interactif > Unités de stockage > Disque(s) dur(s)**.
- 5. Sélectionnez la ou les unités à tester, puis **Test du système de protection de l'unité > Début du test**.

À la fin du test, un message s'affiche (parmi trois textes possibles) pour chaque unité testée :

- Test réussi. Code de résultat 0.
- Test interrompu. Code de résultat 1 ou 2.
- Test échoué. Remplacement de l'unité conseillé. Code de résultat 3 à 14.

Si le test a échoué, enregistrer le code de résultat et signalez-le à votre mainteneur pour l'aider à diagnostiquer le problème affectant votre ordinateur.

## **Accès au DPS via l'utilitaire Computer Setup**

Si votre ordinateur ne s'allume pas correctement, utilisez l'utilitaire Computer Setup pour accéder au programme DPS. Pour accéder au DPS, procédez comme suit :

- 1. Mettez l'ordinateur sous tension ou redémarrez-le.
- 2. Lorsque le message F10 Setup apparaît dans l'angle inférieur droit de votre écran, appuyez sur la touche **F10**.

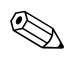

✎ Si vous n'appuyez pas sur la touche **F10** lorsque le message s'affiche, vous devrez éteindre l'ordinateur, puis le remettre sous tension pour avoir accès à l'utilitaire.

Le menu de Computer Setup vous donne alors le choix entre cinq options : **File (Fichier)**, **Storage (Stockage)**, **Security (Sécurité)**, **Power (Alimentation)** et **Advanced (Avancé)**.

3. Sélectionnez **Storage > DPS Self-Test**.

L'écran affiche la liste des disques durs installés qui peuvent être diagnostiqués par le DPS.

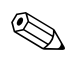

✎ Si aucun disque dur installé ne peut être diagnostiqué, l'option **DPS Self-Test** n'apparaît pas à l'écran.

4. Sélectionnez le disque dur à tester et suivez les invites à l'écran pour procéder au test.

À la fin du test, l'un des trois messages suivants s'affiche :

- Test réussi. Code de résultat 0
- Test interrompu. Code de résultat 1 ou 2.
- Test échoué. Remplacement de l'unité conseillé. Code de résultat 3 à 14.

Si le test a échoué, enregistrer le code de résultat et signalez-le à votre mainteneur pour l'aider à diagnostiquer le problème affectant votre ordinateur.

**D**

# **Configuration de la sortie audio analogique/numérique**

<span id="page-97-0"></span>Certains ordinateurs intègrent un dispositif audio raccordable à des haut-parleurs stéréo externes analogiques ou numériques. Ces systèmes peuvent détecter automatiquement le type de haut-parleur connecté et générer le signal approprié. Pour basculer manuellement entre les modes analogique, numérique et détection automatique, suivez la procédure correspondant au système d'exploitation, telle que décrite ci-après.

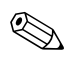

✎ Si vous sélectionnez le mode de sortie numérique, le haut-parleur interne et les haut-parleurs externes analogiques ne fonctionneront pas tant que vous ne réglerez pas de nouveau le mode de sortie sur analogique ou sur détection automatique. Si vous sélectionnez le mode de sortie analogique, les haut-parleurs numériques externes ne fonctionneront pas tant que vous ne réglerez pas de nouveau le mode de sortie sur numérique ou sur détection automatique.

Microsoft Windows XP :

- 1. Cliquez sur **Démarrer > Panneau de configuration**, puis double-cliquez sur **Sons**, **Voix et Périphériques audio**.
- 2. Sélectionnez l'onglet **Matériel**.
- 3. Sélectionnez le périphérique audio adéquat.
- 4. Cliquez sur **Propriétés** pour ouvrir le dialogue **Propriétés du périphérique**.
- 5. Cliquez sur l'onglet **Propriétés**.
- 6. Cliquez sur le signe "**+**" en regard de l'entrée "Périphériques audio" pour développer cette branche.
- 7. Cliquez sur le driver adéquat pour le sélectionner.
- 8. Cliquez sur **Propriétés**.
- 9. Cliquez sur **Paramètres**.
- 10. Réglez le mode de sortie sur l'option de votre choix.
- 11. Cliquez sur le bouton **OK** pour fermer la boîte de dialogue **Propriétés**.
- 12. Fermez le **Panneau de configuration**.

# **Index**

## **A**

accès à l'Internet. [2–49](#page-62-0) affichage de l'heure et de la date [2–6](#page-19-0) alimentation, problèmes [2–10](#page-23-0) assistance technique [2–2](#page-15-0), [2–53](#page-66-0)

## **C**

carte mère, codes d'erreur [A–2](#page-68-0), [A–3](#page-69-0) cavaliers [2–17](#page-30-0) clavier code d'erreur [A–6](#page-72-0) résolution des problèmes [2–33](#page-46-0) test [2–4](#page-17-0) **CMOS** bouton [B–1,](#page-89-1) [B–3](#page-91-0) effacement et réinitialisation [B–3](#page-91-1) sauvegarde [B–1](#page-89-2) codes d'erreur [A–1](#page-67-0) codes numériques [A–2](#page-68-1) codes sonores [A–17](#page-83-0) conseils [2–4](#page-17-1)

## **D**

démarrage complet [A–1](#page-67-1) démarrage rapide [A–1](#page-67-2) Diagnostics for Windows barre d'outils [1–4](#page-7-0) barre de menu [1–4](#page-7-1) détection [1–2](#page-5-0) exécution de tests [1–6](#page-9-0) installation [1–2](#page-5-1) présentation [1–1](#page-4-0)

#### **E**

écran noir [2–21,](#page-34-0) [2–22](#page-35-0)

## **F**

fonction de réveil à distance [2–39](#page-52-0)

### **L**

logiciel protection [1–10](#page-13-0) restauration [1–10](#page-13-1)

#### **M**

matériel, problèmes d'installation [2–36](#page-49-0) mémoire codes d'erreur [A–5](#page-71-0) résolution des problèmes [2–43](#page-56-0) moniteur caractères pâles [2–24](#page-37-0) écran noir [2–21,](#page-34-0) [2–22](#page-35-0) image floue [2–25](#page-38-0) vérification des connexions [2–5](#page-18-0) mot de passe configuration [B–1](#page-89-3) mot de passe caractéristiques [B–1](#page-89-4) effacement [B–1](#page-89-5) mise sous tension [B–1](#page-89-6) réinitialisation du cavalier [B–2](#page-90-0) mot de passe de configuration [B–1](#page-89-7) mot de passe de mise sous tension [B–1](#page-89-8)

## **O**

options de démarrage démarrage complet [A–1](#page-67-4) démarrage rapide [A–1](#page-67-3)

## **P**

panneau d'accès, retrait [2–7](#page-20-0) pile RTC [A–4](#page-70-0) POST activation des messages d'erreur [A–1](#page-67-5) messages d'erreur [A–1](#page-67-6) problème de moniteur [2–21](#page-34-1) problèmes accès à l'Internet [2–49](#page-62-0) alimentation [2–10](#page-23-0) audio [2–27](#page-40-0) CD-ROM et DVD [2–46](#page-59-0) clavier [2–33](#page-46-1) Compartiment MultiBay [A–13](#page-79-0) compartiment MultiBay [2–21](#page-34-2) disque dur [2–16](#page-29-0) disquette [2–12](#page-25-0) Écran [2–21](#page-34-1) généraux [2–6](#page-19-1) imprimante [2–31](#page-44-0) installation de matériel [2–36](#page-49-0) logiciel [2–52](#page-65-0) mémoire [2–43](#page-56-1) mineurs [2–4](#page-17-2) processeur [2–45](#page-58-0) réseau [2–39](#page-52-1) souris [2–34](#page-47-0) unité statique [2–48](#page-61-0) unités optiques [2–46](#page-59-0) problèmes audio [2–27](#page-40-1) Problèmes d'imprimante [2–31](#page-44-1) problèmes d'unité optique [2–46](#page-59-1) problèmes d'unité statique [2–48](#page-61-0)

problèmes de CD-ROM ou de DVD [2–46](#page-59-1) problèmes de disque dur [2–16](#page-29-0) problèmes de disquette [2–12](#page-25-0) problèmes de logiciel [2–52](#page-65-1) problèmes de processeur [2–45](#page-58-0) problèmes de réseau [2–39](#page-52-2) problèmes de souris [2–33](#page-46-2) problèmes généraux [2–6](#page-19-2) problèmes MultiBay [2–21](#page-34-2), [A–13](#page-79-0) protection par mot de passe [B–1](#page-89-9)

## **R**

réinitialisation cavalier de mot de passe [B–1](#page-89-10) CMOS [B–1](#page-89-11) remplacement de la pile [2–6](#page-19-3)

## **S**

signaux sonores [A–17](#page-83-0) sortie audio [D–1](#page-97-0) système de protection d'unité (DPS) accès [C–2](#page-95-0) présentation [C–1](#page-94-0)

#### **U**

utilitaire Configuration Record (enregistrement de configuration) exécution [1–9](#page-12-0) installation [1–9](#page-12-1) présentation [1–8](#page-11-0)

#### **V**

voyants clignotants, clavier PS/2 [A–17](#page-83-1) d'alimentation clignotants [A–17](#page-83-2) voyants clignotants [A–17](#page-83-3)